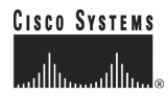

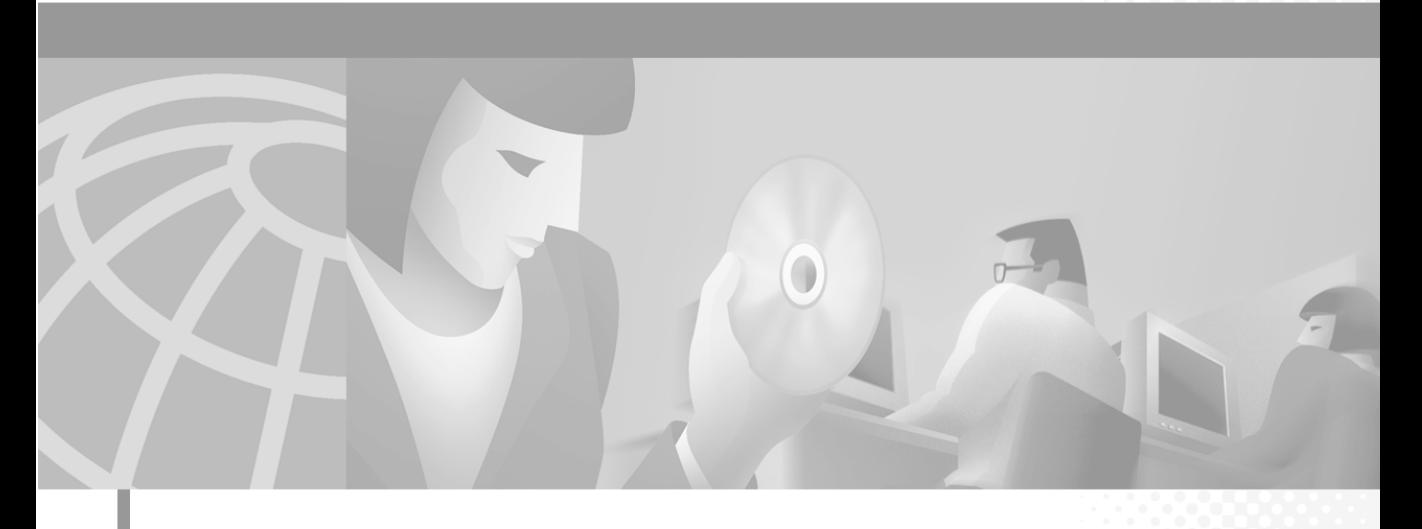

## **Catalyst 4224 Access Gateway Switch Hardware Installation Guide**

#### **Corporate Headquarters**

Cisco Systems, Inc. 170 West Tasman Drive San Jose, CA 95134-1706 USA <http://www.cisco.com> Tel: 408 526-4000 800 553-NETS (6387) Fax: 408 526-4100

Text Part Number: OL-2025-01

THE SPECIFICATIONS AND INFORMATION REGARDING THE PRODUCTS IN THIS MANUAL ARE SUBJECT TO CHANGE WITHOUT NOTICE. ALL STATEMENTS, INFORMATION, AND RECOMMENDATIONS IN THIS MANUAL ARE BELIEVED TO BE ACCURATE BUT ARE PRESENTED WITHOUT WARRANTY OF ANY KIND, EXPRESS OR IMPLIED. USERS MUST TAKE FULL RESPONSIBILITY FOR THEIR APPLICATION OF ANY PRODUCTS.

THE SOFTWARE LICENSE AND LIMITED WARRANTY FOR THE ACCOMPANYING PRODUCT ARE SET FORTH IN THE INFORMATION PACKET THAT SHIPPED WITH THE PRODUCT AND ARE INCORPORATED HEREIN BY THIS REFERENCE. IF YOU ARE UNABLE TO LOCATE THE SOFTWARE LICENSE OR LIMITED WARRANTY, CONTACT YOUR CISCO REPRESENTATIVE FOR A COPY.

The following information is for FCC compliance of Class A devices: This equipment has been tested and found to comply with the limits for a Class A digital device, pursuant to part 15 of the FCC rules. These limits are designed to provide reasonable protection against harmful interference when the equipment is operated in a commercial environment. This equipment generates, uses, and can radiate radio-frequency energy and, if not installed and used in accordance with the instruction manual, may cause harmful interference to radio communications. Operation of this equipment in a residential area is likely to cause harmful interference, in which case users will be required to correct the interference at their own expense.

The following information is for FCC compliance of Class B devices: The equipment described in this manual generates and may radiate radio-frequency energy. If it is not installed in accordance with Cisco's installation instructions, it may cause interference with radio and television reception. This equipment has been tested and found to comply with the limits for a Class B digital device in accordance with the specifications in part 15 of the FCC rules. These specifications are designed to provide reasonable protection against such interference in a residential installation. However, there is no guarantee that interference will not occur in a particular installation.

Modifying the equipment without Cisco's written authorization may result in the equipment no longer complying with FCC requirements for Class A or Class B digital devices. In that event, your right to use the equipment may be limited by FCC regulations, and you may be required to correct any interference to radio or television communications at your own expense.

You can determine whether your equipment is causing interference by turning it off. If the interference stops, it was probably caused by the Cisco equipment or one of its peripheral devices. If the equipment causes interference to radio or television reception, try to correct the interference by using one or more of the following measures:

- Turn the television or radio antenna until the interference stops.
- Move the equipment to one side or the other of the television or radio.
- Move the equipment farther away from the television or radio.

• Plug the equipment into an outlet that is on a different circuit from the television or radio. (That is, make certain the equipment and the television or radio are on circuits controlled by different circuit breakers or fuses.)

Modifications to this product not authorized by Cisco Systems, Inc. could void the FCC approval and negate your authority to operate the product.

The Cisco implementation of TCP header compression is an adaptation of a program developed by the University of California, Berkeley (UCB) as part of UCB's public domain version of the UNIX operating system. All rights reserved. Copyright © 1981, Regents of the University of California.

NOTWITHSTANDING ANY OTHER WARRANTY HEREIN, ALL DOCUMENT FILES AND SOFTWARE OF THESE SUPPLIERS ARE PROVIDED "AS IS" WITH ALL FAULTS. CISCO AND THE ABOVE-NAMED SUPPLIERS DISCLAIM ALL WARRANTIES, EXPRESSED OR IMPLIED, INCLUDING, WITHOUT LIMITATION, THOSE OF MERCHANTABILITY, FITNESS FOR A PARTICULAR PURPOSE AND NONINFRINGEMENT OR ARISING FROM A COURSE OF DEALING, USAGE, OR TRADE PRACTICE.

IN NO EVENT SHALL CISCO OR ITS SUPPLIERS BE LIABLE FOR ANY INDIRECT, SPECIAL, CONSEQUENTIAL, OR INCIDENTAL DAMAGES, INCLUDING, WITHOUT LIMITATION, LOST PROFITS OR LOSS OR DAMAGE TO DATA ARISING OUT OF THE USE OR INABILITY TO USE THIS MANUAL, EVEN IF CISCO OR ITS SUPPLIERS HAVE BEEN ADVISED OF THE POSSIBILITY OF SUCH DAMAGES.

CCIP, the Cisco *Powered* Network mark, the Cisco Systems Verified logo, Cisco Unity, Follow Me Browsing, FormShare, Internet Quotient, iQ Breakthrough, iQ Expertise, iQ FastTrack, the iQ Logo, iQ Net Readiness Scorecard, Networking Academy, ScriptShare, SMARTnet, TransPath, and Voice LAN are trademarks of Cisco Systems, Inc.; Changing the Way We Work, Live, Play, and Learn, Discover All That's Possible, The Fastest Way to Increase Your Internet Quotient, and iQuick Study are service marks of Cisco Systems, Inc.; and Aironet, ASIST, BPX, Catalyst, CCDA, CCDP, CCIE, CCNA, CCNP, Cisco, the Cisco Certified Internetwork Expert logo, Cisco IOS, the Cisco IOS logo, Cisco Press, Cisco Systems, Cisco Systems Capital, the Cisco Systems logo, Empowering the Internet Generation, Enterprise/Solver, EtherChannel, EtherSwitch, Fast Step, GigaStack, IOS, IP/TV, LightStream, MGX, MICA, the Networkers logo, Network Registrar, *Packet*, PIX, Post-Routing, Pre-Routing, RateMUX, Registrar, SlideCast, StrataView Plus, Stratm, SwitchProbe, TeleRouter, and VCO are registered trademarks of Cisco Systems, Inc. and/or its affiliates in the U.S. and certain other countries.

All other trademarks mentioned in this document or Web site are the property of their respective owners. The use of the word partner does not imply a partnership relationship between Cisco and any other company. (0203R)

*Catalyst 4224 Access Gateway Switch Hardware Installation Guide* Copyright © 2001-2002, Cisco Systems, Inc. All rights reserved.

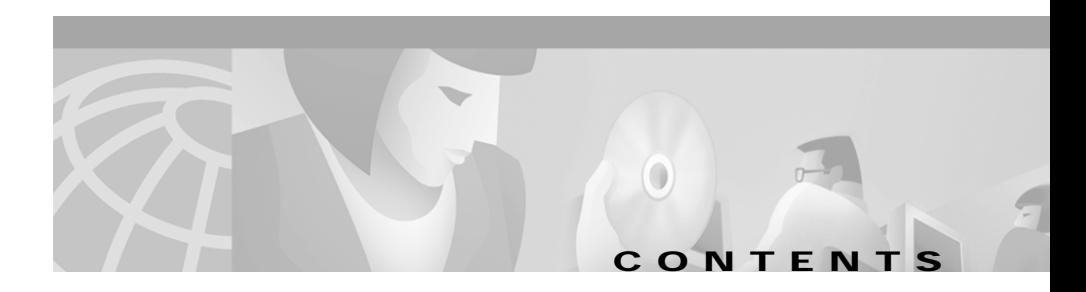

#### **[Preface](#page-10-0) xi**

[Audience](#page-10-1) **xi** [Organization](#page-10-2) **xi** [Conventions](#page-11-0) **xii** [Related Documentation](#page-15-0) **xvi** [Obtaining Documentation](#page-16-0) **xvii** [World Wide Web](#page-16-1) **xvii** [Documentation CD-ROM](#page-16-2) **xvii** [Ordering Documentation](#page-16-3) **xvii** [Documentation Feedback](#page-17-0) **xviii** [Obtaining Technical Assistance](#page-17-1) **xviii** [Cisco.com](#page-18-0) **xix** [Technical Assistance Center](#page-18-1) **xix** [Contacting TAC by Using the Cisco TAC Website](#page-18-2) **xix** [Contacting TAC by Telephone](#page-19-0) **xx**

#### **[CHAPTER](#page-20-0) 1 [Product Overview](#page-20-1) 1-1**

[Switch Features](#page-20-2) **1-1** [Switch Components](#page-24-0) **1-5** [Front Panel](#page-25-0) **1-6** [Management Ports](#page-25-1) **1-6** [Console Serial Port](#page-25-2) **1-6** [10/100BaseT Port](#page-26-0) **1-7** [Slots](#page-26-1) **1-7** [Front Panel LEDs](#page-27-0) **1-8**

**Catalyst 4224 Access Gateway Switch Hardware Installation Guide**

 $\mathcal{L}_{\mathcal{A}}$ 

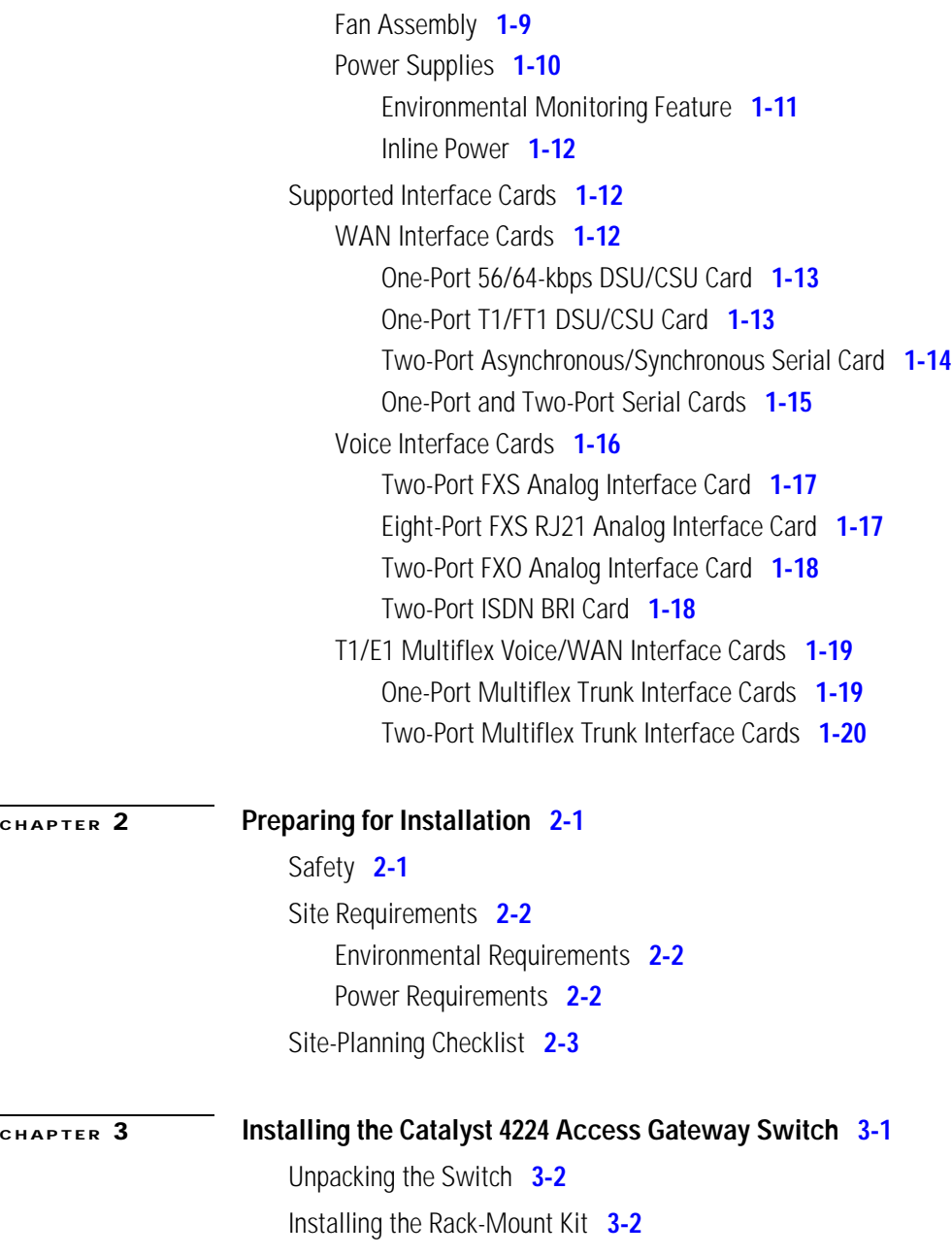

**Catalyst 4224 Access Gateway Switch Hardware Installation Guide**

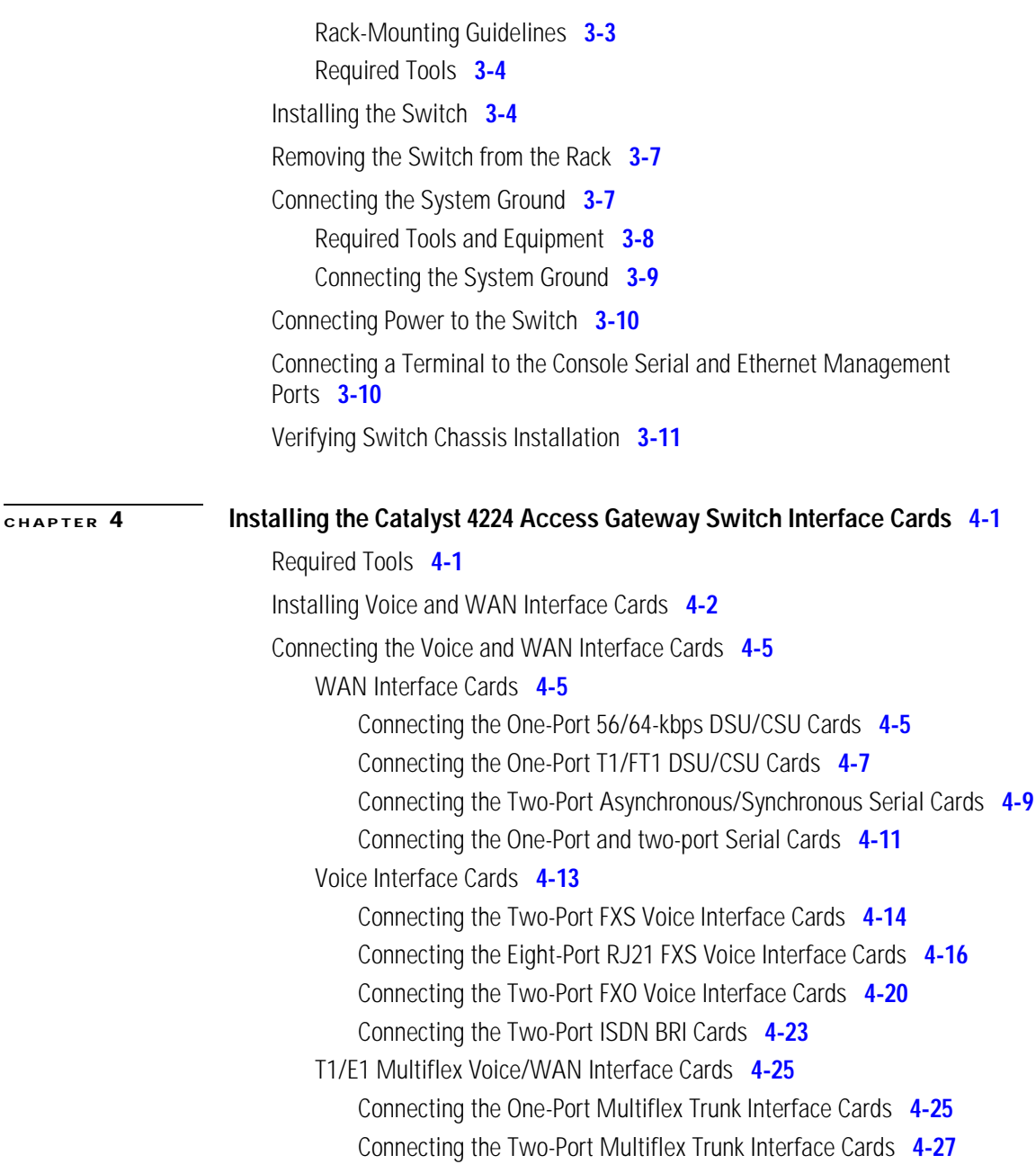

 $\mathbf I$ 

 $\mathcal{L}_{\mathcal{A}}$ 

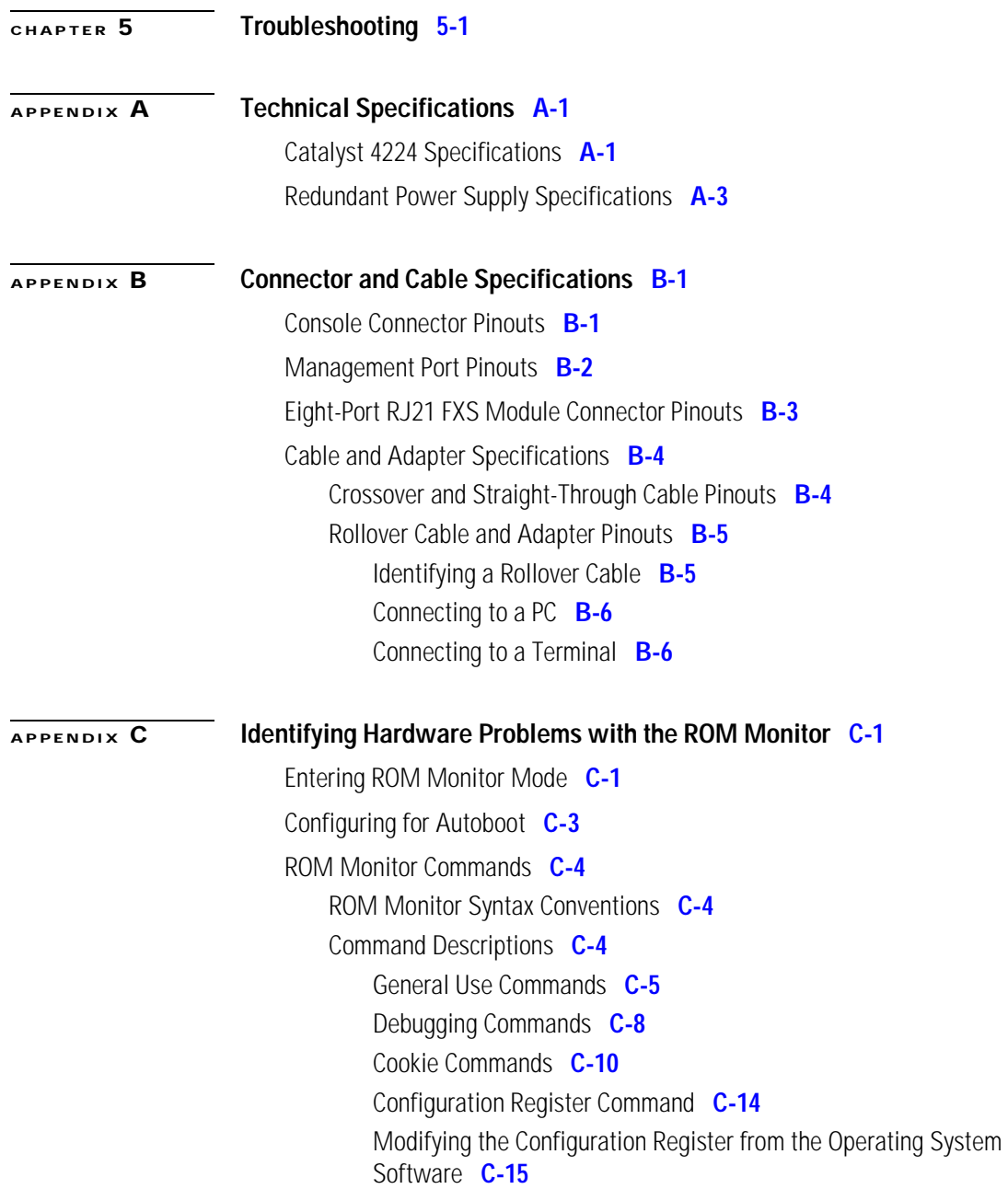

**Catalyst 4224 Access Gateway Switch Hardware Installation Guide**

[B](#page-124-0)[oot and System Image Recovery Command: tftpdnld](#page-119-0) **C-16** [Upgrading the ROM Monitor](#page-120-0) **C-17** [Upgrading the ROM Monitor from Cisco IOS CLI](#page-121-0) **C-18** [Upgrading the ROM Monitor from ROMMON](#page-121-1) **C-18 [APPENDIX](#page-122-0) D [R](#page-124-0)[epacking the Catalyst 4224 Access Gateway Switch](#page-122-1) D-1**

**[INDEX](#page-124-0)**

L

 $\mathcal{L}_{\mathcal{A}}$ 

**Catalyst 4224 Access Gateway Switch Hardware Installation Guide**

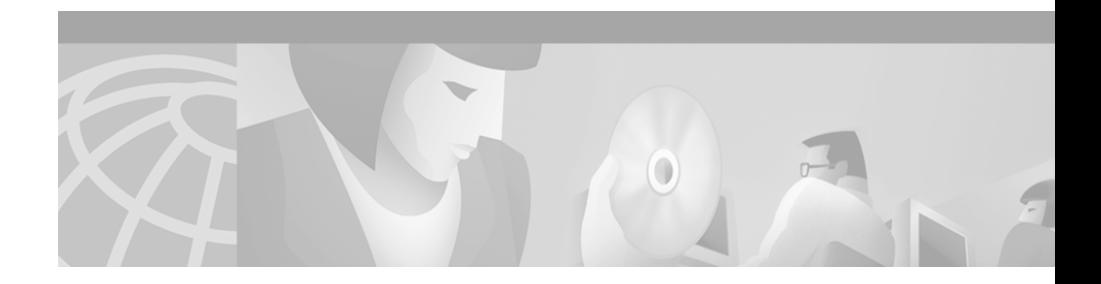

# <span id="page-10-0"></span>**Preface**

This preface describes who should read the *Catalyst 4224 Access Gateway Switch Hardware Installation Guide*, how it is organized, and its document conventions.

# <span id="page-10-1"></span>**Audience**

This publication is intended for experienced network administrators who are responsible for installing the Catalyst 4224 Access Gateway Switch (Catalyst 4224).

# <span id="page-10-2"></span>**Organization**

This publication is organized as follows:

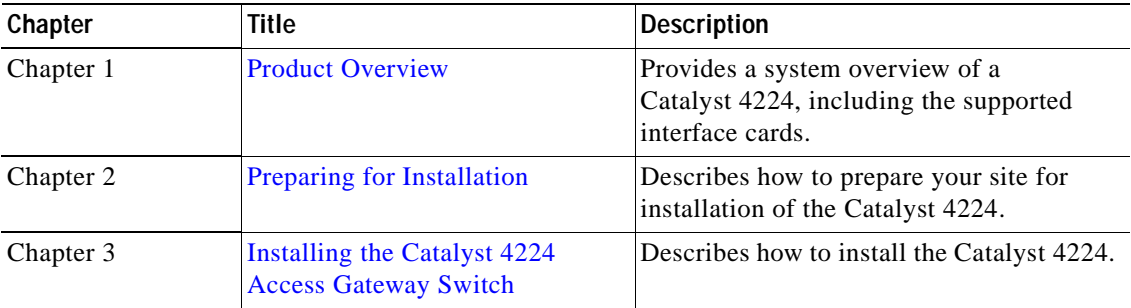

п

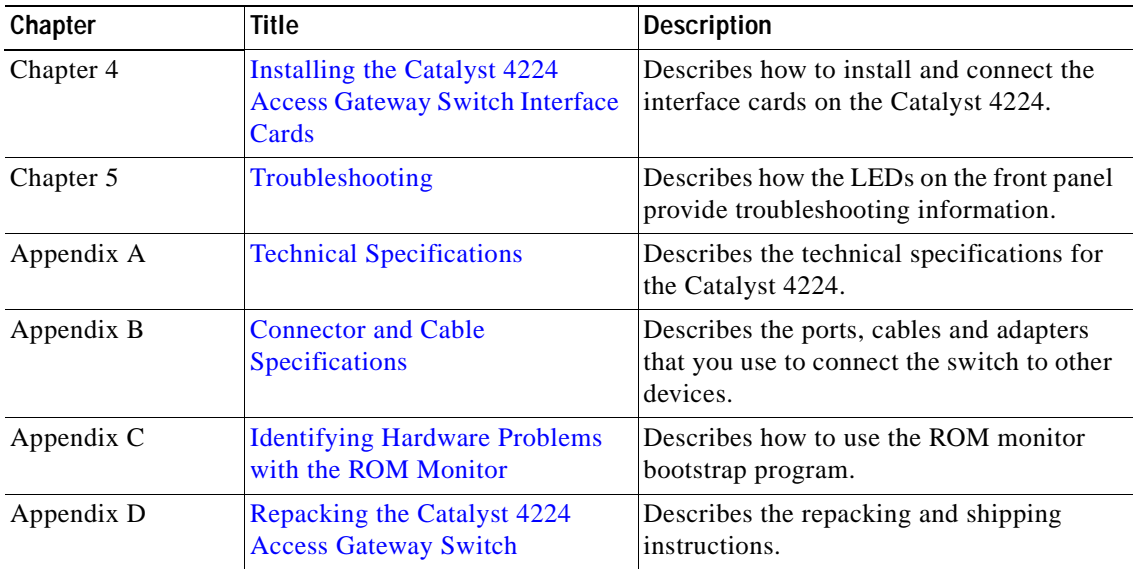

# <span id="page-11-0"></span>**Conventions**

This publication uses the following conventions:

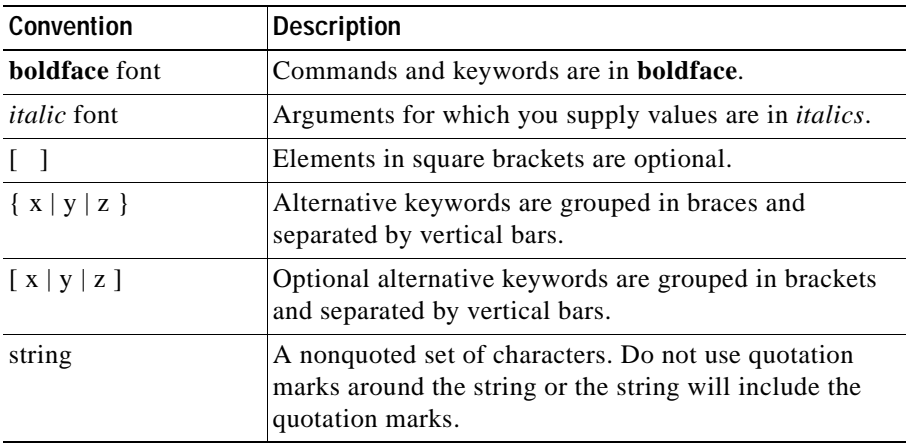

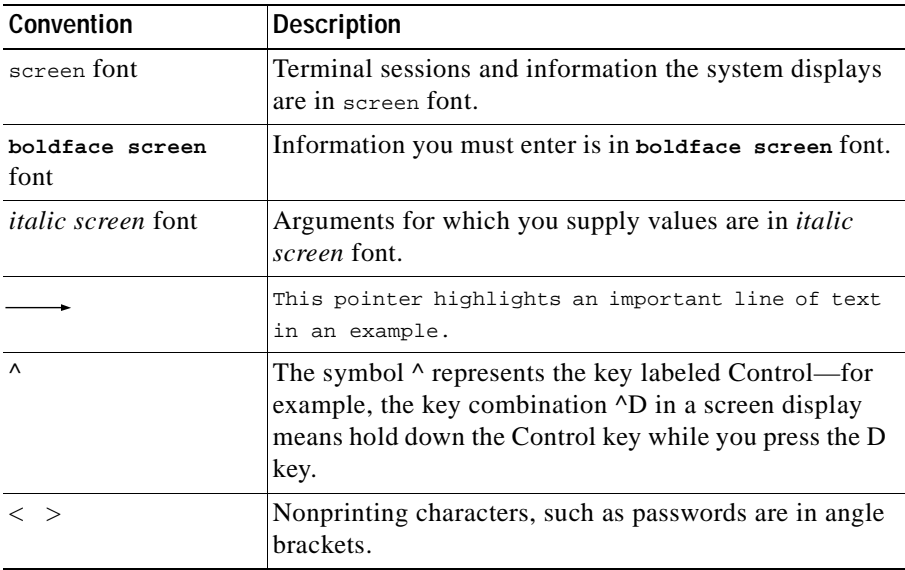

Notes use the following conventions:

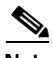

**Note** Means *reader take note*. Notes contain helpful suggestions or references to material not covered in the publication.

Cautions use the following conventions:

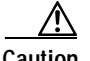

**Caution** Means *reader be careful*. In this situation, you might do something that could result in equipment damage or loss of data.

 $\mathbf I$ 

Warnings use the following conventions:

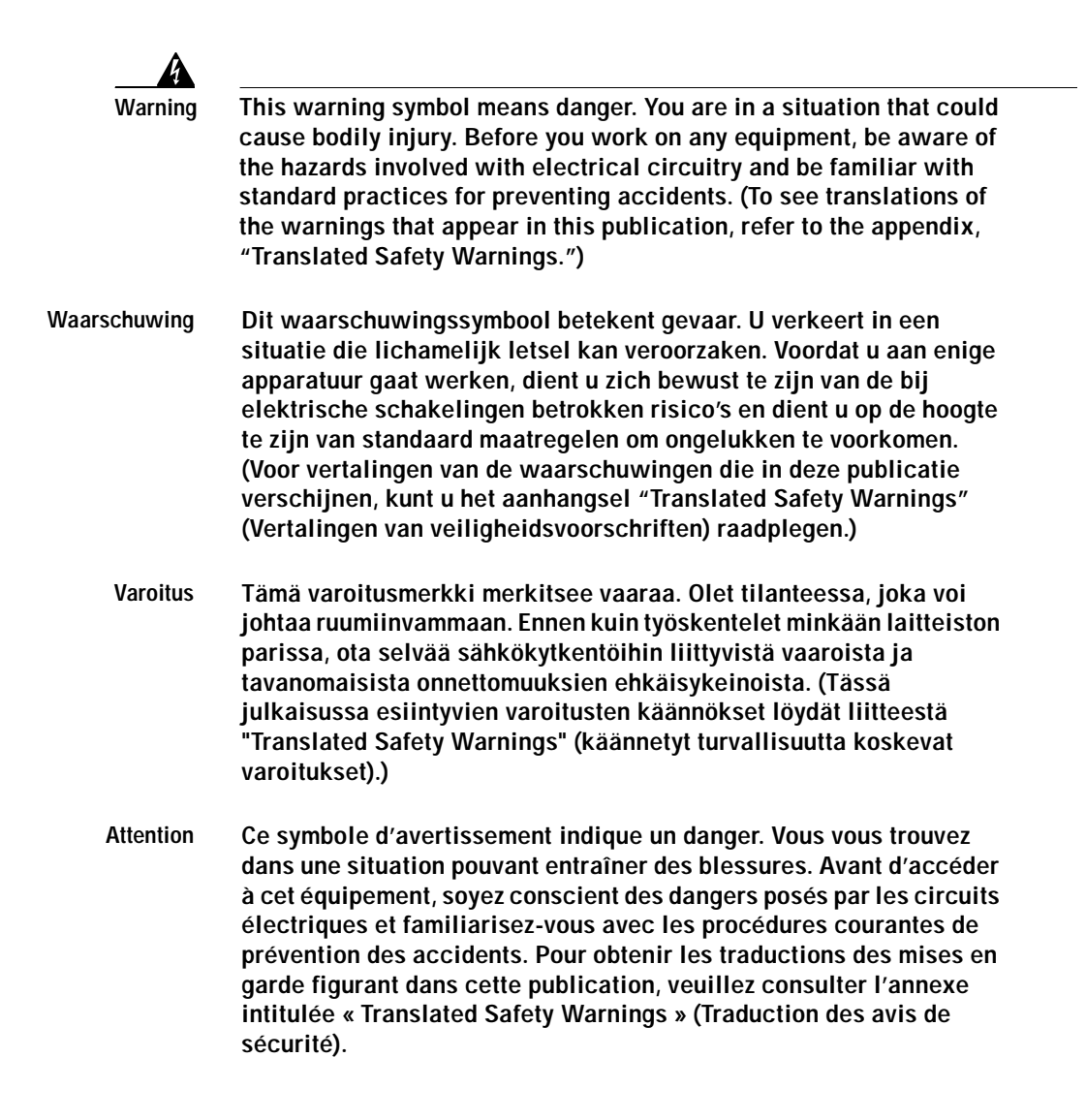

- **Warnung Dieses Warnsymbol bedeutet Gefahr. Sie befinden sich in einer Situation, die zu einer Körperverletzung führen könnte. Bevor Sie mit der Arbeit an irgendeinem Gerät beginnen, seien Sie sich der mit elektrischen Stromkreisen verbundenen Gefahren und der Standardpraktiken zur Vermeidung von Unfällen bewußt. (Übersetzungen der in dieser Veröffentlichung enthaltenen Warnhinweise finden Sie im Anhang mit dem Titel "Translated Safety Warnings" (Übersetzung der Warnhinweise).)**
- **Avvertenza Questo simbolo di avvertenza indica un pericolo. Si è in una situazione che può causare infortuni. Prima di lavorare su qualsiasi apparecchiatura, occorre conoscere i pericoli relativi ai circuiti elettrici ed essere al corrente delle pratiche standard per la prevenzione di incidenti. La traduzione delle avvertenze riportate in questa pubblicazione si trova nell'appendice, "Translated Safety Warnings" (Traduzione delle avvertenze di sicurezza).**
	- **Advarsel Dette varselsymbolet betyr fare. Du befinner deg i en situasjon som kan føre til personskade. Før du utfører arbeid på utstyr, må du være oppmerksom på de faremomentene som elektriske kretser innebærer, samt gjøre deg kjent med vanlig praksis når det gjelder å unngå ulykker. (Hvis du vil se oversettelser av de advarslene som finnes i denne publikasjonen, kan du se i vedlegget "Translated Safety Warnings" [Oversatte sikkerhetsadvarsler].)**
		- **Aviso Este símbolo de aviso indica perigo. Encontra-se numa situação que lhe poderá causar danos fisicos. Antes de começar a trabalhar com qualquer equipamento, familiarize-se com os perigos relacionados com circuitos eléctricos, e com quaisquer práticas comuns que possam prevenir possíveis acidentes. (Para ver as traduções dos avisos que constam desta publicação, consulte o apêndice "Translated Safety Warnings" - "Traduções dos Avisos de Segurança").**
- **Advertencia Este símbolo de aviso significa peligro. Existe riesgo para su integridad física. Antes de manipular cualquier equipo, considerar los riesgos que entraña la corriente eléctrica y familiarizarse con los procedimientos estándar de prevención de accidentes. (Para ver traducciones de las advertencias que aparecen en esta publicación, consultar el apéndice titulado "Translated Safety Warnings.")**

**Varning! Denna varningssymbol signalerar fara. Du befinner dig i en situation som kan leda till personskada. Innan du utför arbete på någon utrustning måste du vara medveten om farorna med elkretsar och känna till vanligt förfarande för att förebygga skador. (Se förklaringar av de varningar som förekommer i denna publikation i appendix "Translated Safety Warnings" [Översatta säkerhetsvarningar].)**

# <span id="page-15-0"></span>**Related Documentation**

The following publications are available for the Catalyst 4000 family switches:

- **•** *Catalyst 4224 Access Gateway Switch Software Configuration Guide*
- **•** *Regulatory Compliance and Safety Information for Catalyst 4200 Series Access Gateway Switch*
- **•** *Catalyst 4003 and 4006 Installation Guide*
- **•** *Catalyst 4000 Access Gateway Module Installation and Configuration Note*
- **•** *Catalyst 4000 Encryption Service Adapter Installation and Configuration Note*
- **•** *Release Notes for Catalyst 4000 Family Software Release 5.x*
- **•** *Catalyst 3620 Installation and Configuration Guide*
- **•** *Catalyst 3200 Installation and Configuration Guide*
- **•** *Quick Start Guide Cisco 2600 Series Cabling and Setup*
- **•** *Cisco 2600 Series Power Supply Configuration Guide*
- **•** *Quick Software Configuration*—*Catalyst 4000 Family, Catalyst 29266 Series, Catalyst 29486, and Catalyst 2908G Switches*
- **•** *System Message Guide*—*Catalyst 6000 Family, Catalyst 5000 Family, Catalyst 4000 Family, Catalyst 2948G, and Catalyst 2980G Switches*
- **•** *Command Reference—Catalyst 4000 Family, Catalyst 2980G, and Catalyst 2948G*
- **•** *Cisco IOS Desktop Switching Command Reference*
- **•** *Software Configuration Guide—Catalyst 4000 Family, Catalyst 2948G, Catalyst 2980G*
- **•** Cisco IOS Configuration Guides and Command References—Use these publications to help you configure the Cisco IOS software.
- **•** For information about MIBs, refer to:

http://www.cisco.com/public/sw-center/netmgmt/cmtk/mibs.shtml

# <span id="page-16-0"></span>**Obtaining Documentation**

The following sections provide sources for obtaining documentation from Cisco Systems.

### <span id="page-16-1"></span>**World Wide Web**

You can access the most current Cisco documentation on the World Wide Web at the following sites:

- **•** http://www.cisco.com
- **•** http://www-china.cisco.com
- **•** http://www-europe.cisco.com

### <span id="page-16-2"></span>**Documentation CD-ROM**

Cisco documentation and additional literature are available in a CD-ROM package, which ships with your product. The Documentation CD-ROM is updated monthly and may be more current than printed documentation. The CD-ROM package is available as a single unit or as an annual subscription.

### <span id="page-16-3"></span>**Ordering Documentation**

Cisco documentation is available in the following ways:

**•** Registered Cisco Direct Customers can order Cisco Product documentation from the Networking Products MarketPlace:

http://www.cisco.com/cgi-bin/order/order\_root.pl

**•** Registered Cisco.com users can order the Documentation CD-ROM through the online Subscription Store:

http://www.cisco.com/go/subscription

**•** Nonregistered Cisco.com users can order documentation through a local account representative by calling Cisco corporate headquarters (California, USA) at 408 526-7208 or, in North America, by calling 800 553-NETS(6387).

### <span id="page-17-0"></span>**Documentation Feedback**

If you are reading Cisco product documentation on the World Wide Web, you can submit technical comments electronically. Click **Feedback** in the toolbar and select **Documentation**. After you complete the form, click **Submit** to send it to Cisco.

You can e-mail your comments to bug-doc@cisco.com.

To submit your comments by mail, for your convenience many documents contain a response card behind the front cover. Otherwise, you can mail your comments to the following address:

Cisco Systems, Inc. Document Resource Connection 170 West Tasman Drive San Jose, CA 95134-9883

We appreciate your comments.

# <span id="page-17-1"></span>**Obtaining Technical Assistance**

Cisco provides Cisco.com as a starting point for all technical assistance. Customers and partners can obtain documentation, troubleshooting tips, and sample configurations from online tools. For Cisco.com registered users, additional troubleshooting tools are available from the TAC website.

### <span id="page-18-0"></span>**Cisco.com**

Cisco.com is the foundation of a suite of interactive, networked services that provides immediate, open access to Cisco information and resources at anytime, from anywhere in the world. This highly integrated Internet application is a powerful, easy-to-use tool for doing business with Cisco.

Cisco.com provides a broad range of features and services to help customers and partners streamline business processes and improve productivity. Through Cisco.com, you can find information about Cisco and our networking solutions, services, and programs. In addition, you can resolve technical issues with online technical support, download and test software packages, and order Cisco learning materials and merchandise. Valuable online skill assessment, training, and certification programs are also available.

Customers and partners can self-register on Cisco.com to obtain additional personalized information and services. Registered users can order products, check on the status of an order, access technical support, and view benefits specific to their relationships with Cisco.

To access Cisco.com, go to the following website:

http://www.cisco.com

### <span id="page-18-1"></span>**Technical Assistance Center**

The Cisco TAC website is available to all customers who need technical assistance with a Cisco product or technology that is under warranty or covered by a maintenance contract.

#### <span id="page-18-2"></span>**Contacting TAC by Using the Cisco TAC Website**

If you have a priority level 3 (P3) or priority level 4 (P4) problem, contact TAC by going to the TAC website:

http://www.cisco.com/tac

P3 and P4 level problems are defined as follows:

- **•** P3—Your network performance is degraded. Network functionality is noticeably impaired, but most business operations continue.
- **•** P4—You need information or assistance on Cisco product capabilities, product installation, or basic product configuration.

In each of the above cases, use the Cisco TAC website to quickly find answers to your questions.

To register for Cisco.com, go to the following website:

http://www.cisco.com/register/

If you cannot resolve your technical issue by using the TAC online resources, Cisco.com registered users can open a case online by using the TAC Case Open tool at the following website:

http://www.cisco.com/tac/caseopen

#### <span id="page-19-0"></span>**Contacting TAC by Telephone**

If you have a priority level  $1(P1)$  or priority level 2  $(P2)$  problem, contact TAC by telephone and immediately open a case. To obtain a directory of toll-free numbers for your country, go to the following website:

http://www.cisco.com/warp/public/687/Directory/DirTAC.shtml

P1 and P2 level problems are defined as follows:

- **•** P1—Your production network is down, causing a critical impact to business operations if service is not restored quickly. No workaround is available.
- **•** P2—Your production network is severely degraded, affecting significant aspects of your business operations. No workaround is available.

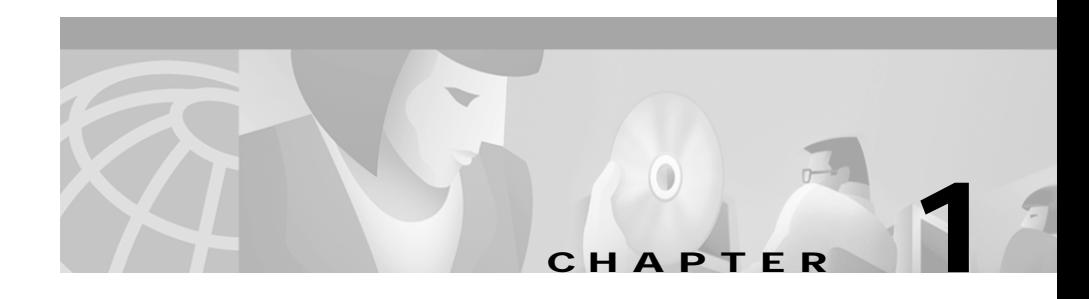

# <span id="page-20-4"></span><span id="page-20-3"></span><span id="page-20-1"></span><span id="page-20-0"></span>**Product Overview**

This section describes the Catalyst 4224 Access Gateway Switch and contains the following topics:

- **•** [Switch Features, page 1-1](#page-20-2)
- **•** [Switch Components, page 1-5](#page-24-0)
- **•** [Supported Interface Cards, page 1-12](#page-31-1)

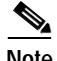

**Note** Throughout this publication, the term *Catalyst 4224* is used to refer to the Catalyst 4224 Access Gateway Switch.

# <span id="page-20-2"></span>**Switch Features**

The Catalyst 4224 is a compact, five-slot voice and data integrated switch/router intended for use by enterprise branch offices with as many as 24 users (see [Figure 1-1\)](#page-21-0).

<span id="page-21-0"></span>*Figure 1-1 Catalyst 4224 Access Gateway Switch*

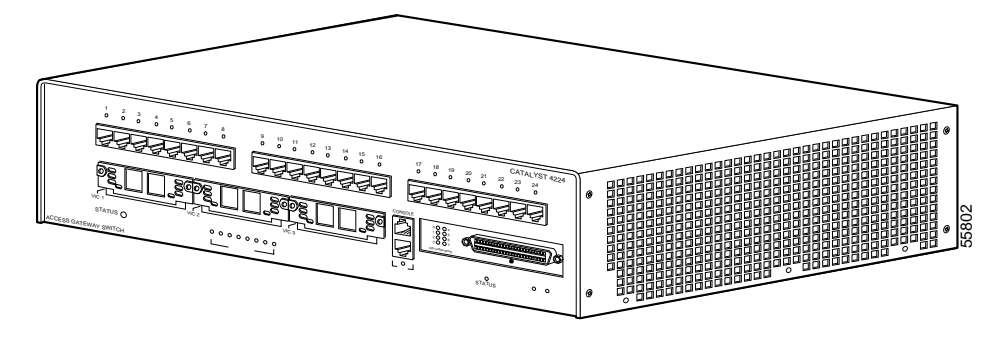

The Catalyst 4224 can interface with networking equipment using Ethernet (10BaseT) and Fast Ethernet (100BaseT) interfaces.

The Catalyst 4224 has five slots. Slots 1 and 2 are reserved for the voice interface cards (VICs) and wide area network interface cards (WICs). Slot 3 is reserved for a VIC. Slot 4 is reserved for the eight-Port RJ21 FXS module. Slot 5 consists of 24 10BaseT and 100BaseTX autosensing ports with Quality of Service (QoS) support. For more information, see the ["Slots" section on page 1-7.](#page-26-1)

[Table 1-1](#page-22-0) describes the Catalyst 4224 features.

<span id="page-22-0"></span>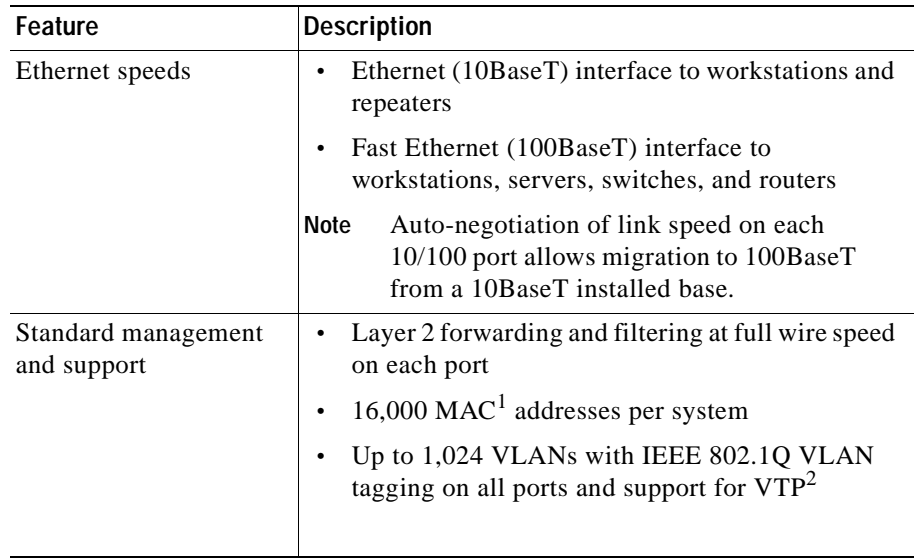

#### *Table 1-1 Catalyst 4224 Access Gateway Switch Features*

Г  $\blacksquare$   $\overline{\phantom{a}}$ 

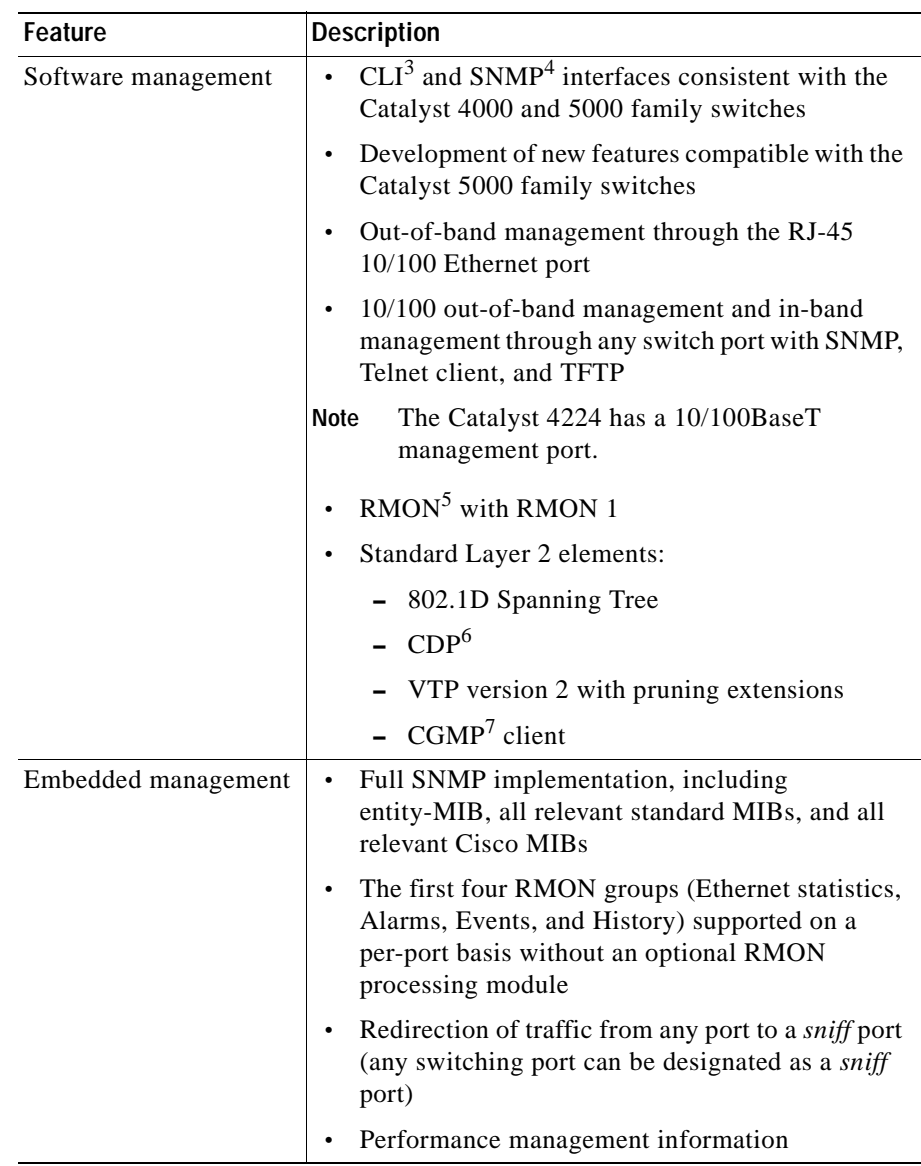

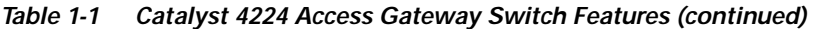

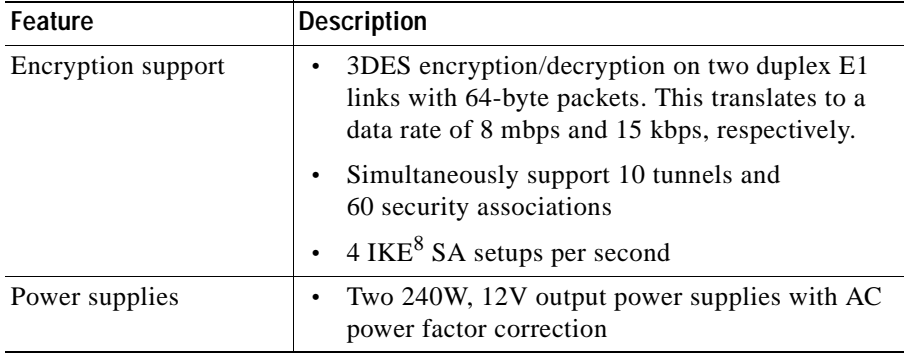

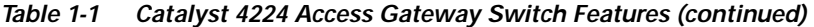

- 1. MAC = Media Access Control
- 2. VTP = VLAN Trunk Protocol
- 3. CLI = command-line interface
- 4. SNMP = Simple Network Management Protocol
- 5. RMON = Remote Monitoring
- 6. CDP = Cisco Discovery Protocol
- 7. CGMP = Cisco Group Management Protocol
- 8. IKE = Internet Key Exchange

# <span id="page-24-0"></span>**Switch Components**

This section describes the Catalyst 4224 components:

- **•** [Front Panel, page 1-6](#page-25-0)
- **•** [Management Ports, page 1-6](#page-25-1)
- **•** [Slots, page 1-7](#page-26-1)
- **•** [Front Panel LEDs, page 1-8](#page-27-0)
- **•** [Fan Assembly, page 1-9](#page-28-0)
- **•** [Power Supplies, page 1-10](#page-29-0)

### <span id="page-25-0"></span>**Front Panel**

[Figure 1-2](#page-25-3) shows the front panel of the Catalyst 4224.

<span id="page-25-3"></span>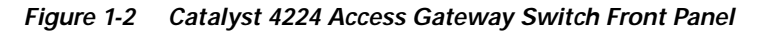

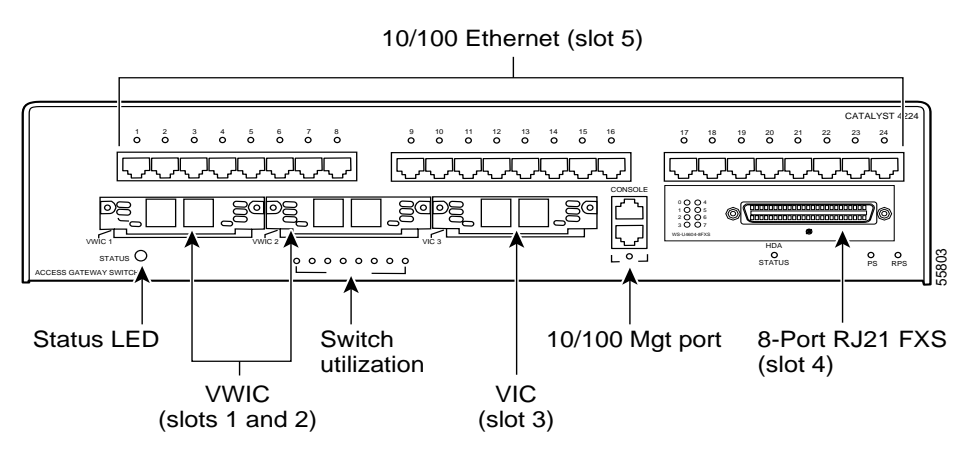

## <span id="page-25-1"></span>**Management Ports**

The Catalyst 4224 has two types of management ports: console serial and 10/100BaseT management.

### <span id="page-25-2"></span>**Console Serial Port**

An RJ-45 console serial port allows you to perform switch-management functions using a terminal.

For a description of the console port pinouts, see [Appendix A, "Technical](#page-92-4)  [Specifications."](#page-92-4)

#### <span id="page-26-0"></span>**10/100BaseT Port**

An RJ-45 802.3-compliant port allows you to perform TCP/IP switch-management functions (Telnet, SNMP, and FTP), configure IP addresses with BOOTP, and download software images.

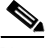

**Note** The 10/100BaseT port is used for network management only. You cannot use this port for switching. No connection exists between this port and the 10/100BaseT switching ports.

For a description of the management port pinouts, see [Appendix A, "Technical](#page-92-4)  [Specifications."](#page-92-4)

### <span id="page-26-1"></span>**Slots**

The Catalyst 4224 has the following slots:

- **•** Two 68-pin Voice/WAN Interface Card (VWIC) slots identified as slots 1 and  $2:$ 
	- **–** As a VIC slot, supports both data time-division multiplexing (TDM) and signaling highways
	- **–** As a VIC slot, supports Foreign eXchange Station (FXS), Foreign eXchange Office (FXO), Ear and Mouth (E&M), single/dual ISDN Basic Rate Interface (BRI) S/T, and single/dual Cisco T1/E1 VICs
	- **–** As a WIC slot, supports single and dual channel WAN cards using serial communication controller (SCC) NMSI ports or Cisco dual T1 WIC using time-division multiplexing (TDM) ports
	- **–** As a WIC slot, supports the drop-and-insert function only as provided by a Cisco dual T1/E1 WIC
	- **–** Hot-insertion support depends on the particular module
- **•** One 68-pin VIC slot identified as slot 3, which support the following:
	- **–** Both data and signaling highway VIC TDM ports for dual T1/E1 VICs
	- **–** FXS, FXO, single/dual ISDN BRI S/T, and single/dual Cisco T1/E1 VICs
	- **–** Drop-and-insert function using the TDM switch on the motherboard and on the Cisco T1/E1 VIC
- **–** Hot insertion capability available for applicable VIC/WICs
- **–** WIC modules that use IOM2 interfaces
- **•** One high-density analog flexslot identified as slot 4, which supports the following:
	- **–** eight-port RJ21 FXS module
	- **–** Codec and two Subscriber's Line Interface Circuits (SLIC)s for every two ports
	- **–** Adaptive echo cancellation (EC)
	- **–** Full world homo-location by software configuration only
	- **–** Self-generated sinusoidal ringing (balanced)
	- **–** EC freeze on fax and modem calls
	- **–** Dual tone multifrequency (DTMF) relay
- **•** 24 10/100 port-powered Ethernet switch identified as slot 5

### <span id="page-27-1"></span><span id="page-27-0"></span>**Front Panel LEDs**

The LEDs on the front panel of the Catalyst 4224 are described in [Table 1-2.](#page-27-1)

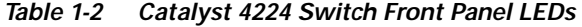

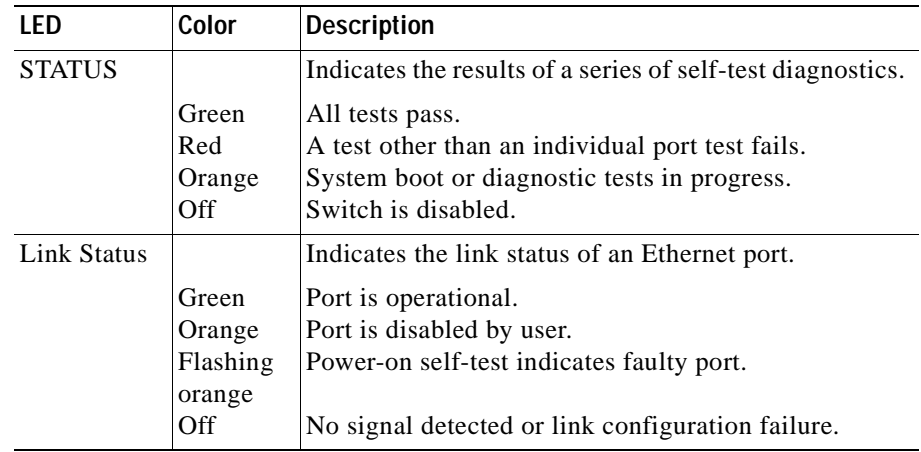

ш

| LED                                | Color           | <b>Description</b>                                                                     |
|------------------------------------|-----------------|----------------------------------------------------------------------------------------|
| 1\% to 100\%<br>Utilization        |                 | Displays the switch utilization on all 24 10/100 ports.                                |
| 10/100 Mgt                         |                 | Indicates the link status of the port.                                                 |
|                                    | Green<br>Off    | Port is operational.<br>Port is not operational.                                       |
| eight-port<br><b>FXS</b><br>Module |                 | Indicates port link status.                                                            |
|                                    | Green           | Phone is off-hook and port is operational.                                             |
|                                    | Orange<br>Off   | Phone is on-hook and port is disabled.<br>Port is not active or link is not connected. |
| HDA status                         |                 | Indicates detection status of the eight-port FXS<br>module.                            |
|                                    | Green<br>Orange | FXS module has been detected and initialized.<br>FXS failed or is absent.              |
| PS and RPS                         |                 | Indicates power supply operation or failure.                                           |
|                                    | Green<br>Orange | Power supply is operational.<br>Power supply has failed or is in Standby mode.         |

*Table 1-2 Catalyst 4224 Switch Front Panel LEDs (continued)*

### <span id="page-28-0"></span>**Fan Assembly**

The system fan assembly provides cooling air for the internal chassis components. The fans exhaust warm air from one end and draw in cool air at the other end.

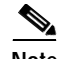

**Note** For complete environmental specifications, including airflow requirements, see [Appendix A, "Technical Specifications."](#page-92-4)

[Figure 1-3](#page-29-1) shows the direction of airflow through the Catalyst 4224.

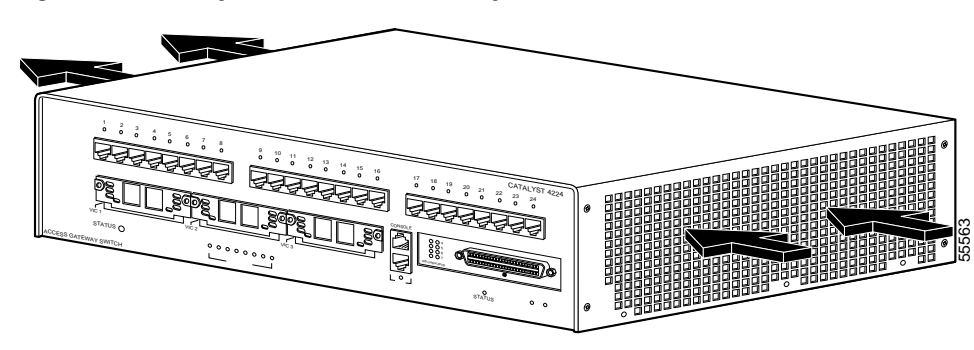

<span id="page-29-1"></span>*Figure 1-3 Catalyst 4224 Access Gateway Switch Airflow*

If an individual fan fails, the other fans continue to run. Sensors monitor the internal air temperatures. If the air temperature exceeds a tolerable threshold, the environmental monitor displays warning messages.

### <span id="page-29-0"></span>**Power Supplies**

The Catalyst 4224 supplies 240W, 12V output power with AC power factor correction. When power is removed from the power supply on a Catalyst 4224, the Cisco Redundant Power System 300 (RPS 300) is triggered to produce full power (see [Figure 1-4\)](#page-30-1). The RPS 300 provides internal power supply redundancy for up to six networking devices and features an immediate failover capability. When the RPS 300 is combined with the Catalyst 4224 and a uninterruptible power supply (UPS), the branch office receives highly available voice, video, and data services.

<span id="page-30-1"></span>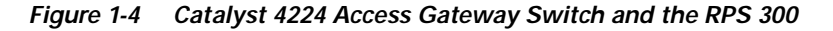

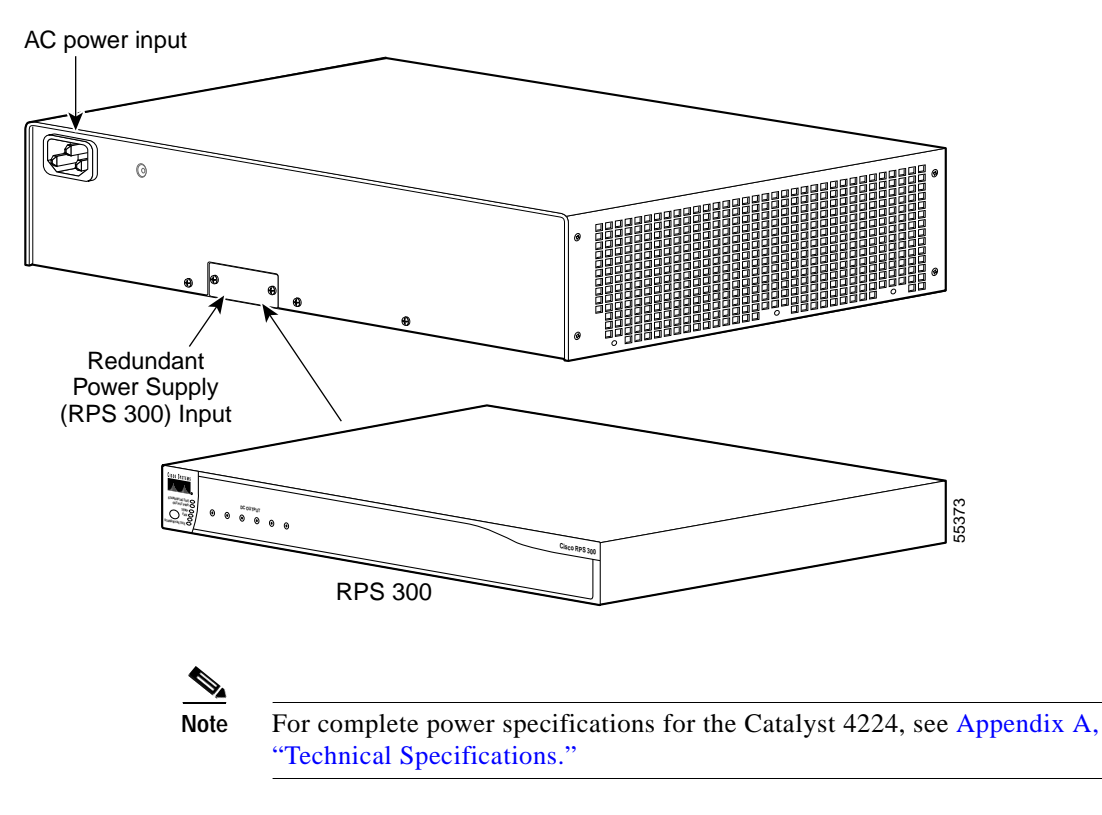

#### <span id="page-30-0"></span>**Environmental Monitoring Feature**

The environmental monitoring feature maintains the normal system operation by correcting adverse environmental conditions before the switch ceases to operate.

Every 30 seconds, a background switch process monitors the status of the RPS 300 and the temperature sensor. If one of the following situations is detected, the STATUS LED turns red:

- **•** Internal supply fails
- **•** Temperature exceeds 65°C
- **•** POST failure

Based on the situation detected, the RPS LED is set as follows:

- **•** Green, which indicates that the RPS is up and running (the default).
- **•** Yellow, which indicates one of the following:
	- **–** The RPS is in Fault mode or the operators have set the RPS system to standby mode, in which case an RPS DC failure message will be broadcast.
	- **–** The AC power supply of the Catalyst 4224 has failed and the RPS backup is running, in which case an AC failure message will be broadcast.
- **•** Off, which indicates that the RPS is disconnected or shut down.

#### <span id="page-31-0"></span>**Inline Power**

Instead of requiring wall power at every desktop, terminal devices such as IP phones use power supplied by the Catalyst 4224. Each of the 24 ports on the Catalyst 4224 provide 6.3 watts of -48V power to the IP phones over standard 5 UTP cable up to 100 meters. By default, the ports are set to AUTO to power up an IP phone discovered via CDP on that port.

# <span id="page-31-1"></span>**Supported Interface Cards**

This section outlines the interface cards supported by the Catalyst 4224:

- **•** [WAN Interface Cards, page 1-12](#page-31-2)
- [Voice Interface Cards, page 1-16](#page-35-0)
- **•** [T1/E1 Multiflex Voice/WAN Interface Cards, page 1-19](#page-38-0)

### <span id="page-31-2"></span>**WAN Interface Cards**

The Catalyst 4224 allows you to perform LAN switching and IP WAN routing by using WICs. A one-port 56/64-kbps data service unit/channel service unit (DSU/CSU) card provides service at 56- and 64-kbps; a two-port asynchronous/synchronous serial card provides service to dedicated 64 kbps

lines; a one- or two-port serial card provides service at speeds up to 115.2 kbps; and a two-port ISDN card provides connection to an ISDN WAN through an external NT1 device.

For details on these WAN interface cards, see the following sections:

- **•** [One-Port 56/64-kbps DSU/CSU Card, page 1-13](#page-32-0)
- **•** [One-Port T1/FT1 DSU/CSU Card, page 1-13](#page-32-1)
- **•** [Two-Port Asynchronous/Synchronous Serial Card, page 1-14](#page-33-0)
- **•** [One-Port and Two-Port Serial Cards, page 1-15](#page-34-0)

### <span id="page-32-0"></span>**One-Port 56/64-kbps DSU/CSU Card**

The one-port 56/64-kbps Data Service Unit/Channel Service Unit (DSU/CSU) card (see [Figure 1-5\)](#page-32-2) includes an integrated DSU/CSU. You can configure this card to provide circuit-switched, dedicated, or leased-line service at 56 kbps. This card also supports 64-kbps dedicated lines.

The Catalyst 4224 supports the WIC-1DSU-56K DSU/CSU card.

#### <span id="page-32-2"></span>*Figure 1-5 WIC-1DSU-56K—Front Panel View*

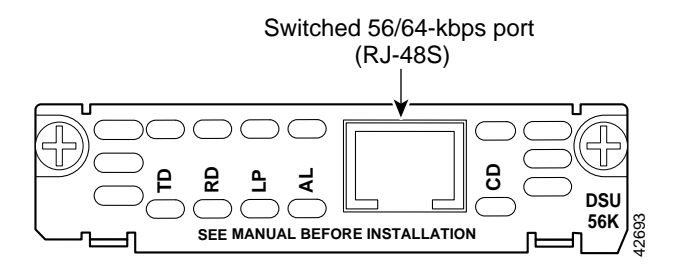

#### <span id="page-32-1"></span>**One-Port T1/FT1 DSU/CSU Card**

The one-port T1/fractionalized T1 (FT1) WAN interface card (see [Figure 1-6](#page-33-1)) includes an integrated Data Service Unit/Channel Service Unit (DSU/CSU) and can be configured for either full T1 or fractionalized T1 services.

The Catalyst 4224 supports the WIC-1DSU-T1 card.

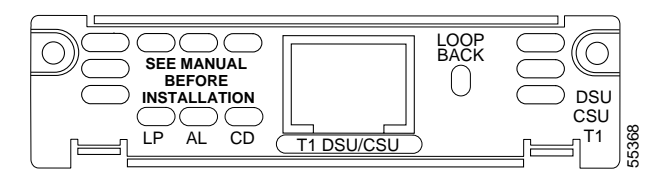

#### <span id="page-33-1"></span>*Figure 1-6 WIC-1DSU-T1—Front Panel View*

### <span id="page-33-0"></span>**Two-Port Asynchronous/Synchronous Serial Card**

The two-port asynchronous/synchronous  $(A/S)$  serial card (see [Figure 1-7](#page-33-2)) provides an EIA/TIA-232, EIA/TIA-449, V.35, X.21, Data Terminating Equipment/Data Communication Equipment (DTE/DCE), EIA-530, or EIA-530A serial interface to a Catalyst 4224.

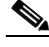

**Note** The Catalyst 4224 supports only the 128 kbps synchronous link at this time.

The Catalyst 4224 supports the WIC-2A/S serial card.

<span id="page-33-2"></span>*Figure 1-7 WIC-2A/S—Front Panel View*

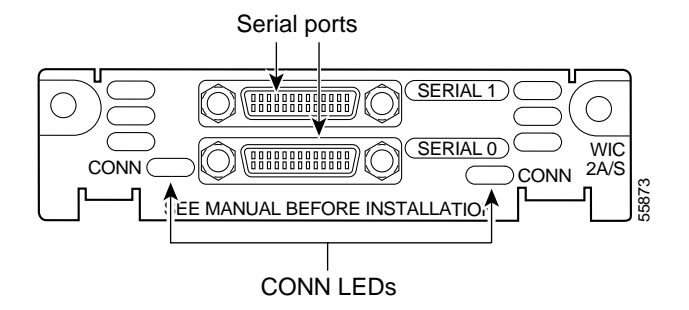

### <span id="page-34-0"></span>**One-Port and Two-Port Serial Cards**

The one- and two-port serial WAN interface cards provide serial connections to remote sites or legacy serial network devices such as SDLC concentrators, alarm systems, and POS devices. Data encapsulation occurs through Frame Relay. Both cards support speeds up to a maximum of 2.048 mbps.

The Catalyst 4224 supports the one-port WIC-1T serial card (see [Figure 1-8\)](#page-34-1). The WIC-1T supports these electrical interfaces when used with the appropriate transition cable: V.32, RS-232, RS-449, RS-530, and RS-530A in male and female versions for both DCE and DTE devices.

<span id="page-34-1"></span>*Figure 1-8 WIC-1T—Front Panel View*

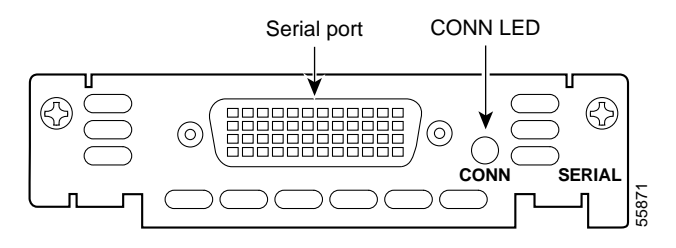

The Catalyst 4224 supports the two-port WIC-2T serial card (see [Figure 1-9](#page-35-1)). You can configure each port on the WIC-2T independently of the other card, allowing support for different physical interfaces (protocol and DTE/DCE).

The WIC-2T supports a wide variety of electrical interfaces: V.32, RS-232, RS-449, RS-530, and RS-530A in male and female versions for both DCE and DTE devices.

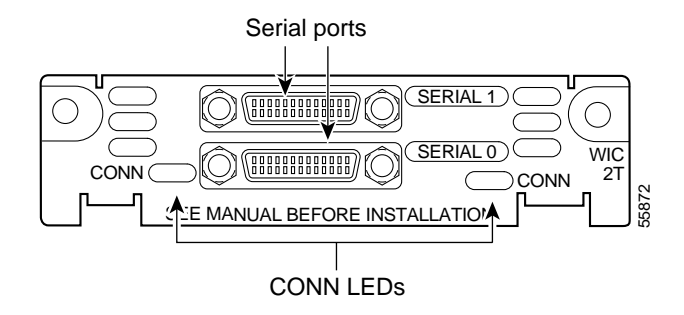

#### <span id="page-35-1"></span>*Figure 1-9 WIC-2T—Front Panel View*

### <span id="page-35-0"></span>**Voice Interface Cards**

The Catalyst 4224 allows you to access the Public Switched Telephone Network (PSTN) through toll by-pass by using VICs.

The Catalyst 4224 supports two types of Foreign Exchange interface cards: FXS and FXO.

The two-port FXS analog interface card provides direct connections to a telephone. The eight-port FXS TM analog interface module provides service to analog phones and fax machines. The two-port FXO analog interface card provides connections to a central office (CO).

The Catalyst 4224 also supports a two-port ISDN BRI/ST card to provide a physical interface to an NT1 terminator.

For details on these voice interface cards, see the following sections:

- **•** [Two-Port FXS Analog Interface Card, page 1-17](#page-36-0)
- **•** [Eight-Port FXS RJ21 Analog Interface Card, page 1-17](#page-36-1)
- **•** [Two-Port FXO Analog Interface Card, page 1-18](#page-37-0)
- **•** [Two-Port ISDN BRI Card, page 1-18](#page-37-1)
## **Two-Port FXS Analog Interface Card**

A two-port FXS interface card (see [Figure 1-10\)](#page-36-1) connects directly to a standard telephone or similar device. This interface supplies ringing voltage and dial tone to the station.

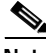

**Note** The ports on this interface card are color-coded gray.

The Catalyst 4224 supports the VIC-2FXS card.

<span id="page-36-1"></span>*Figure 1-10 VIC-2FXS—Front Panel View*

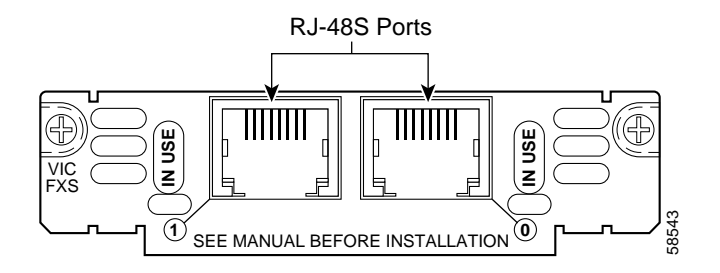

### **Eight-Port FXS RJ21 Analog Interface Card**

The eight-port FXS RJ21 card (see [Figure 1-11\)](#page-36-0) is a high-density analog phone and fax relay interface that emulates a PSTN Central Office (CO) or a PBX.

<span id="page-36-0"></span>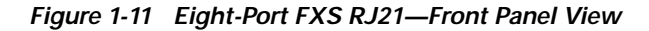

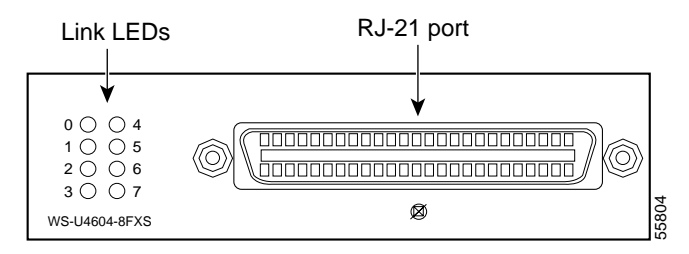

## **Two-Port FXO Analog Interface Card**

A two-port FXO interface card connects local calls to a central office or a PBX. A standard telephone provides this interface.

**Note** The ports on this interface card are color-coded pink.

The Catalyst 4224 supports the following two-port FXO analog interface cards (see [Figure 1-12](#page-37-0)):

- **•** VIC-2FXO is intended for use in North America (United States, Canada, and Mexico).
- **•** VIC-2FXO-EU is intended for use in Europe.

<span id="page-37-0"></span>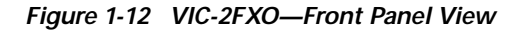

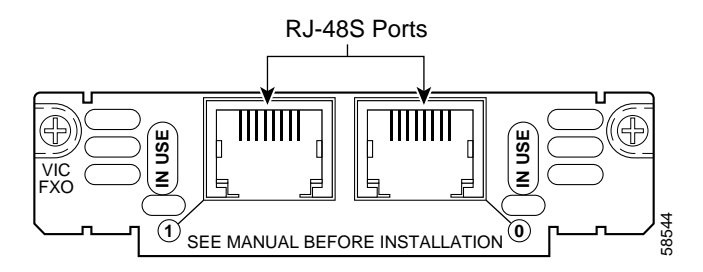

### **Two-Port ISDN BRI Card**

The two-port ISDN BRI voice interface card (see [Figure 1-13\)](#page-38-0) provides a client-side ISDN S/T interface to connect to an NT1 terminating an ISDN telephone network. Each port can support two calls (one over each ISDN B channel), for a total of four calls per ISDN BRI card. **The Card Catalyst 4224 supports the VIC-2BRI-S/T-TE ISDN card.**<br>The two-port ISDN BRI voice interface card (see Figure 1-13) client-side ISDN S/T interface to connect to an NT1 termination<br>telephone network. Each port ca

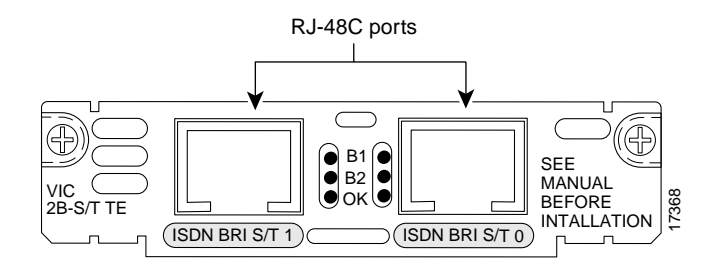

### <span id="page-38-0"></span>*Figure 1-13 VIC-2BRI-S/T-TE—Front Panel View*

## **T1/E1 Multiflex Voice/WAN Interface Cards**

Voice/WAN Interface Cards (VWICs) are multiflex trunk interface cards that provide voice and data access to the PSTN through TDM ports. Using VWICs, the Catalyst 4224 provides basic structured and unstructured service for fractional T1 networks, structured service for fractional E1 networks, and support for unstructured G.703. Each card includes an integrated DSU/CSU. **THE FACE CALCE INTERT CONSTRANT INTERTATION**<br> **THEOREM INTERTATION** INTERTATION INTERTATION INTERTATION INTERTATION INTERTATION INTERTATION INTERTATION INTERTATION INTERTATION AND INTERTATION INTERTATION INTERTATION INTE

This section describes these cards:

- **•** [One-Port Multiflex Trunk Interface Cards, page 1-19](#page-38-1)
- **•** [Two-Port Multiflex Trunk Interface Cards, page 1-20](#page-39-1)

### <span id="page-38-1"></span>**One-Port Multiflex Trunk Interface Cards**

The Catalyst 4224 supports these one-port multiflex trunk interface cards:

- **•** VWIC-1MFT-T1 (see [Figure 1-14](#page-39-0))
- **•** VWIC-1MFT-E1 (see [Figure 1-15](#page-39-3))
- **•** VWIC-1MFT-G703 (see [Figure 1-16\)](#page-39-2) is intended to support unframed G.703. It also supports all the features of the other VWICs including drop and insert. Moreover, it provides the capability to configure one port for unframed G.703, while the other port is configured for standard framed E1.

You can distinguish between T1, E1 and G703 interface cards by the labeling on

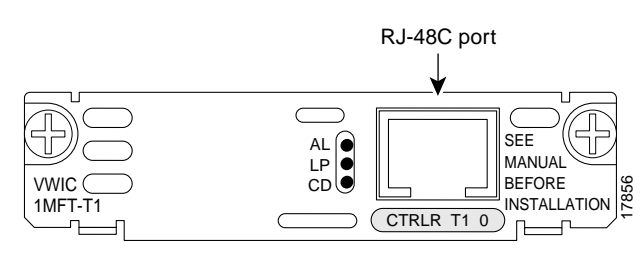

### <span id="page-39-0"></span>*Figure 1-14 VWIC-1MFT-T1—Front Panel View*

<span id="page-39-3"></span>*Figure 1-15 VWIC-1MFT-E1—Front Panel View*

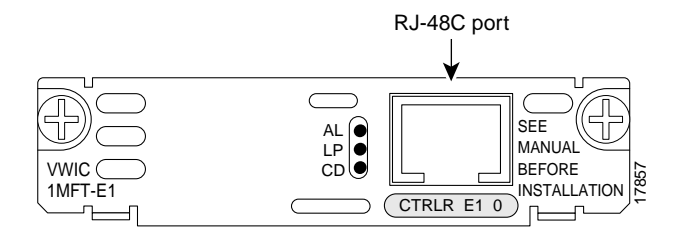

<span id="page-39-2"></span>*Figure 1-16 VWIC-1MFT-G703—Front Panel View*

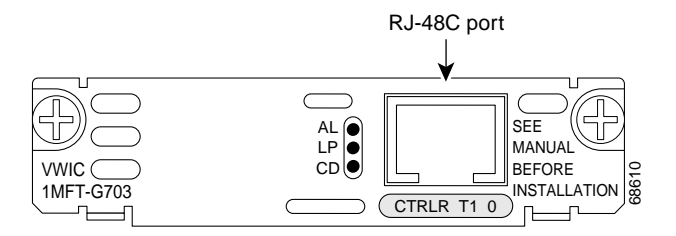

### <span id="page-39-1"></span>**Two-Port Multiflex Trunk Interface Cards**

The Catalyst 4224 supports these two-port multiflex trunk interface cards:

- **•** VWIC-2MFT-T1 (see [Figure 1-17](#page-40-0))
- **•** VWIC-2MFT-E1 (see [Figure 1-18](#page-40-1))
- **•** VWIC-2MFT-T1-DI (see [Figure 1-19\)](#page-41-1)
- **•** VWIC-2MFT-E1-DI (see [Figure 1-20\)](#page-41-2)
- **•** VWIC-2MFT-G703 (see [Figure 1-21\)](#page-41-0) is intended to support unframed G.703. It also supports all the features of the other VWICs including drop and insert. Morevover, it provides the capability to configure one port for unframed G.703, while the other port is configured for standard framed E1.

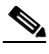

**Note** The Catalyst 4224 does not support the drop-and-insert functions on the VWIC-2MFT-T1-DI and VWIC-2MFT-E1-DI cards.

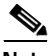

**Note** You can distinguish between T1, E1, drop-and-insert, and G703 interface cards by the labeling on the faceplate.

### <span id="page-40-0"></span>*Figure 1-17 VWIC-2MFT-T1—Front Panel View*

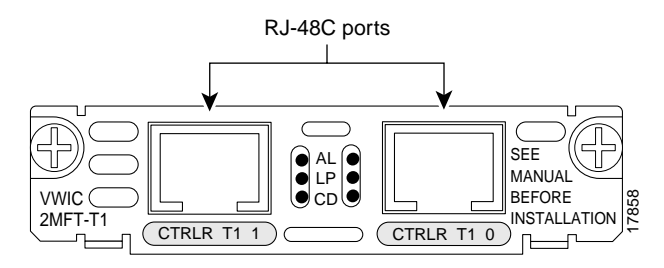

<span id="page-40-1"></span>*Figure 1-18 VWIC-2MFT-E1—Front Panel View*

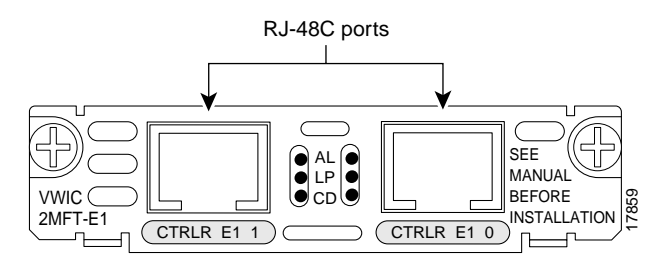

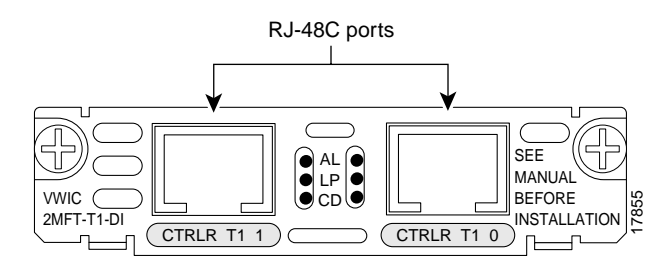

### <span id="page-41-1"></span>*Figure 1-19 VWIC-2MFT-T1-DI—Front Panel View*

<span id="page-41-2"></span>*Figure 1-20 VWIC-2MFT-E1-DI—Front Panel View*

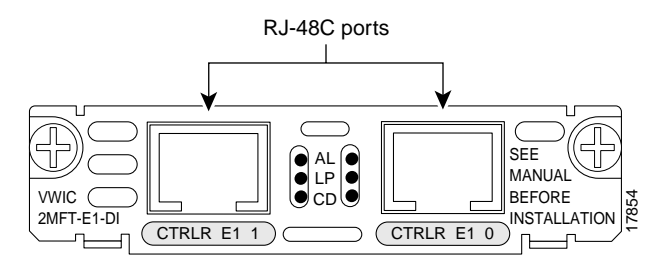

<span id="page-41-0"></span>*Figure 1-21 VWIC-2MFT-G703—Front Panel View*

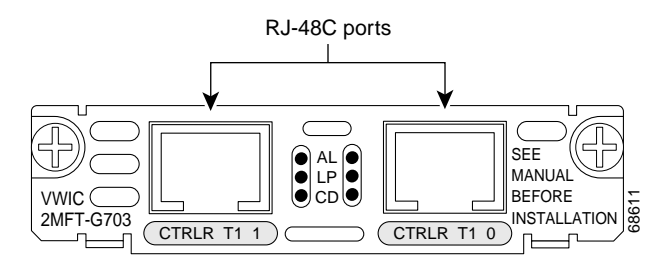

- I

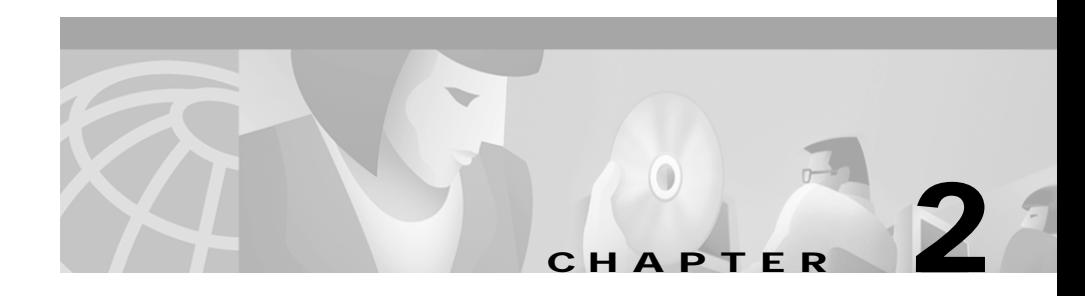

# <span id="page-42-1"></span>**Preparing for Installation**

This section describes how to prepare your site for installation of the Catalyst 4224 Access Gateway Switch. This section contains the following topics:

- **•** [Safety, page 2-1](#page-42-0)
- **•** [Site Requirements, page 2-2](#page-43-0)
- **•** [Site-Planning Checklist, page 2-3](#page-44-0)

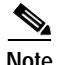

Note See the ["Site-Planning Checklist" section on page 2-3](#page-44-0) to help ensure that you complete all site planning activities before you install the switch.

# <span id="page-42-0"></span>**Safety**

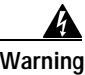

**Warning Before you install, operate, or service the system, read** *Regulatory Compliance and Safety Information for Catalyst 4200 Series Access Gateway Switch***. This guide contains important safety information you should know before working with the system.**

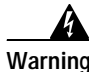

**Warning For Nordic countries (Norway, Finland, Sweden and Denmark) this system must be installed in a Restricted Access Location, where the voltage of the main ground connection of all equipment is the same (equipotential earth) and the system is connected to a grounded electrical outlet.**

# <span id="page-43-0"></span>**Site Requirements**

This section provides site power requirements for the Catalyst 4224. You should verify site power before you install a switch.

The following sections are included:

- **•** [Environmental Requirements, page 2-2](#page-43-2)
- **•** [Power Requirements, page 2-2](#page-43-3)

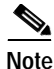

**Note** For EMI recommendations, refer to the *Site Preparation and Safety Guide*.

## <span id="page-43-2"></span>**Environmental Requirements**

[Table 2-1](#page-43-1) describes the power requirements for the Catalyst 4224.

Unless otherwise noted, the information in [Table 2-1](#page-43-1) assumes worst-case conditions. Typical numbers are approximately 30 percent below the numbers listed here.

<span id="page-43-1"></span>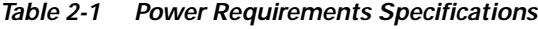

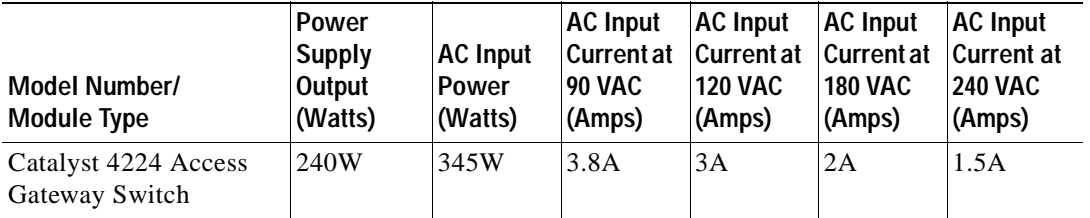

## <span id="page-43-3"></span>**Power Requirements**

Knowing the power requirements can be useful for planning the power distribution system needed to support the switches. Heat dissipation specifications are an important consideration for sizing air-conditioning requirements for an installation.

Follow these requirements when preparing your site for the switch installation:

- **•** Use the redundant power option to provide a second, identical power supply for the chassis in case one power supply fails or input power on one line fails.
- **•** In systems configured with the redundant power option, connect each of the two power supplies to a separate input power source. If you fail to do this, your system might be susceptible to total power failure due to a fault in the external wiring or a tripped circuit breaker.
- **•** To prevent a loss of input power, be sure the total maximum load on each circuit supplying the power supplies is within the current ratings of the wiring and breakers.
- **•** In some systems, you might use an uninterruptible power supply (UPS) to protect against power failures at your site. Avoid UPS types that use ferroresonant technology.

Use the information in [Table 2-1](#page-43-1) to estimate the power requirements and heat dissipation of a Catalyst 4224.

# <span id="page-44-0"></span>**Site-Planning Checklist**

[Table 2-2](#page-45-0) lists the site-planning activities that you should complete before you install the Catalyst 4224. Completie each activity to help ensure a successful switch installation.

### <span id="page-45-0"></span>*Table 2-2 Site-Planning Checklist*

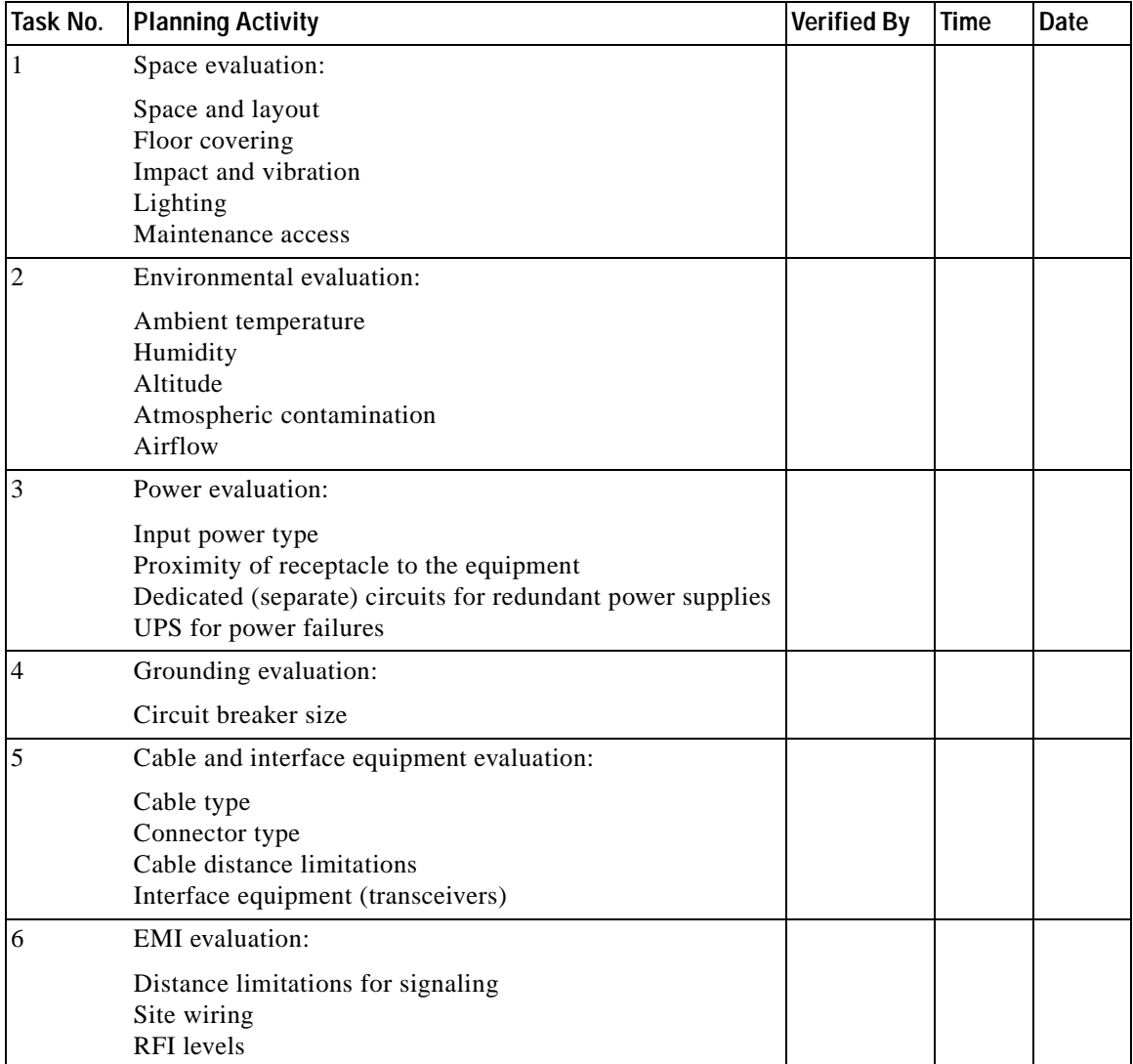

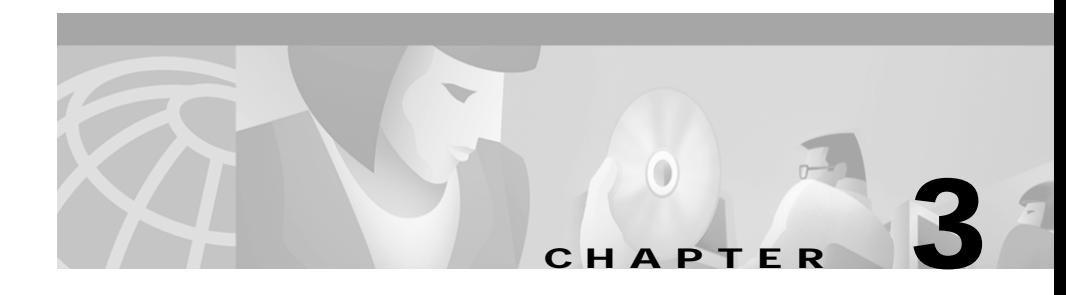

# **Installing the Catalyst 4224 Access Gateway Switch**

This section describes how to install the Catalyst 4224 Access Gateway Switch in a rack. For a first-time installation, perform the following procedures in the order listed:

- **•** [Unpacking the Switch, page 3-2](#page-47-0)
- **•** [Installing the Rack-Mount Kit, page 3-2](#page-47-1)
- **•** [Installing the Switch, page 3-4](#page-49-0)
- **•** [Removing the Switch from the Rack, page 3-7](#page-52-0)
- **•** [Connecting the System Ground, page 3-7](#page-52-1)
- **•** [Connecting Power to the Switch, page 3-10](#page-55-0)
- **•** [Connecting a Terminal to the Console Serial and Ethernet Management Ports,](#page-55-1)  [page 3-10](#page-55-1)
- **•** [Verifying Switch Chassis Installation, page 3-11](#page-56-0)

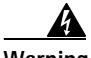

**Warning Before you install, operate, or service the system, read** *Regulatory Compliance and Safety Information for Catalyst 4200 Series Access Gateway Switch.* **This guide contains important safety information you should know before working with the system.**

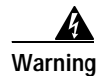

**Warning Only trained and qualified personnel should be allowed to install, replace, or service this equipment.**

> Before starting the installation procedures in this chapter, complete the site-planning checklist in [Chapter 2, "Preparing for Installation."](#page-42-1)

# <span id="page-47-0"></span>**Unpacking the Switch**

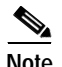

**Note** Do not discard the packing carton and other packing materials after you unpack the switch. Flatten the packing carton and store it. You will need the packing materials if you have to move or ship the switch in the future. Repacking instructions are provided in [Appendix D, "Repacking the Catalyst](#page-122-0)  [4224 Access Gateway Switch."](#page-122-0)

Check the contents of the accessory kit against the accessories checklist and the packing slip. Verify that you received all listed equipment, which should include the following:

- **•** Switch hardware and software documentation
- **•** Optional equipment such as network interface cables, transceivers, or special connectors

## <span id="page-47-1"></span>**Installing the Rack-Mount Kit**

This section describes how to install the rack-mount kit provided in the accessories box. The kit contains a shelf bracket and crossbar assembly that attaches directly to the rack and L brackets that attach to the switch chassis.

A standard rack-mount kit is included for mounting the switch in a standard 19-inch (48.3 cm) equipment rack with two unobstructed outer posts. This kit is not suitable for use with racks with obstructions (such as a power strip) that could impair access to switch field-replaceable units (FRUs).

Open the rack-mount kit and use the checklist in [Table 3-1](#page-48-0) to verify that all parts are included.

## <span id="page-48-0"></span>**Rack-Mounting Guidelines**

This section provides a rack-mounting checklist (see [Table 3-1\)](#page-48-0).

*Table 3-1 Rack-Mount Kit Checklist*

| <b>Part Description</b>                      | <b>Received</b> |
|----------------------------------------------|-----------------|
| L brackets                                   | 2               |
| M3 Phillips countersunk-head screws          |                 |
| 12-24 x 3/4-inch Phillips binder-head screws |                 |
| 10-32 x 3/4-inch Phillips binder-head screws |                 |
| Shelf brackets                               |                 |
| Crossbar bracket                             |                 |
| M4 Phillips pan-head screws                  | 4               |

Before rack-mounting the switch, ensure that the equipment rack complies with the following guidelines:

- **•** The width of the rack, measured between the two front-mounting strips or rails, must be 17.75 inches (45.09 cm).
- **•** The depth of the rack, measured between the front- and rear-mounting strips, must be at least 19.25 inches (48.9 cm) but not more than 32 inches (81.3 cm).
- **•** The rack must have sufficient vertical clearance to insert the chassis. The chassis height is 2.5 rack units (RU) (about 3.4 inches).

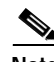

**Note** Chassis height is measured in RU.

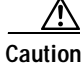

**Caution** If the rack is on wheels, ensure that the brakes are engaged or that the rack is otherwise stabilized.

## **Required Tools**

These tools and equipment are required to install the rack-mount kit:

- **•** Number 1 and number 2 Phillips screwdrivers
- **•** 3/16-inch flat-blade screwdriver
- **•** Tape measure and level

These tools and equipment are required to install the switch chassis in a rack:

- **•** Number 1 Phillips, number 2 Phillips, or a 3/16-inch flat-blade screwdriver
- **•** Antistatic mat or antistatic foam
- **•** Your own electrostatic discharge (ESD) grounding strap or the disposable ESD strap included with the switch

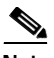

**Note** For more information about ESD, refer to the *Site Preparation and Safety Guide*.

# <span id="page-49-0"></span>**Installing the Switch**

To install the Catalyst 4224 in a rack, follow these steps:

#### **Procedure**

**Step 1** Prepare for installation as follows:

- **a.** Place the Catalyst 4224 on the floor or on a sturdy table, as close as possible to the rack. Leave enough clearance to allow yourself room to move around the switch.
- **b.** Use the tape measure to measure the depth of the rack. Measure from the outside of the front-mounting posts to the outside of the rear-mounting strip. The depth must be at least 19.25 inches (48.9 cm) and not greater than 32 inches (81.3 cm).
- **c.** Measure the space between the inner edges of the left front- and right frontmounting posts to ensure that it is 17.75 inches (45.09 cm) wide. (The chassis is 17.5 inches [44 cm] wide and must fit between the mounting posts. (See [Figure 3-1.](#page-50-0))
- **d.** Open the rack-mount kit and refer to the component checklist to verify that all parts are included.

### <span id="page-50-0"></span>*Figure 3-1 Installing the Catalyst 4224 Access Gateway Switch in the Rack*

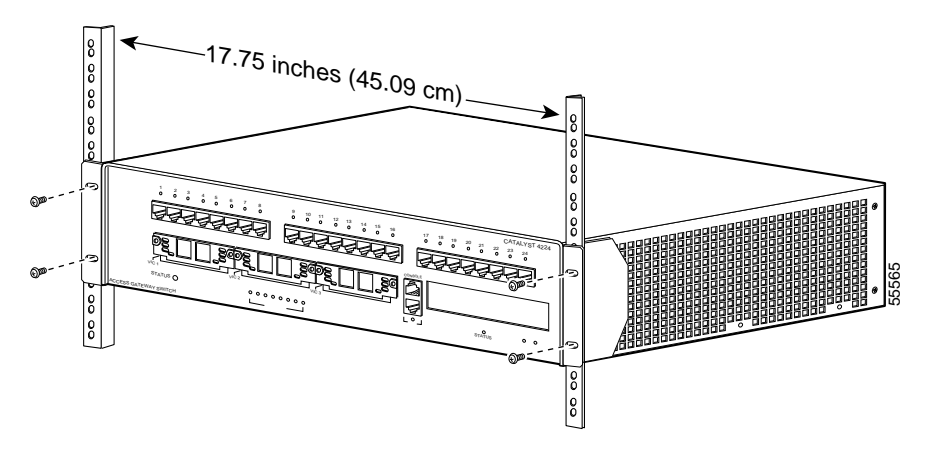

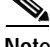

**Note** Some equipment racks have a power strip along the length of one of the rear posts. If the rack has this feature, consider the position of the strip when planning fastener points. Before installing the L brackets on the chassis, determine whether to install the chassis from the front or the rear of the rack.

**Step 2** Attach the left and right L brackets using the four M4 Phillips pan-head screws provided in the rack-mount kit (see [Figure 3-2\)](#page-51-0).

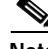

**Note** The L brackets for the Catalyst 4224 are stamped with an L and an R to identify them as left and right.

> The L brackets connect the switch chassis to the rack. You can mount the L brackets to the front- or rear-mounting holes of the chassis, depending on which end is in the front of the rack.

<span id="page-51-0"></span>*Figure 3-2 Attaching the L Brackets*

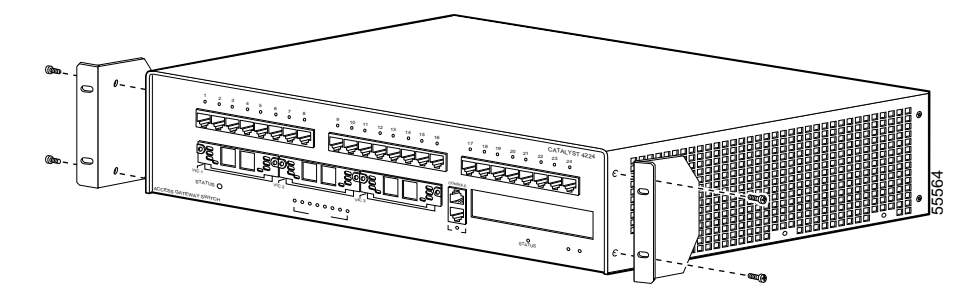

**Note** [Figure 3-1](#page-50-0) illustrates how to attach the front of the switch to the rack. You can also attach the rear of the switch to the rack, depending on the configuration of your rack.

**Step 3** Install the chassis in the rack as follows:

- **a.** Position the switch chassis in the rack (see [Figure 3-1](#page-50-0)):
	- **–** If the chassis front panel will be positioned in the front of the rack, insert the rear of the chassis between the mounting posts.
	- **–** If the rear of the chassis will be positioned in the front of the rack, insert the front of the chassis between the mounting posts.
- **b.** Align the mounting holes in the L bracket with the mounting holes in the equipment rack.
- **c.** Secure the chassis using four 12-24 x 3/4-inch screws through the elongated holes in the L bracket and into the threaded holes in the mounting post.
- **d.** Use the tape measure and level to ensure that the chassis is installed straight and level.

## <span id="page-52-0"></span>**Removing the Switch from the Rack**

You might need to remove the Catalyst 4224, if there is a complete failure of the 8-port RJ21 FXS module, the power supply, or either of the two printed circuit board (PCB) assemblies or fans.

To remove the Catalyst 4224, follow these steps:

#### **Procedure**

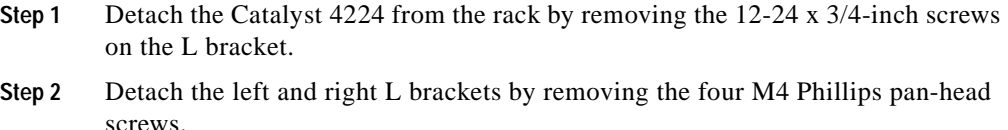

**Step 3** Place the switch on the floor or on a sturdy table.

## <span id="page-52-1"></span>**Connecting the System Ground**

This section describes how to connect a system (earth) ground to the Catalyst 4224.

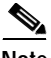

**Note** You must connect both the system and the power supply ground connections to an earth ground.

Two threaded M4 holes are provided on the chassis frame to attach the ground cable (see [Figure 3-3\)](#page-53-0).

## **Required Tools and Equipment**

To connect the system ground, you need the following tools and materials:

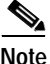

**Note** Materials are not provided; contact any commercial cable vendor for the required parts.

- **•** Grounding lug—The grounding lug must have two M4 screw holes and accept 8 AWG wire.
- **•** Two M4 (metric) hexagonal-head screws with locking washers
- **•** One grounding wire—The grounding wire should be sized according to local and national installation requirements. The length of the grounding wires depends on the proximity of the switch to proper grounding facilities.
- **•** Number 2 Phillips screwdriver
- **•** Crimping tool
- **•** Wire-stripping tool

<span id="page-53-0"></span>*Figure 3-3 Grounding Holes on the Catalyst 4224 Access Gateway Switch*

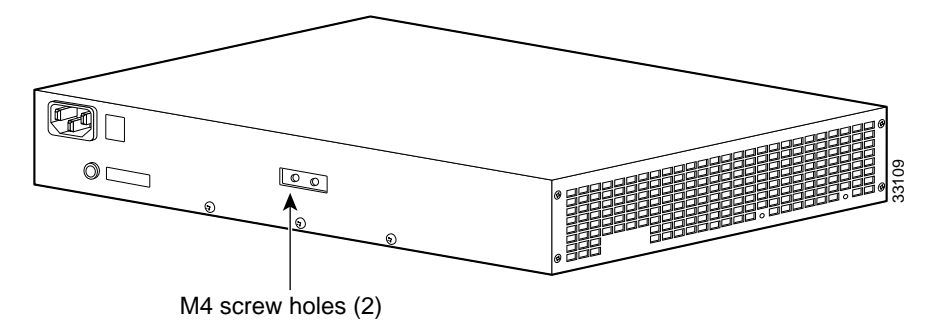

ш

## **Connecting the System Ground**

You must complete this procedure before connecting system power or turning on the Catalyst 4224.

To attach the grounding lug and cable to the grounding pad, perform these steps:

### **Procedure**

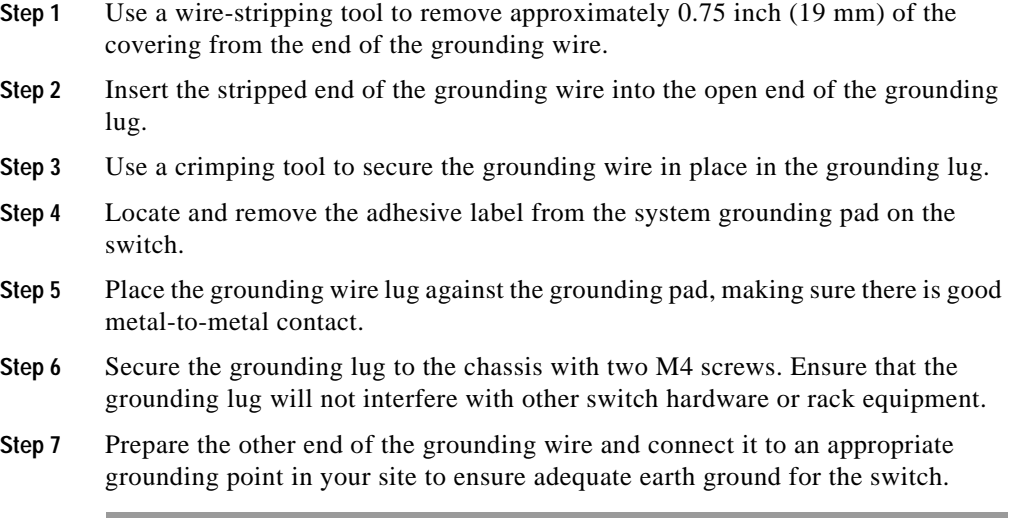

 $\mathbf I$ 

# <span id="page-55-0"></span>**Connecting Power to the Switch**

To connect power to the Catalyst 4224, follow these steps:

#### **Procedure**

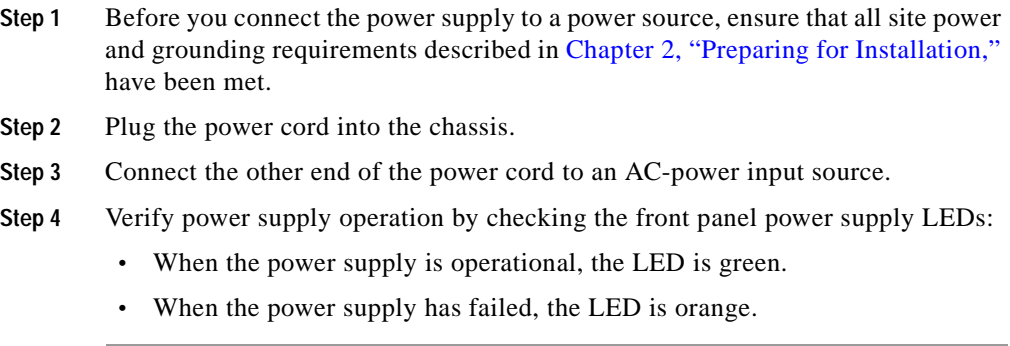

From the system console, enter the **show system** command to display the power supply and system status. For more information on commands, refer to the *Cisco IOS Desktop Switching Command Reference*.

If the LEDs or the **show system** command indicate a power or other system problem, see [Chapter 5, "Troubleshooting,"](#page-88-0) for more information.

## <span id="page-55-1"></span>**Connecting a Terminal to the Console Serial and Ethernet Management Ports**

The console serial and Ethernet management ports are located on the front panel of the Catalyst 4224 (see [Figure 1-2 on page 1-6\)](#page-25-0).

These ports use an RJ-45 media-dependent interface crossed-over (MDIX) connector (see [Figure 3-4](#page-56-1)). For more information about port pinouts and connectors, see [Appendix A, "Technical Specifications."](#page-92-0)

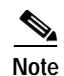

**Note** The MDIX ports are crossed over internally. For an MDI-to-MDI or MDIX-to-MDIX connection, use a crossover cable. For an MDI-to-MDIX connection, use a straight-through cable, which allows the Tx pins to connect with the Rx pins.

<span id="page-56-1"></span>*Figure 3-4 10BaseTX RJ-45 Connector*

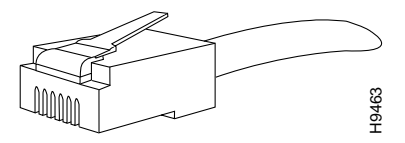

# <span id="page-56-0"></span>**Verifying Switch Chassis Installation**

After you finish connecting the modules, you need to verify that the switch has been installed correctly.

To verify the switch installation, perform these steps:

#### **Procedure**

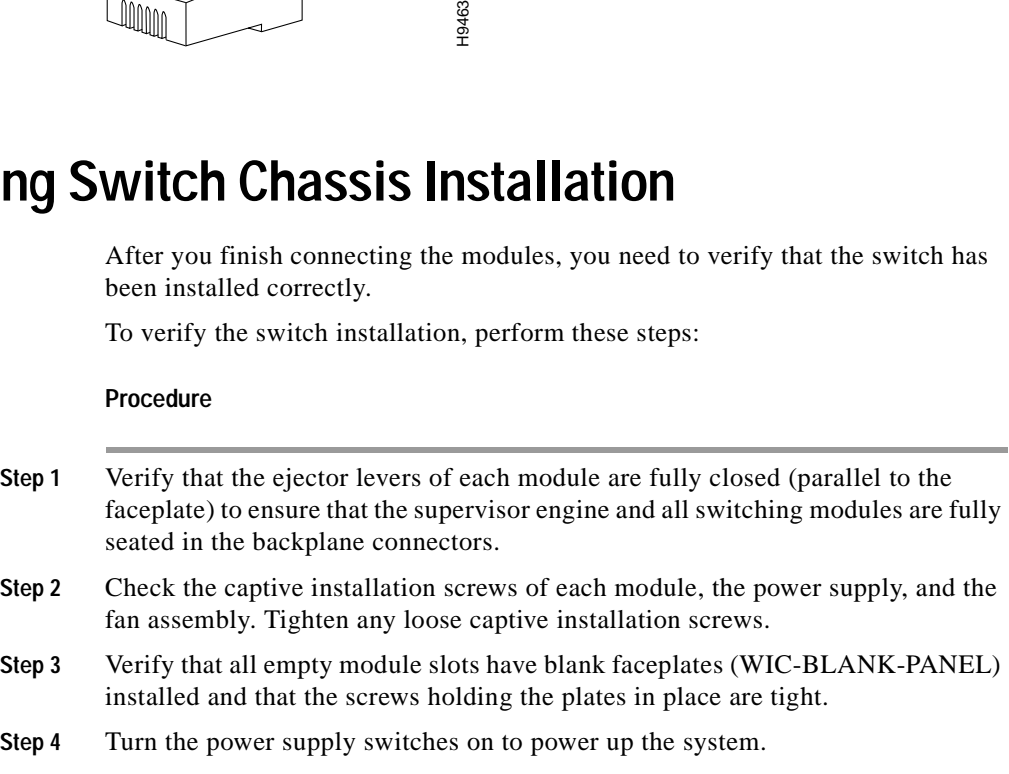

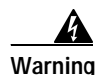

**Warning Blank faceplates and cover panels serve three important functions: they prevent exposure to hazardous voltages and currents inside the chassis; they contain EMI that might disrupt other equipment; and they direct the flow of cooling air through the chassis. Do not operate the system unless all modules, faceplates, front covers, and rear covers are in place.**

**Catalyst 4224 Access Gateway Switch Hardware Installation Guide**

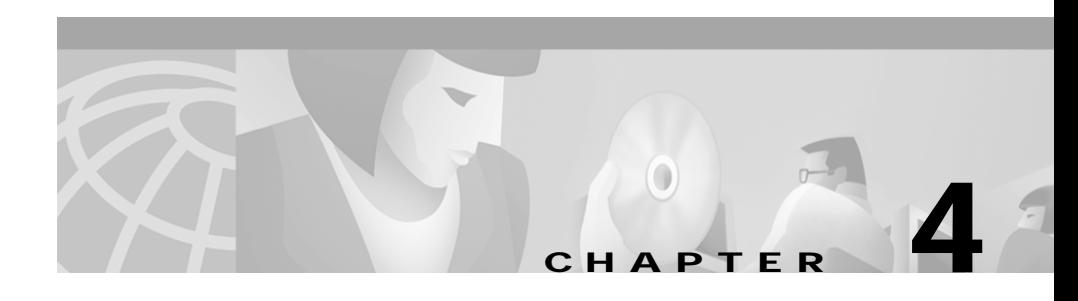

# **Installing the Catalyst 4224 Access Gateway Switch Interface Cards**

This section describes how to install and connect interface cards in the Catalyst 4224 Access Gateway Switch. This section contains the following topics:

- **•** [Required Tools, page 4-1](#page-58-0)
- [Installing Voice and WAN Interface Cards, page 4-2](#page-59-0)
- **•** [Connecting the Voice and WAN Interface Cards, page 4-5](#page-62-0)

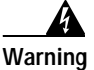

**Warning Before you install, operate, or service the system, read** *Regulatory Compliance and Safety Information for Catalyst 4200 Series Access Gateway Switch***. This guide contains important safety information you should know before working with the system.**

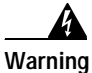

**Warning Only trained and qualified personnel should be allowed to install, replace, or service this equipment.**

# <span id="page-58-0"></span>**Required Tools**

You need these tools to install the interface cards:

- **•** Flat-blade screwdriver
- **•** Small flat-head screwdriver
- **•** Number 1 and 2 Phillips screwdrivers
- **•** Antistatic mat or foam
- **•** ESD-preventive wrist strap or other grounding device

## <span id="page-59-0"></span>**Installing Voice and WAN Interface Cards**

The Catalyst 4224 has four slots reserved for WAN interface cards (WICs), voice interface cards (VICs), and T1/E1 multiflex voice/WAN interface cards (VWICs). You can install any combination of VICs, WICs, and VWICs in slots 1 and 2, but slot 3 accepts only VICs and VWICs. Slot 4 is filled with the high-density analog module when you first receive the switch.

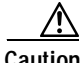

**Caution** You cannot swap an interface card without powering down the Catalyst 4224. If you fail to power down the switch, you will damage the interface cards.

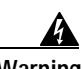

**Warning Do not work on the system or connect or disconnect cables during periods of lightning activity.**

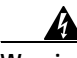

**Warning This equipment is to be installed and maintained by service personnel only as defined by AS/NZS 3260 Clause 1.2.14.3 Service Personnel.**

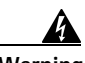

**Warning Incorrect connection of this or connected equipment to a general purpose outlet could result in a hazardous situation.**

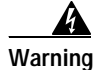

**Warning The telecommunications lines must be disconnected 1) before unplugging the main power connector and/or 2) while the housing is open.**

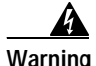

**Warning Hazardous network voltages are present in WAN ports regardless of whether power to the unit is OFF or ON. To avoid electric shock, use caution when working near WAN ports. When detaching cables, detach the end away from the unit first.**

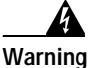

**Warning To avoid electric shock, do not connect safety extra-low voltage (SELV) circuits to telephone-network voltage (TNV) circuits. LAN ports contain SELV circuits, and WAN ports contain TNV circuits. Some LAN and WAN ports both use RJ-45 connectors. Use caution when connecting cables.**

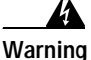

**Warning Network hazardous voltages are present in the BRI, fractional T1/T1, and Switched 56 cables. If you detach the cable, detach the end away from the router first to avoid possible electric shock. Network hazardous voltages are also present in the area of the BRI (RJ-45), fractional T1/T1 (RJ-48C), and Switched 56 (RJ-11 or RJ-48S) ports, regardless of whether power is off or on.**

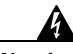

**Warning To reduce the risk of fire, use only No. 26 AWG or larger telecommunication line cord.**

To install an interface card, perform these steps:

#### **Procedure**

- **Step 1** Remove all network interface cables, including telephone cables, from the front panel.
- **Step 2** If the Catalyst 4224 is on, you must power it off.

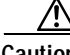

**Caution** To channel ESD voltages to ground, do not unplug the power cable.

- **Step 3** Use either a number 2 Phillips screwdriver or a small flat-blade screwdriver to loosen the screws of the blank faceplate and remove the faceplate from the interface slot where you plan to install the card. Save the faceplate for future use.
- **Step 4** Align the card with the cable guides in the interface slot and slide the card gently into the slot.

[Figure 4-1](#page-61-0) shows how to insert a VIC or WIC into slot 2 of the Catalyst 4224.

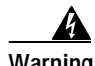

**Warning Blank faceplates and cover panels serve three important functions: they prevent exposure to hazardous voltages and currents inside the chassis; they contain EMI that might disrupt other equipment; and they direct the flow of cooling air through the chassis. Do not operate the system unless all modules, faceplates, front covers, and rear covers are in place.**

<span id="page-61-0"></span>*Figure 4-1 Inserting a Voice or WAN Interface Card*

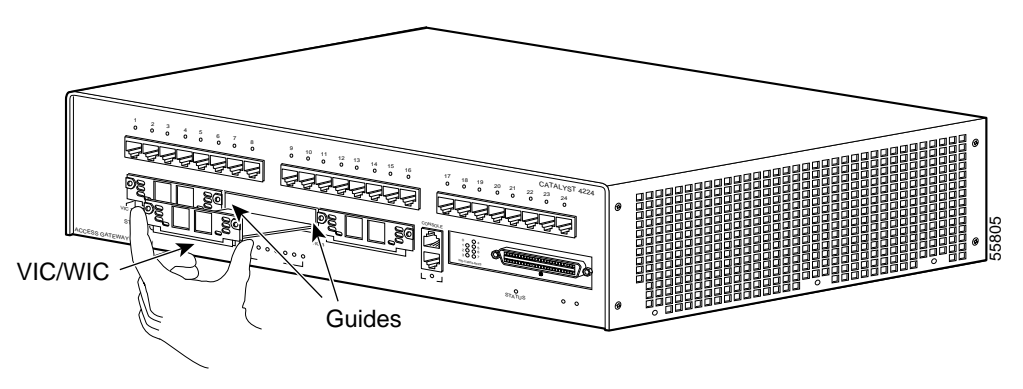

- **Step 5** Push the card into place until you feel its edge connector mate securely with the connector in the interface slot.
- **Step 6** Tighten the card's captive mounting screws into the holes in the Catalyst 4224 faceplate using a Phillips or a flat-blade screwdriver.
- **Step 7** Reinstall the network interface cables and power on the switch.

# <span id="page-62-0"></span>**Connecting the Voice and WAN Interface Cards**

These sections describe how to connect the supported VWICs, WICs, and VICs:

- [WAN Interface Cards, page 4-5](#page-62-1)
- [Voice Interface Cards, page 4-13](#page-70-0)
- **•** [T1/E1 Multiflex Voice/WAN Interface Cards, page 4-25](#page-82-0)

After you connect the cards, refer to the *Catalyst 4224 Access Gateway Switch Software Configuration Guide*.

## <span id="page-62-1"></span>**WAN Interface Cards**

This section describes the procedures for connecting the following WAN interface cards:

- [Connecting the One-Port 56/64-kbps DSU/CSU Cards, page 4-5](#page-62-2)
- **•** [Connecting the One-Port T1/FT1 DSU/CSU Cards, page 4-7](#page-64-0)
- **•** [Connecting the Two-Port Asynchronous/Synchronous Serial Cards, page 4-9](#page-66-0)
- **•** [Connecting the One-Port and two-port Serial Cards, page 4-11](#page-68-0)

## <span id="page-62-2"></span>**Connecting the One-Port 56/64-kbps DSU/CSU Cards**

This section describes how to connect and verify the status of the one-port 56/64-kbps Data Service Unit/Channel Service Unit (DSU/CSU) interface cards (WIC-1DSU-56K).

Use a straight-through RJ-48S-to-RJ-48S or the straight-through RJ-48C-to-RJ-48C cable that shipped with the Catalyst 4224.

To connect the one-port 56/64-kbps DSU/CSU card, follow these steps:

### **Procedure**

- **Step 1** Power off the Catalyst 4224.
- **Step 2** Connect one end of the cable to the 56/64-kbps port of the card, as shown in [Figure 4-2.](#page-63-0)

**Step 3** Connect the other end of the cable to the RJ-48S wall jack, as shown in [Figure 4-2](#page-63-0).

<span id="page-63-0"></span>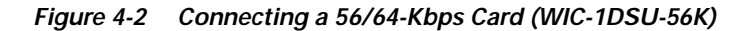

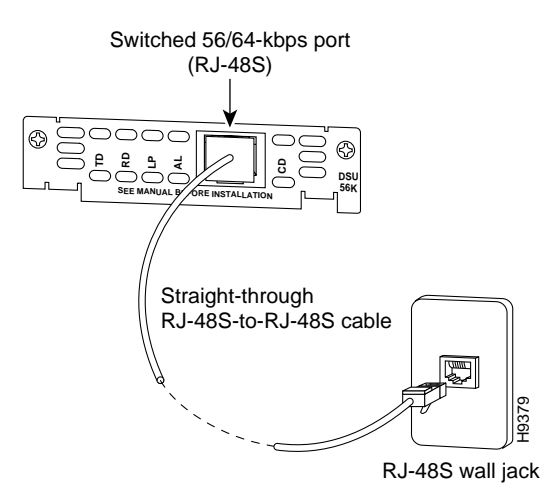

- **Step 4** Power on the Catalyst 4224.
- <span id="page-63-1"></span>**Step 5** Verify that the CD LED is green, indicating that the internal DSU/CSU is communicating with another DSU/CSU.

[Table 4-1](#page-63-1) describes the 56/64-kbps WAN interface card LEDs.

*Table 4-1 56/64-kbps WAN Interface Card LEDs*

| <b>LED</b> | <b>Description</b>                                                                                          |
|------------|----------------------------------------------------------------------------------------------------|
| <b>TD</b>  | Green indicates that data is being transmitted to the DTE interface.                                        |
| <b>RD</b>  | Green indicates that data is being received from the DTE interface.                                         |
| LP         | Yellow indicates that the internal DSU/CSU is in loopback mode.<br>This LED is off during normal operation. |

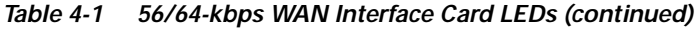

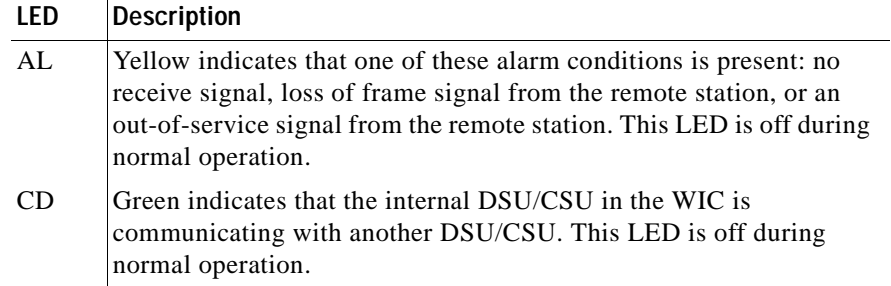

### <span id="page-64-0"></span>**Connecting the One-Port T1/FT1 DSU/CSU Cards**

This section describes how to connect and verify the status of the one-port T1/FT1 DSU/CSU interface card (WIC-1DSU-T1).

Use a straight-through RJ-48S-to-RJ-48S or the straight-through RJ-48C-to-RJ-48C cable that shipped with the Catalyst 4224.

To connect the one-port T1/FT1 card, follow these steps:

### **Procedure**

- **Step 1** Power off the Catalyst 4224.
- **Step 2** Connect one end of the cable to the T1/FT1 port of the card, as shown in [Figure 4-3.](#page-65-0)
- **Step 3** Connect the other end of the cable to the RJ-48S wall jack, as shown in [Figure 4-3](#page-65-0).

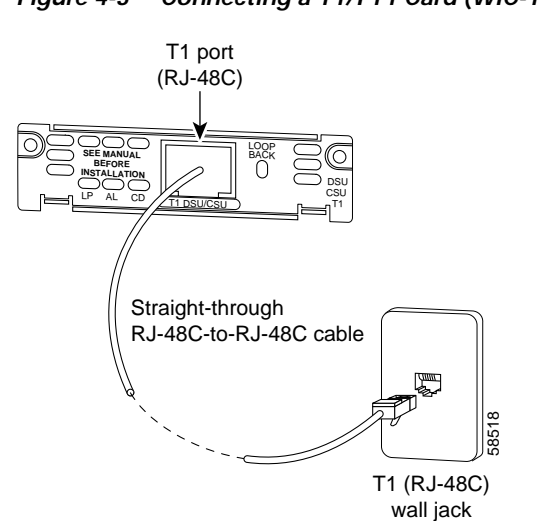

<span id="page-65-0"></span>*Figure 4-3 Connecting a T1/FT1 Card (WIC-1DSU-T1)*

- **Step 4** Power on the Catalyst 4224.
- <span id="page-65-1"></span>**Step 5** Verify that the CD LED is green, indicating that the internal DSU/CSU in the card is communicating with another DSU/CSU.

[Table 4-2](#page-65-1) describes the T1/FT1 WAN interface card LEDs.

*Table 4-2 T1/FT1 WAN Interface Card LEDs*

| LED | <b>Description</b>                                                                                                    |
|-----|----------------------------------------------------------------------------------------------------|
| LP  | Yellow indicates that the internal DSU/CSU is in loopback mode.<br>This LED is off during normal operation.                                                                                                    |
| AI. | Yellow indicates that one of these alarm conditions is present: no<br>receive signal, loss of frame signal from the remote station, or an<br>out-of-service signal from the remote station. This LED is off during<br>normal operation. |
|     | Green indicates that the internal DSU/CSU in the WIC is<br>communicating with another DSU/CSU. This LED is off during<br>normal operation.                                                                                              |

### <span id="page-66-0"></span>**Connecting the Two-Port Asynchronous/Synchronous Serial Cards**

This section describes how to connect and verify the status of two-port asynchronous/synchronous (A/S) serial cards (WIC-2A/S).

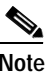

**Note** The Catalyst 4224 does not support asynchronous mode operation at this time.

The two-port A/S serial card has "smart" serial ports. The serial cable attached to one of the card's ports can determine the electrical interface type and mode (DTE or DCE).

Six types of serial cables (also called serial adapter cables or serial transition cables) are available from Cisco Systems for use with the two-port A/S serial card:

- **•** EIA/TIA-232 serial cable assembly
- **•** EIA/TIA-449 serial cable assembly
- **•** V.35 serial cable assembly
- **•** X.21 serial cable assembly
- **•** EIA/TIA-530 serial cable assembly
- **•** EIA/TIA-530A serial cable assembly

All serial cables have a universal plug at the interface card end. The network end of each cable provides the physical connectors that are most commonly used for the interface. For example, the network end of the EIA/TIA-232 serial cable is a DB-25 connector, which is the most widely used EIA/TIA-232 connector.

All serial interface types, except EIA-530, are available in DTE or DCE mode: DTE with a plug connector at the network end and DCE with a receptacle at the network end. The V.35 assembly is available in either mode with either gender at the network end. The EIA/TIA-530 assembly is available in DTE only.

After you install the two-port A/S serial card, use the appropriate serial cable to connect the serial port on the card to one of the following types of equipment (see [Figure 4-4\)](#page-67-0):

- **•** Synchronous modem
- **•** DSU/CSU
- **•** Other DCE, if connecting to a digital WAN line

To connect the two-port A/S serial card, follow these steps:

#### **Procedure**

- **Step 1** Power off the Catalyst 4224.
- **Step 2** Connect one end of the appropriate serial cable to a DB-60 port on the card, as shown in [Figure 4-4.](#page-67-0)
- **Step 3** Connect the other end of the cable to the appropriate type of equipment, as shown in [Figure 4-4](#page-67-0).
- **Step 4** Power on the Catalyst 4224.
- **Step 5** Verify that the CONN LED goes on, indicating that the serial port on the card detects the WAN serial connection.

<span id="page-67-0"></span>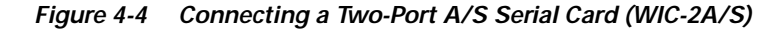

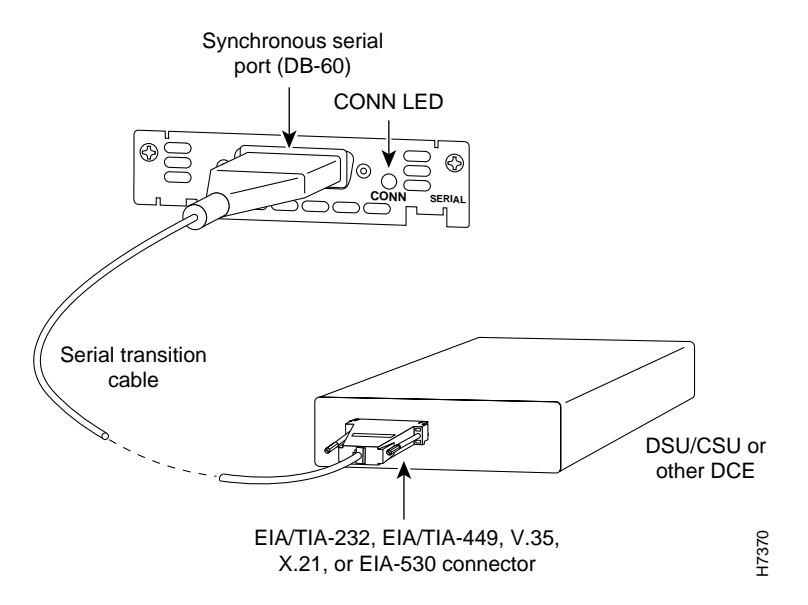

[Table 4-3](#page-68-1) describes the two-port A/S serial interface card LED.

*Table 4-3 Asynchronous/Synchronous WAN Interface Card LED*

| LED | <b>Description</b>                                                         |
|-----|----------------------------------------------------------------------------|
|     | CONN Green indicates that the serial port detects a WAN serial connection. |

### <span id="page-68-1"></span><span id="page-68-0"></span>**Connecting the One-Port and two-port Serial Cards**

This section describes how to connect and verify the status of the 1- and two-port serial cards (WIC-1T and WIC-2T).

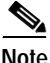

**Note** The Catalyst 4224 does not support asynchronous mode operation at this time.

The two-port A/S serial card has "smart" serial ports. The serial cable attached to one of the card's ports can determine the electrical interface type and mode (DTE or DCE).

Six types of serial cables (also called serial adapter cables or serial transition cables) are available from Cisco Systems for use with the two-port A/S serial card:

- **•** EIA/TIA-232 serial cable assembly
- **•** EIA/TIA-449 serial cable assembly
- **•** V.35 serial cable assembly
- **•** X.21 serial cable assembly
- **•** EIA/TIA-530 serial cable assembly
- **•** EIA/TIA-530A serial cable assembly

All serial cables provide a universal plug at the interface card end. The network end of each cable provides the physical connectors that are most commonly used for the interface. For example, the network end of the EIA/TIA-232 serial cable is a DB-25 connector, which is the most widely used EIA/TIA-232 connector.

All serial interface types except EIA-530 are available in the following DTE or DCE mode: DTE with a plug connector at the network end and DCE with a receptacle at the network end. The V.35 assembly is available in either mode with either gender at the network end. The EIA/TIA-530 assembly is available in DTE only.

After you install the two-port A/S serial card, use the appropriate serial cable to connect the serial port on the card to one of the following types of equipment (see [Figure 4-5\)](#page-70-1):

- **•** Synchronous modem
- **•** DSU/CSU
- **•** Other DCE, if connecting to a digital WAN line

To connect either the 1- or two-port serial card, follow these steps:

#### **Procedure**

- **Step 1** Power of the Catalyst 4224.
- **Step 2** Connect one end of the appropriate serial cable to a DB-60 port on the card, as shown in [Figure 4-5.](#page-70-1)
- **Step 3** Connect the other end of the cable to the appropriate type of equipment, as shown in [Figure 4-5](#page-70-1).

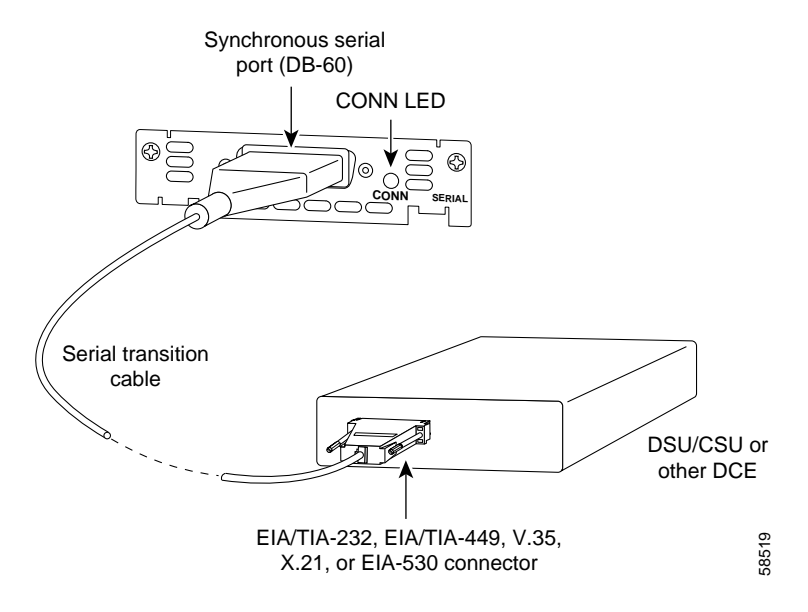

#### <span id="page-70-1"></span>*Figure 4-5 Connecting a 1- Port Serial Card (WIC-1T)*

- **Step 4** Power on the Catalyst 4224.
- **Step 5** Verify that the CONN LED goes on, indicating that the serial port on the card detects the WAN serial connection.

[Table 4-4](#page-70-2) describes the serial WAN interface card LED.

*Table 4-4 Serial WAN Interface Card LED*

| LED | <b>Description</b>                                                           |
|-----|------------------------------------------------------------------------------|
|     | CONN Green indicates that the serial port detects the WAN serial connection. |

## <span id="page-70-2"></span><span id="page-70-0"></span>**Voice Interface Cards**

This section describes how to connect the following voice interface cards:

- **•** [Connecting the Two-Port FXS Voice Interface Cards, page 4-14](#page-71-0)
- **•** [Connecting the Eight-Port RJ21 FXS Voice Interface Cards, page 4-16](#page-73-0)
- **•** [Connecting the Two-Port ISDN BRI Cards, page 4-23](#page-80-0)
- **•** [Connecting the Two-Port ISDN BRI Cards, page 4-23](#page-80-0)

### <span id="page-71-0"></span>**Connecting the Two-Port FXS Voice Interface Cards**

This section describes how to connect and verify the status of the two-port Foreign Exchange Station (FXS) voice interface card (VIC-2FXS or VIC-2FXS-EU).

### **Setting the Jumpers on the Two-Port FXS Card**

The two-port FXS voice interface card has two jumper headers (W3 and W4) that you can use to set loop-start or ground-start mode. One jumper configures each FXS port. The default setting is loop start. In the default setting, jumpers are placed over positions 2 and 3 of headers W3 and W4.

Most modern central office (CO) equipment, such as the DMS-100 and 5ESS switches, provides the calling party control (CPC) and Ring on Seize (RoS) features on loop-start lines. CPC provides faster disconnection, and RoS minimizes glare (collision of inbound and outbound calls on the same interface). If your CO does not provide these features on loop-start wires, you may want to configure the FXS card for ground-start operation instead by moving the jumpers to positions 1 and 2.

For proper operation, you must configure both jumpers identically. In most cases, the jumper setting should have little or no effect on operation.

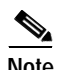

**Note** Jumper settings apply only to VIC-2FXS.

### **Connecting the Two-Port FXS Card**

Use a standard RJ-11 modular telephone cable to connect the two-port FXS card to the PSTN or PBX through a telephone jack.
To connect the two-port FXS card, follow these steps:

#### **Procedure**

- **Step 1** Power off the Catalyst 4224.
- **Step 2** Connect one end of the cable to one of the RJ-11 ports of the card, as shown in [Figure 4-6.](#page-72-0)
- **Step 3** Connect the other end of the cable to the RJ-11 wall jack, as shown in [Figure 4-6](#page-72-0).

#### <span id="page-72-0"></span>*Figure 4-6 Connecting a Two-Port FXS Card (VIC-2FXS)*

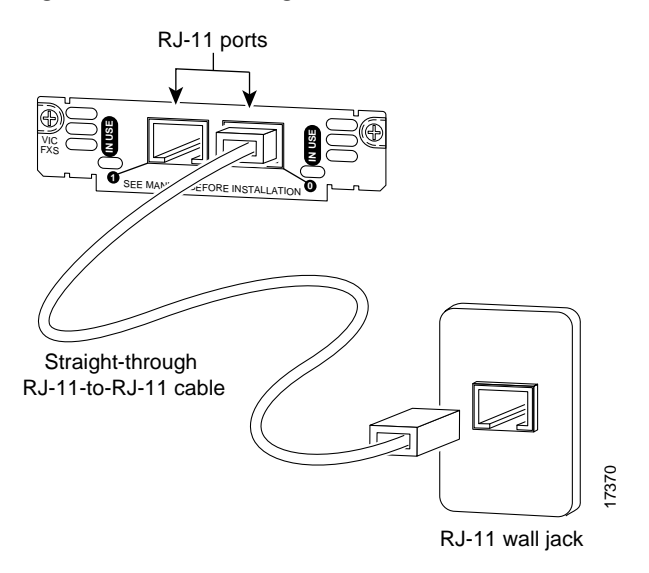

- **Step 4** Power on the Catalyst 4224.
- **Step 5** Check that the LED is green.

[Table 4-5](#page-73-0) describes the FXS voice interface card LED.

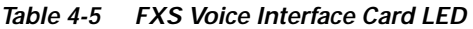

<span id="page-73-0"></span>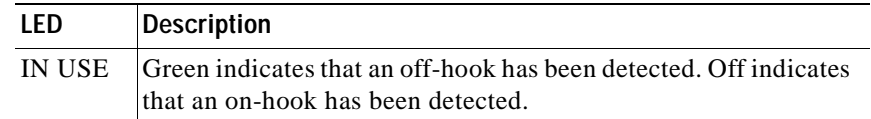

The VIC-2FXS-EU voice interface card is intended for use in Europe. In countries where PSTNs do not use RJ-11 wall jacks, use a suitable adapter to convert the plug on an RJ-11 modular cable to the type of wall jack connector that is used in your country. These adapters are not sold by Cisco Systems but are available from other vendors.

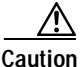

**Caution** Connect only an FXS interface that is approved for use in your country to the PSTN. Otherwise, connect the FXS interface only to a PBX.

### **Connecting the Eight-Port RJ21 FXS Voice Interface Cards**

This section describes how to connect and verify the status of an eight-port RJ21 FXS module (WS-U4604-8FXS).

This section describes the following topics:

- **•** [RJ-21 Connectors, page 4-16](#page-73-1)
- **•** [Connecting the Eight-Port RJ21 FXS Module, page 4-18](#page-75-0)

#### <span id="page-73-1"></span>**RJ-21 Connectors**

[Figure 4-7](#page-74-0) shows examples of the RJ-21 telco connector for the RJ-21 port on the eight-port FXS module. The connectors are available in three cable-to-connector orientations: 90 degrees, 110 degrees, and 180 degrees.

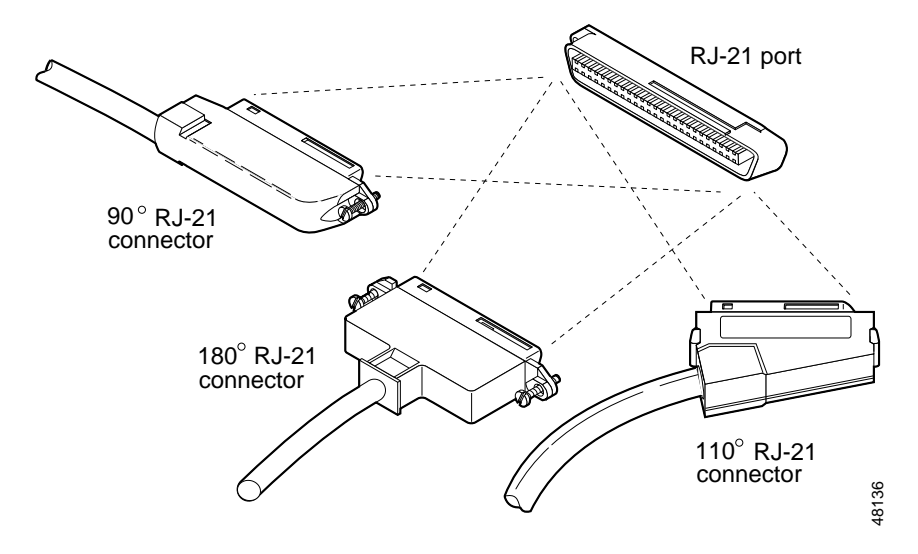

<span id="page-74-0"></span>*Figure 4-7 RJ-21 Category 5 Telco Interface Cable Connectors*

Because 90-degree RJ-21 connectors have only one screw, they require additional support to hold one side of the connector to the module. Cisco supplies a bracket and a velcro strap in the accessory kit (see [Figure 4-8\)](#page-74-1) for this purpose.

#### <span id="page-74-1"></span>*Figure 4-8 Bracket and Velcro Strap for the RJ-21 Category 5 Telco Interface Cable Connector*

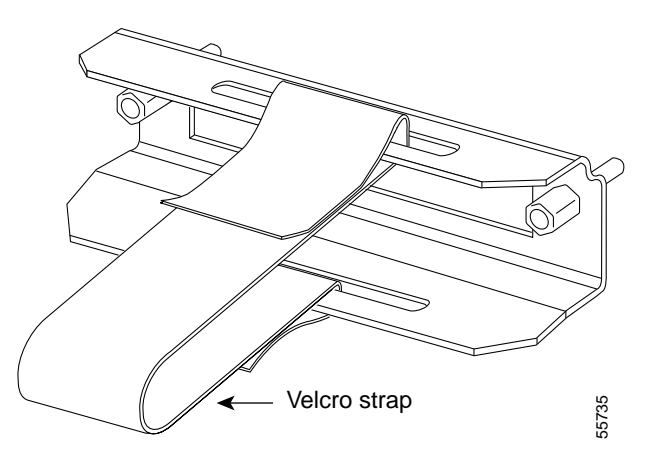

To attach the bracket to the eight-port FXS module, follow these steps:

#### **Procedure**

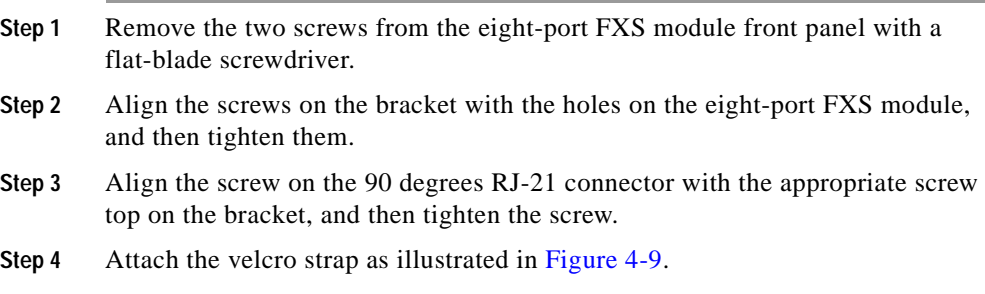

#### <span id="page-75-0"></span>**Connecting the Eight-Port RJ21 FXS Module**

Use a standard RJ-21 Category 5 telco connector and cable to connect the eight-port FXS module jack to the breakout box.

To connect the eight-port RJ21 FXS module, follow these steps:

#### **Procedure**

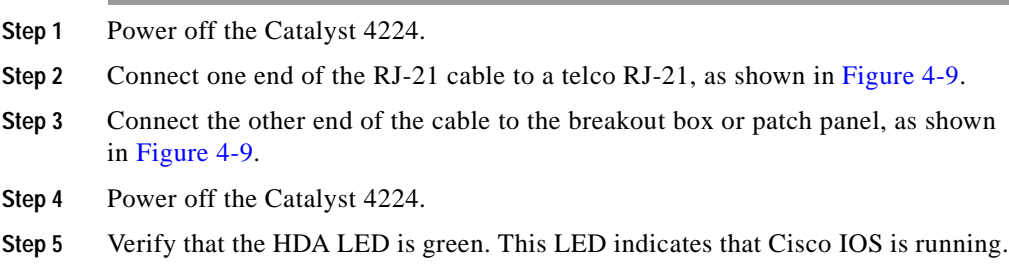

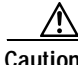

**Caution** Do not directly connect Octel voice mail servers to the eight-port FXS module. You must first connect the servers to a patch panel. Every alternate output port on the Octel voice mail server is a pair of grounds. (The ring-tip pairs are not defined as port 0, port 1, and so

on. Instead, they are defined as port 0, ground/ground, port 1, ground/ground, and so on.) Connecting these grounds directly to the FXS module results in shorting every alternate port on the module to ground.

**Warning If the symbol of suitability with an overlaid cross appears above a port, you must not connect the port to a public network that follows the European Union standards. Connecting the port to this type of public network can cause severe injury or damage your router.**

<span id="page-76-0"></span>*Figure 4-9 Connecting an Eight-Port RJ21 FXS Module (WS-U4604-8FXS) to a Breakout Box*

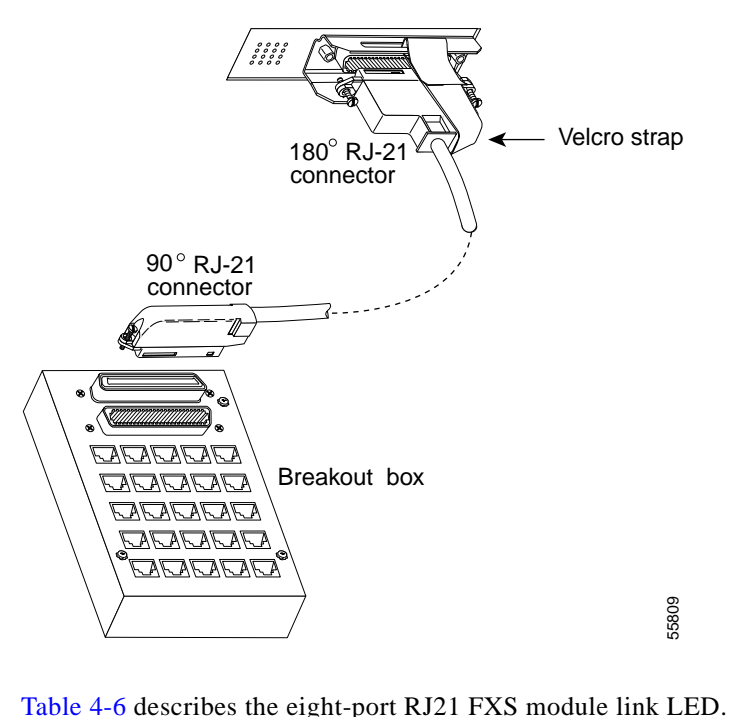

<span id="page-77-0"></span>

| I FD | <b>Description</b>                                                                                              |  |  |  |
|------|----------------------------------------------------------------------------------------------------|--|--|--|
| Link | Green indicates that the telephone or fax<br>machine is off-hook.                                               |  |  |  |
|      | Off indicates that the port is not active<br>(connected device is on-hook) or that the link is<br>not connected |  |  |  |

*Table 4-6 Eight-Port RJ21 FXS Module Link LED*

[Figure 4-10](#page-77-1) shows the pinout convention for the telco RJ-21 (tip and ring on 25 pairs). The top row is ring, the bottom row is tip. For the eight-port FXS module, only the eight pairs to the right are used. The middle set of eight pairs is shorted together but not to ground.

<span id="page-77-1"></span>*Figure 4-10 Pinout Convention for the Telco RJ-21*

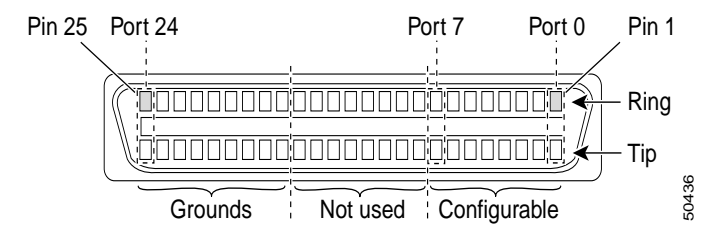

See [Table B-3](#page-98-0) in [Appendix B, "Connector and Cable Specifications,"](#page-96-0) for a mapping of the RJ-21 pinouts for the eight-port FXS module connector.

### **Connecting the Two-Port FXO Voice Interface Cards**

This section describes how to connect and verify the status of the two-port FXO voice interface cards (VIC-2FXO, VIC-2FXO-EU).

#### **Setting the Jumpers on the Two-Port FXO Card**

The two-port FXO voice interface card includes two jumper headers (W3 and W4) that you can use to set loop-start or ground-start mode. One jumper configures each FXO port. The default setting is loop start. In the default setting, jumpers are placed over positions 2 and 3 of headers W3 and W4.

**Catalyst 4224 Access Gateway Switch Hardware Installation Guide**

Updated modern CO equipment, such as the DMS-100 and 5ESS switches, provides the CPC and RoS features on loop-start lines. CPC provides faster disconnection, and RoS minimizes glare (collision of inbound and outbound calls on the same interface). If your CO does not provide these features on loop-start lines, you may want to configure the FXO card for ground-start operation instead by moving the jumpers to positions 1 and 2.

For proper operation, you must configure both jumpers identically. In most cases, the jumper setting should have little or no effect on operation.

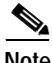

**Note** This jumper setting does not apply to VIC-2FXO-EU.

#### **Connecting the Two-Port FXO Card**

Use a standard RJ-11 modular telephone cable to connect the two-port FXO card to the PSTN or PBX through a telephone jack. To connect the two-port FXO card, follow these steps:

#### **Procedure**

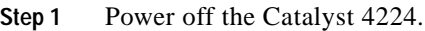

- **Step 2** Connect one end of the cable to one of the RJ-11 ports of the card, as shown in [Figure 4-11.](#page-79-0)
- **Step 3** Connect the other end of the cable to the RJ-11 wall jack, as shown in [Figure 4-11](#page-79-0).

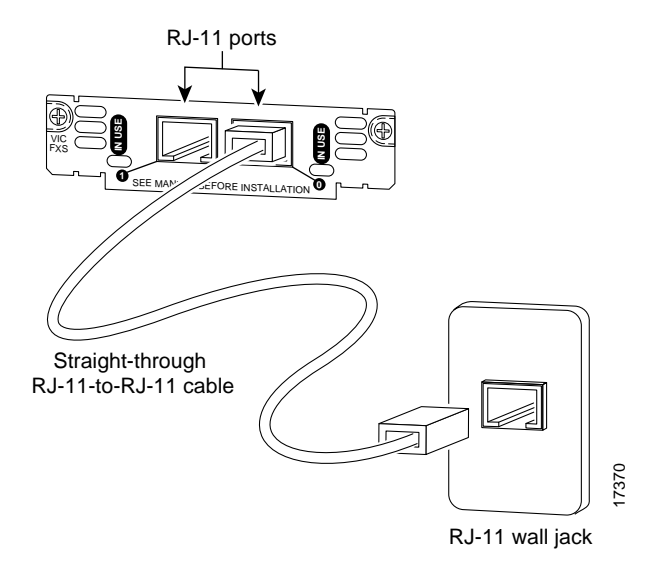

<span id="page-79-0"></span>*Figure 4-11 Connecting a Two-Port FXO Card (VIC-2FXO)*

- **Step 4** Power on the Catalyst 4224.
- <span id="page-79-1"></span>**Step 5** Check that the IN USE LED is green, indicating that the line is in use.

[Table 4-7](#page-79-1) describes the FXO voice interface card LED.

*Table 4-7 FXO Voice Interface Card LED*

| LED | <b>Description</b>                              |
|-----|-------------------------------------------------|
|     | IN USE Green indicates that the line is in use. |

The VIC-2FXO-EU voice interface card is intended for use in Europe. In countries where PSTNs do not use RJ-11 wall jacks, use a suitable adapter to convert the plug on an RJ-11 modular cable to the type of wall outlet connector that is used in your country. These adapters are not sold by Cisco Systems but are available from other vendors.

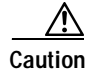

**Caution** Connect only an FXO interface that is approved for use in your country to the PSTN. Otherwise, connect the FXO interface only to a PBX. Connections from the PBX to the PSTN are permitted.

### **Connecting the Two-Port ISDN BRI Cards**

This section describes how to connect and verify the status of the two-port ISDN BRI cards (VIC-2BRI-S/T-TE).

Use the straight through RJ-48C-to-RJ-48C cable that shipped with your Catalyst 4224.

To connect the two-port ISDN BRI card, follow these steps:

#### **Procedure**

- **Step 1** Power off the Catalyst 4224.
- **Step 2** Connect one end of the cable to one of the RJ-48C ports of the card, as shown in [Figure 4-12.](#page-81-0)
- **Step 3** Connect the other end of the cable to one of the RJ-48C S/T ports on an NT1 device, as shown in [Figure 4-12](#page-81-0).

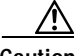

**Caution** To prevent damage to the switch, be sure to connect the cable to the BRI connector only. Do not connect the cable to any other RJ-48C connector.

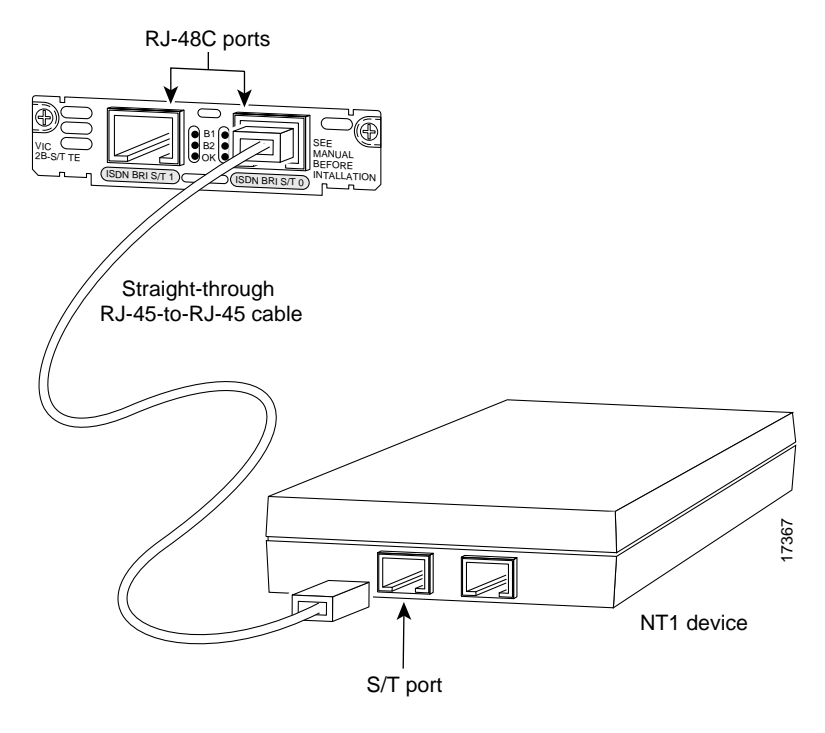

<span id="page-81-0"></span>*Figure 4-12 Connecting a Two-Port ISDN BRI Card (VIC-2B-S/T TE)*

- **Step 4** Power on the Catalyst 4224.
- **Step 5** Check that the OK LED is green, indicating that the card is connected to an ISDN network.

[Table 4-8](#page-81-1) describes the ISDN BRI voice interface card LEDs.

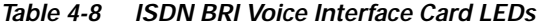

<span id="page-81-1"></span>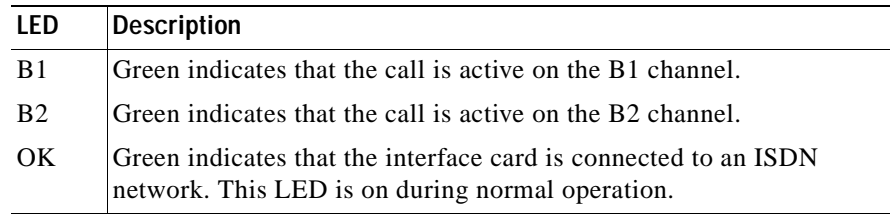

a l

### **T1/E1 Multiflex Voice/WAN Interface Cards**

This section describes how to connect the following interface cards:

- **•** [Connecting the One-Port Multiflex Trunk Interface Cards, page 4-25](#page-82-0)
- **•** [Connecting the Two-Port Multiflex Trunk Interface Cards, page 4-27](#page-84-0)

### <span id="page-82-0"></span>**Connecting the One-Port Multiflex Trunk Interface Cards**

This section describes how to connect and verify the status of the one-port multiflex trunk interface cards (VWIC-1MFT-T1, VWIC-1MFT-E1, or VWIC-1MFT-G703).

Use the straight-through RJ-48C-to-RJ-48C cable that shipped with the Catalyst 4224.

To connect the one-port multiflex trunk interface card, follow these steps:

#### **Procedure**

- **Step 1** Power off the Catalyst 4224.
- **Step 2** Connect one end of the cable to the RJ-48C port of the card, as shown in [Figure 4-13.](#page-83-0)
- **Step 3** Connect the other end of the cable to the RJ-48C wall jack at your site, as shown in [Figure 4-13.](#page-83-0)

#### <span id="page-83-0"></span>*Figure 4-13 Connecting a One-Port Multiflex Trunk Interface Card (VWIC-1MFT-T1)*

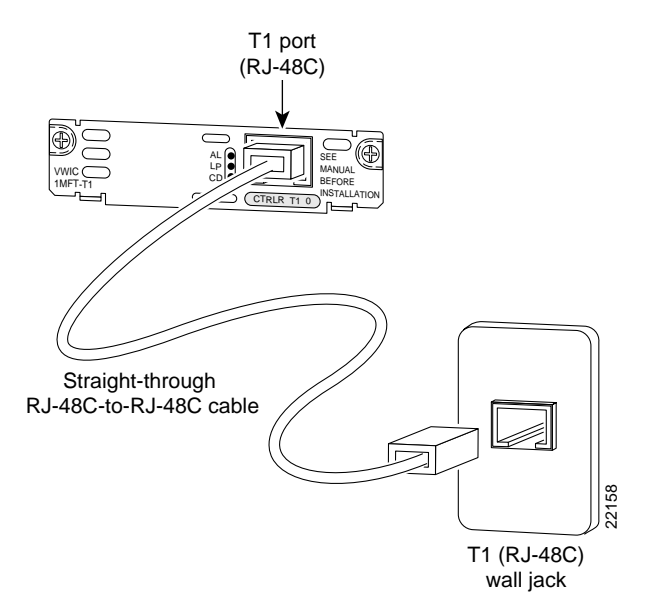

- **Step 4** Power on the Catalyst 4224.
- **Step 5** Verify that the CD LED is green, indicating that the card's internal DSU/CSU is communicating with the DSU/CSU at the T1 or E1 service provider's CO.

[Table 4-9](#page-84-1) describes the one-port multiflex trunk interface card LEDs.

<span id="page-84-1"></span>

| LED         | <b>Description</b>                                                                                                    |
|-------------|----------------------------------------------------------------------------------------------------|
| AI.         | Yellow indicates that there is a local or remote alarm state.<br>This LED is off during normal operation.                                                                          |
| $L_{\rm P}$ | Yellow indicates that a loopback or line state has been<br>detected or has been manually set by the user. This LED is<br>off during normal operation.                              |
|             | Green indicates that a carrier has been detected and that the<br>internal DSU/CSU in the card is communicating with<br>another DSU/CSU. This LED is on during normal<br>operation. |

*Table 4-9 One-Port Multiflex Trunk Interface Card LEDs*

### <span id="page-84-0"></span>**Connecting the Two-Port Multiflex Trunk Interface Cards**

This section describes how to connect and verify the status of the two-port multiflex trunk interface cards (VWIC-2MFT-T1, VWIC-2MFT-E1, VWIC-2MFT-T1-DI, VWIC-2MFT-E1-DI, or VWIC-2MFT-G703).

Use the straight-through RJ-48C-to-RJ-48C cable that shipped with the Catalyst 4224.

To connect the two-port multiflex trunk interface card, follow these steps:

#### **Procedure**

- **Step 1** Power on the Catalyst 4224.
- **Step 2** Connect one end of the cable to one of the RJ-48C ports of the card, as shown in [Figure 4-14.](#page-85-0)
- **Step 3** Connect the other end of the cable to the T1 or E1 (RJ-48C) wall jack at your site, as shown in [Figure 4-14.](#page-85-0)

<span id="page-85-0"></span>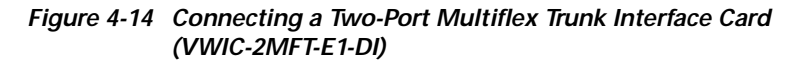

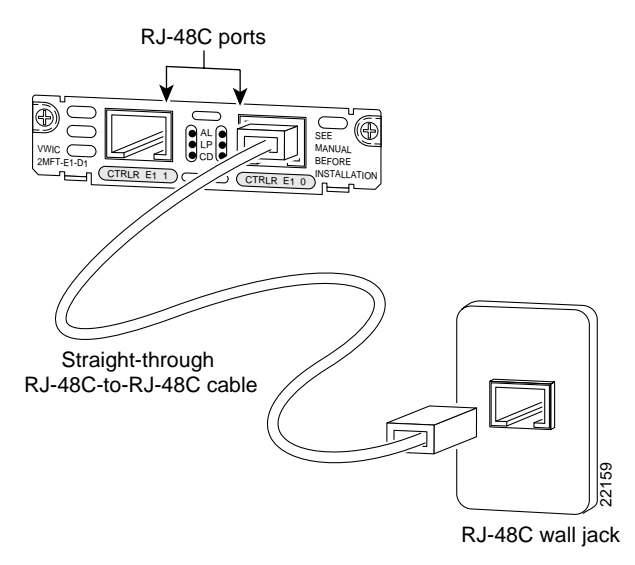

- **Step 4** Turn on power to the switch.
- **Step 5** Verify that the CD LED is green, indicating that the card's internal DSU/CSU is communicating with the DSU/CSU at the T1 or E1 service provider CO.

<span id="page-86-0"></span>П

 $\overline{\phantom{a}}$ 

[Table 4-10](#page-86-0) describes the two-port multiflex interface card LEDs.

| LED | <b>Description</b>                                                                                                    |
|-----|----------------------------------------------------------------------------------------------------|
| AI. | Yellow indicates that there is a local or remote alarm state.<br>This LED is off during normal operation.                                                                          |
| I P | Yellow indicates that a loopback or line state has been<br>detected or has been manually set by the user. This LED is<br>off during normal operation.                              |
|     | Green indicates that a carrier has been detected and that the<br>internal DSU/CSU in the card is communicating with<br>another DSU/CSU. This LED is on during normal<br>operation. |

*Table 4-10 two-Port Multiflex Trunk Interface Card LEDs*

**Catalyst 4224 Access Gateway Switch Hardware Installation Guide**

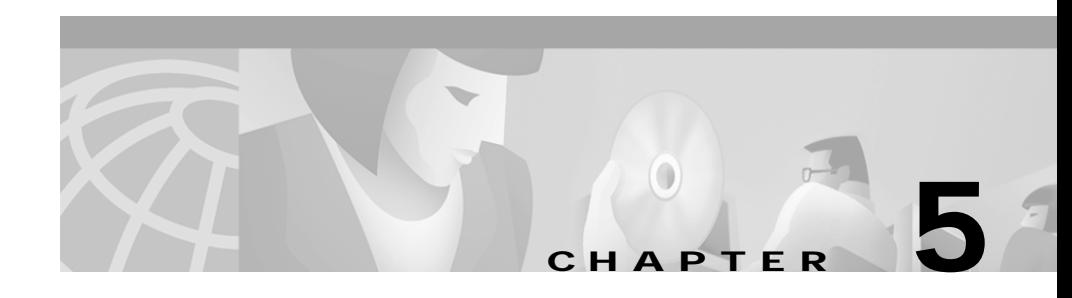

# **Troubleshooting**

This section describes how to troubleshoot the Catalyst 4224 Access Gateway Switch. This section describes the LEDs that indicate port connectivity problems and overall switch performance.

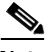

**Note** You can obtain statistics about your switch from the browser interface, from the command-line interface (CLI), or from a Simple Network Management Protocol (SNMP) workstation. Refer to the *Cisco IOS Desktop Switching Software Configuration Guide*, the *Cisco IOS Desktop Switching Command Reference* (online only), or the documentation that came with your SNMP application for details.

Common switch problems fall into the following categories:

- **•** Poor performance
- No connectivity
- **•** Corrupted software

[Table 5-1](#page-89-0) describes how to detect and resolve these common problems.

<span id="page-89-0"></span>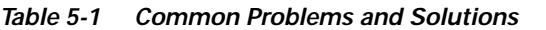

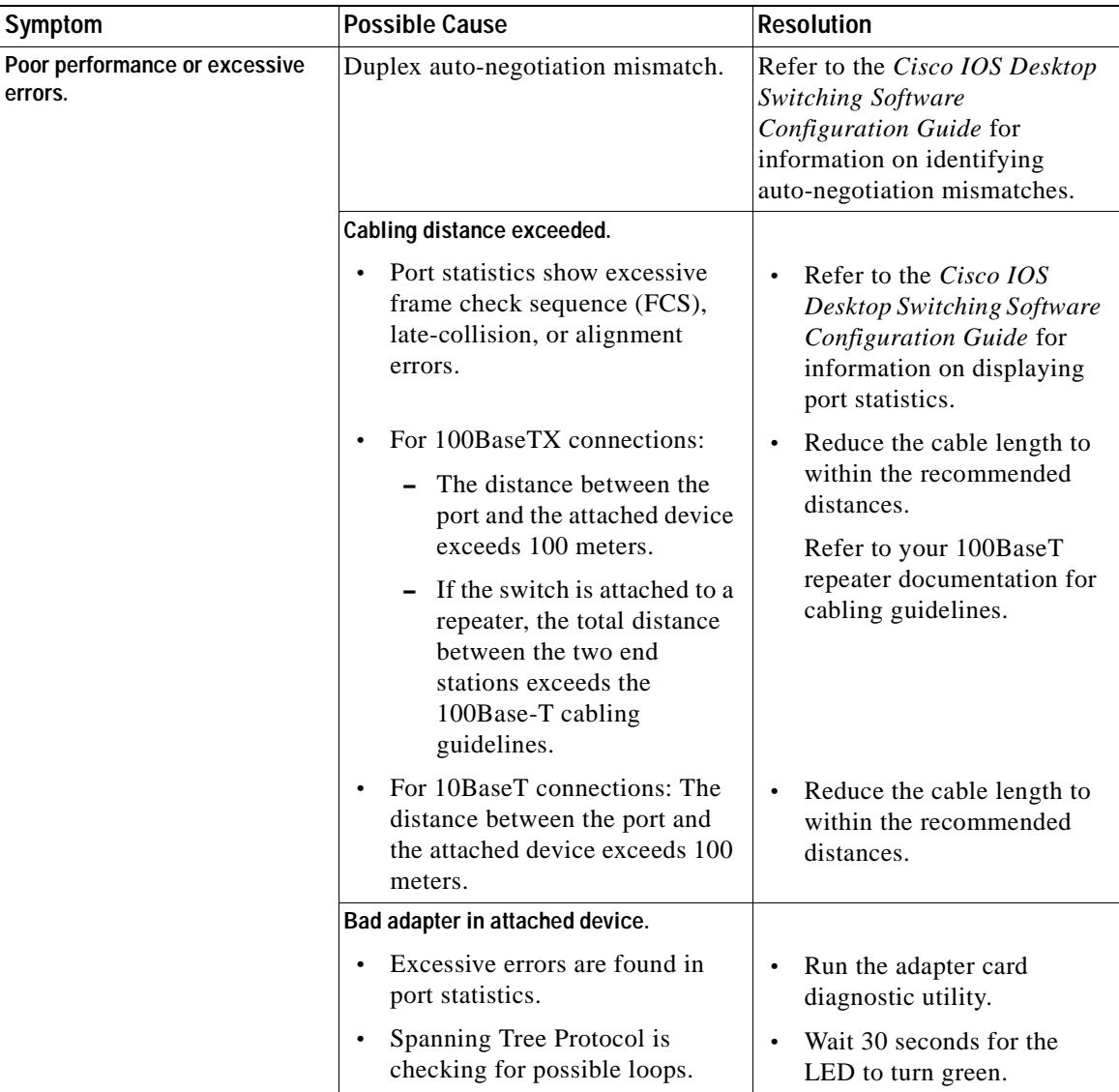

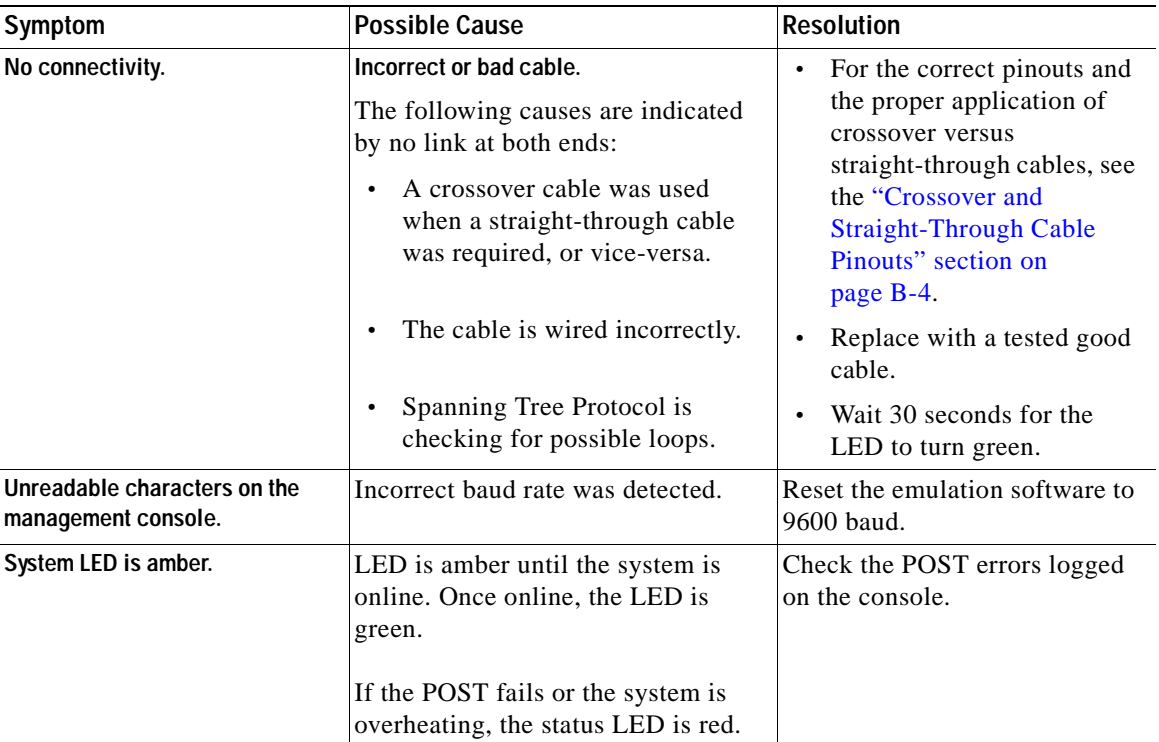

#### *Table 5-1 Common Problems and Solutions (continued)*

 $\blacksquare$ 

 $\blacksquare$ 

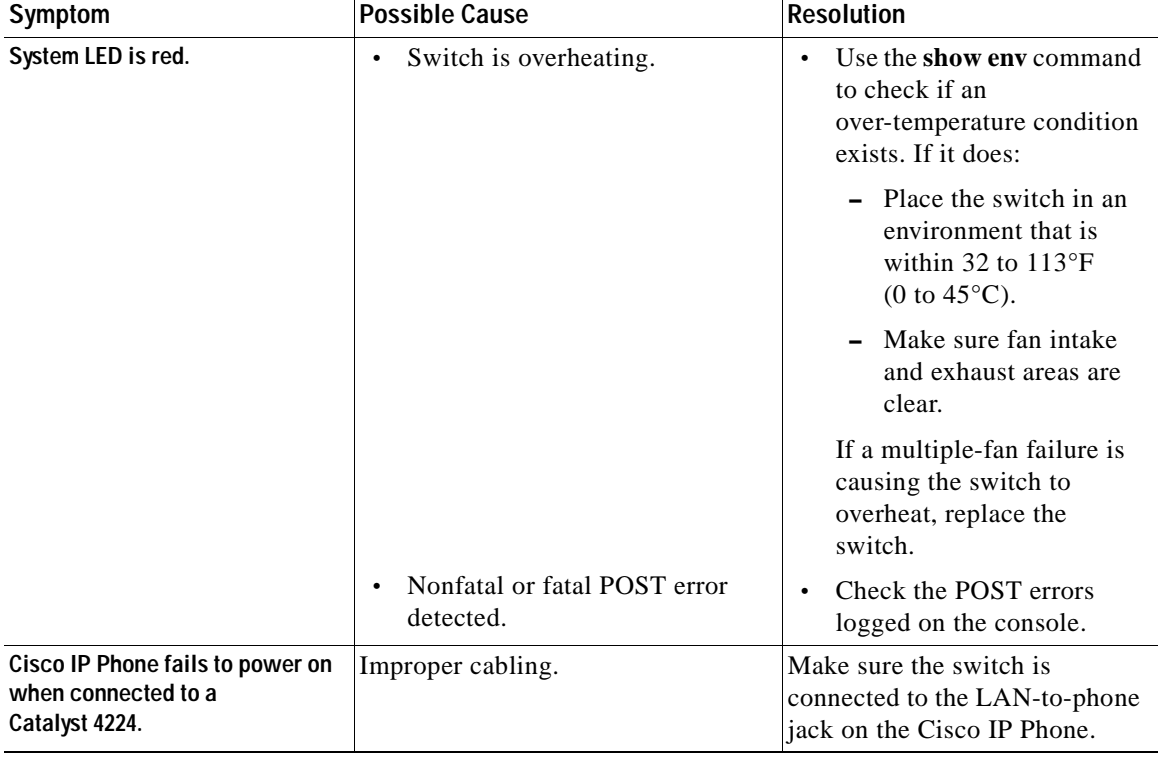

#### *Table 5-1 Common Problems and Solutions (continued)*

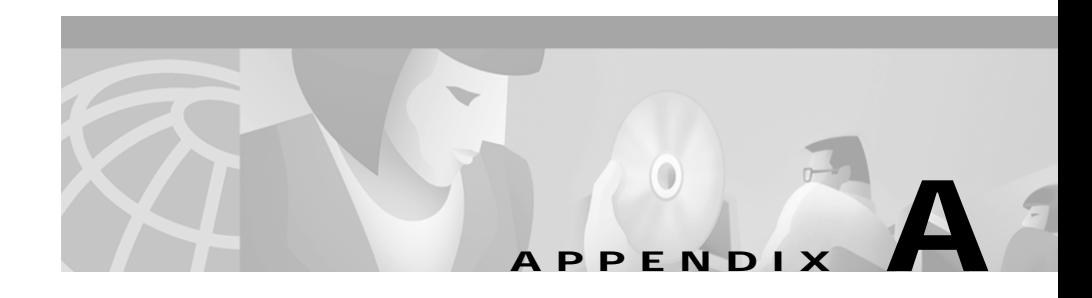

# **Technical Specifications**

This section provides the technical specifications for the Catalyst 4224 Access Gateway Switch.

This section includes the following topics:

- **•** [Catalyst 4224 Specifications, page A-1](#page-92-1)
- **•** [Redundant Power Supply Specifications, page A-3](#page-94-0)

# <span id="page-92-1"></span>**Catalyst 4224 Specifications**

[Table A-1](#page-92-0) lists the Catalyst 4224 specifications.

<span id="page-92-0"></span>*Table A-1 Technical Specifications for the Catalyst 4224 Access Gateway Switch*

| Item                                            | Specification                                              |
|-------------------------------------------------|------------------------------------------------------------|
| Environmental                                   |                                                            |
| Temperature<br>ambient operating                | $32^{\circ}F (0^{\circ}C)$ to $104^{\circ}F (40^{\circ}C)$ |
| Temperature<br>ambient nonoperating and storage | $-13$ to 158°F (-25 to 70°C)                               |
| Relative humidity                               | 5-90% noncondensing                                        |
| Operating altitude                              | Up to 6500 ft (2000m)                                      |

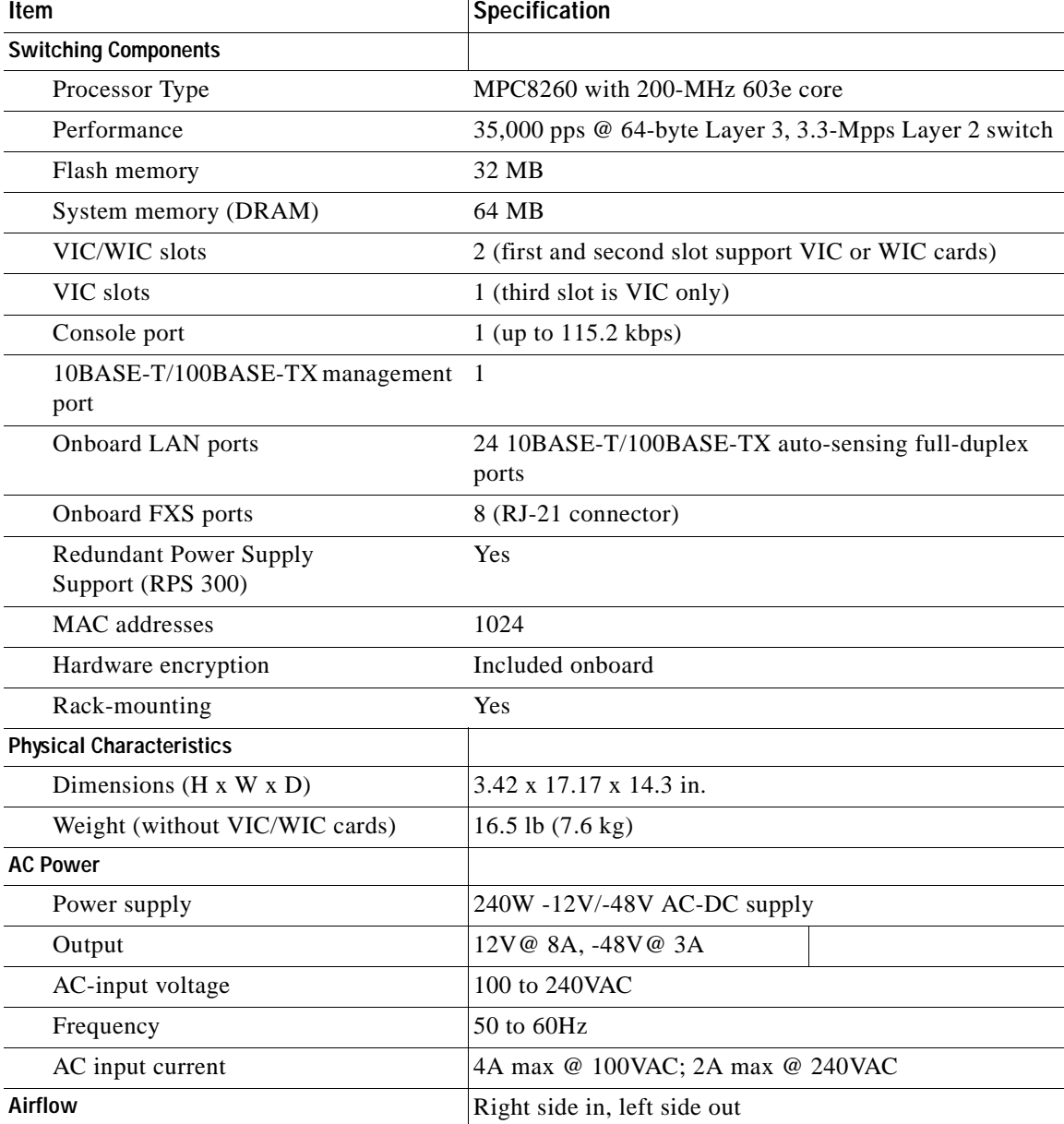

#### *Table A-1 Technical Specifications for the Catalyst 4224 Access Gateway Switch (continued)*

ш

## <span id="page-94-1"></span><span id="page-94-0"></span>**Redundant Power Supply Specifications**

[Table A-2](#page-94-1) lists the technical specifications for the Cisco RPS 300 (model PWR300-AC-RPS-N1).

| <b>Item</b>                          | Specification                                 |  |  |
|--------------------------------------|-----------------------------------------------|--|--|
| <b>Environmental Ranges</b>          |                                               |  |  |
| Operating temperature                | 32 to $113^{\circ}F(0)$ to $45^{\circ}C()$    |  |  |
| Storage temperature                  | $-13$ to 158°F (-25 to 70°C)                  |  |  |
| Operating humidity                   | 10 to 85% (noncondensing)                     |  |  |
| Storage humidity                     | 5 to 95% (noncondensing)                      |  |  |
| Operating altitude                   | Up to $10,000$ ft $(3,000 \text{ m})$         |  |  |
| Storage altitude                     | Up to $15,000$ ft $(4,570 \text{ m})$         |  |  |
| <b>Power Requirements</b>            |                                               |  |  |
| AC input voltage                     | 85 to 264 VAC                                 |  |  |
|                                      | 50 to 60 Hz                                   |  |  |
| Power consumption:                   |                                               |  |  |
| Total                                | 144W per 48 VDC output and                    |  |  |
|                                      | 156W per 12 VDC output                        |  |  |
|                                      | Maximum for both outputs: 300W, continuous    |  |  |
| Per channel                          | 150W per channel maximum                      |  |  |
| <b>Physical Dimensions</b>           |                                               |  |  |
| Weight                               | 10.5 lb $(4.7 \text{ kg})$                    |  |  |
| Dimensions ( $H \times W \times D$ ) | $1.75 \times 17.5 \times 12$ in.              |  |  |
|                                      | $(4.45 \times 44.45 \times 30.48 \text{ cm})$ |  |  |

*Table A-2 Technical Specifications for the Cisco RPS 300* 

 $\mathbf I$ 

**Catalyst 4224 Access Gateway Switch Hardware Installation Guide**

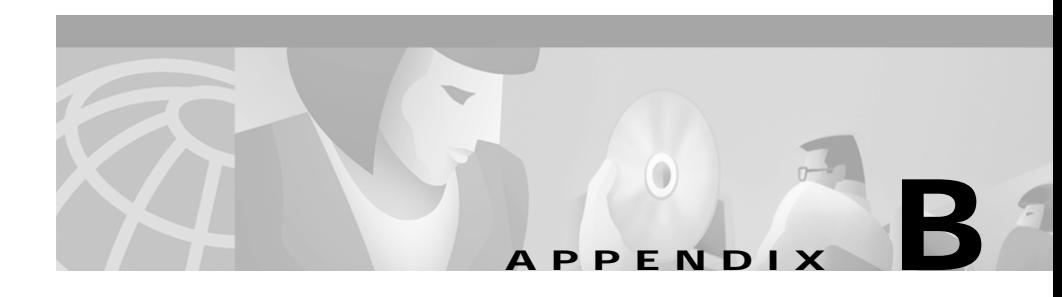

# <span id="page-96-0"></span>**Connector and Cable Specifications**

This section describes the Catalyst 4224 Access Gateway Switch ports and the cables and adapters used to connect the switch to other devices.

This section includes the following topics:

- **•** [Console Connector Pinouts, page B-1](#page-96-1)
- **•** [Management Port Pinouts, page B-2](#page-97-0)
- **•** [Eight-Port RJ21 FXS Module Connector Pinouts, page B-3](#page-98-1)
- **•** [Cable and Adapter Specifications, page B-4](#page-99-1)

## <span id="page-96-2"></span><span id="page-96-1"></span>**Console Connector Pinouts**

[Table B-1](#page-96-2) lists the console connector pinouts.

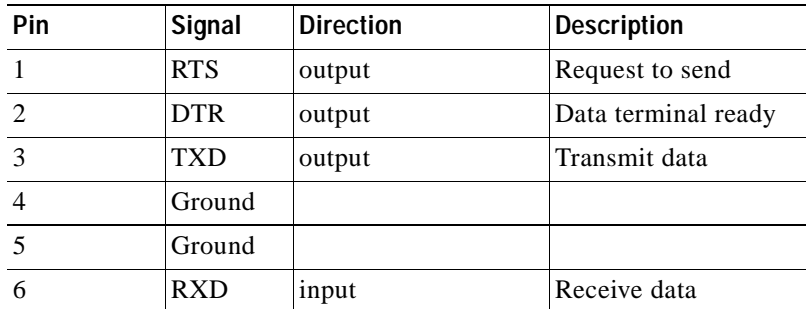

#### *Table B-1 Console Serial Port Pinouts—RJ-45*

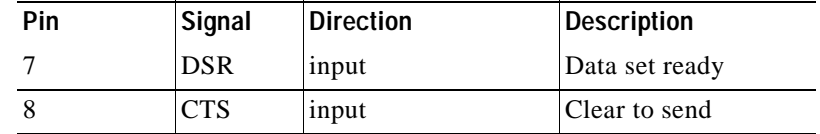

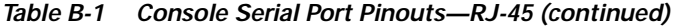

## <span id="page-97-1"></span><span id="page-97-0"></span>**Management Port Pinouts**

[Table B-2](#page-97-1) lists the management port pinouts.

| Pin                      | <b>Signal</b> | <b>Direction</b> | <b>Description</b>                  |
|--------------------------|---------------|------------------|-------------------------------------|
|                          | $RXD+$        | input            | Receive data diff <sup>1</sup> pair |
| $\mathfrak{D}$           | RXD-          | input            | Receive data diff pair              |
| $\mathcal{R}$            | $TXD+$        | output           | Transmit data diff pair             |
|                          | Ground        |                  | Unused pair                         |
| $\overline{\mathcal{L}}$ | Ground        |                  | Unused pair                         |
| 6                        | TXD-          | output           | Transmit data diff pair             |
| 7                        |               |                  | Unused pair                         |
| 8                        |               |                  | Unused pair                         |

*Table B-2 Management Port Pinouts—RJ-45*

1. Differential. There exists a positive and negative copy of the signal with a set impedance.

×

# <span id="page-98-2"></span><span id="page-98-1"></span>**Eight-Port RJ21 FXS Module Connector Pinouts**

[Table B-3](#page-98-2) lists the port and pin numbers on the RJ-21 pinout for the eight-port FXS module connector.

| <b>Port Number</b><br><b>Connector Pin Number</b> |                        | Signal      |  |
|---------------------------------------------------|------------------------|-------------|--|
| $\boldsymbol{0}$                                  | $\boldsymbol{0}$<br>25 | Ring<br>Tip |  |
| $\mathbf{1}$                                      | $\mathbf{1}$<br>26     | Ring<br>Tip |  |
| 2                                                 | $\overline{c}$<br>27   | Ring<br>Tip |  |
| 3                                                 | 3<br>28                | Ring<br>Tip |  |
| $\overline{4}$                                    | $\overline{4}$<br>29   | Ring<br>Tip |  |
| 5                                                 | 5<br>30                | Ring<br>Tip |  |
| 6                                                 | 6<br>31                | Ring<br>Tip |  |
| $\overline{7}$                                    | $\overline{7}$<br>32   | Ring<br>Tip |  |
| $8 - 15$                                          | $8 - 15$<br>$33 - 40$  | Not Used    |  |
| $16 - 24$                                         | $16 - 24$<br>$41 - 49$ | <b>GND</b>  |  |

<span id="page-98-0"></span>*Table B-3 RJ-21 Pinout for the Eight-Port RJ21 FXS Module Connector*

L

## <span id="page-99-1"></span>**Cable and Adapter Specifications**

This section contains the following topics:

- **•** [Crossover and Straight-Through Cable Pinouts, page B-4](#page-99-2)
- **•** [Rollover Cable and Adapter Pinouts, page B-5](#page-100-0)

### <span id="page-99-2"></span><span id="page-99-0"></span>**Crossover and Straight-Through Cable Pinouts**

The schematics of crossover and straight-through cables are shown in [Figure B-1](#page-99-3)  and [Figure B-2.](#page-99-4)

<span id="page-99-3"></span>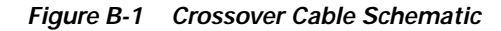

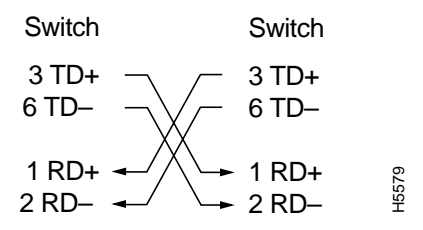

<span id="page-99-4"></span>*Figure B-2 Straight-Through Cable Schematic*

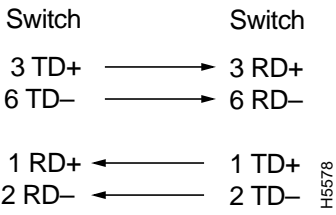

### <span id="page-100-0"></span>**Rollover Cable and Adapter Pinouts**

This section contains the following topics:

- **•** [Identifying a Rollover Cable, page B-5](#page-100-1)
- **•** [Connecting to a PC, page B-6](#page-101-0)
- **•** [Connecting to a Terminal, page B-6](#page-101-1)

### <span id="page-100-1"></span>**Identifying a Rollover Cable**

To identify a rollover cable, compare the two modular ends of the cable. Hold the cable ends side by side, with the tab at the back. The wire connected to the pin on the outside of the left plug should be the same color as the wire connected to the pin on the outside of the right plug (see [Figure B-3](#page-100-2)).

<span id="page-100-2"></span>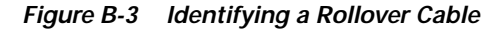

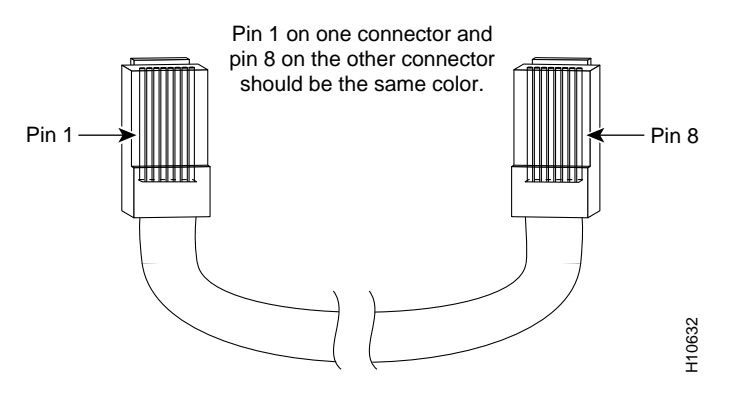

### <span id="page-101-2"></span><span id="page-101-0"></span>**Connecting to a PC**

Use the supplied thin, flat, RJ-45-to-RJ-45 rollover cable and RJ-45-to-DB-9 female DTE adapter to connect the console port to a PC running terminal-emulation software. [Table B-4](#page-101-2) lists the pinouts for the console port, the RJ-45-to-RJ-45 rollover cable, and the RJ-45-to-DB-9 female DTE adapter.

| Console<br>Port (DTE) | RJ-45-to-RJ-45<br><b>Rollover Cable</b> |           | <b>RJ-45-to-DB-9</b><br><b>Terminal Adapter</b> | Console<br><b>Device</b> |
|-----------------------|-----------------------------------------|-----------|-------------------------------------------------|--------------------------|
| <b>Signal</b>         | RJ-45 Pin                               | RJ-45 Pin | DB-9 Pin                                        | <b>Signal</b>            |
| <b>RTS</b>            |                                         | 8         | 8                                               | <b>CTS</b>               |
| Not connected         | 2                                       | 7         | 6                                               | <b>DSR</b>               |
| TxD                   | 3                                       | 6         | 2                                               | RxD                      |
| <b>GND</b>            | 4                                       | 5         | 5                                               | <b>GND</b>               |
| <b>GND</b>            | 5                                       | 4         | 5                                               | <b>GND</b>               |
| RxD                   | 6                                       | 3         | 3                                               | TxD                      |
| Not connected         | 7                                       | 2         | 4                                               | <b>DTR</b>               |
| <b>CTS</b>            | 8                                       |           |                                                 | <b>RTS</b>               |

*Table B-4 Console Port Signaling and Cabling Using a DB-9 Adapter*

### <span id="page-101-1"></span>**Connecting to a Terminal**

Use the thin, flat, RJ-45-to-RJ-45 rollover cable and RJ-45-to-DB-25 female DTE adapter to connect the console port to a terminal. [Table B-5](#page-102-0) lists the pinouts for the console port, the RJ-45-to-RJ-45 rollover cable, and the RJ-45-to-DB-25 female DTE adapter.

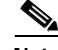

**Note** The RJ-45-to-DB-25 female DTE adapter is not supplied with the switch. You can order a kit (part number ACS-DSBUASYN=) containing this adapter from Cisco.

 $\overline{\phantom{a}}$ 

<span id="page-102-0"></span>

| Console<br>Port (DTE) | RJ-45-to-RJ-45<br><b>Rollover Cable</b> |                | RJ-45-to-DB-25<br><b>Terminal Adapter</b> | Console<br><b>Device</b> |
|-----------------------|-----------------------------------------|----------------|-------------------------------------------|--------------------------|
| <b>Signal</b>         | <b>RJ-45 Pin</b>                        | RJ-45 Pin      | <b>DB-25 Pin</b>                          | Signal                   |
| <b>RTS</b>            | 1                                       | 8              | 5                                         | <b>CTS</b>               |
| <b>DTF</b>            | 2                                       | 7              | 6                                         | <b>DSR</b>               |
| TxD                   | 3                                       | 6              | 3                                         | RxD                      |
| <b>GND</b>            | 4                                       | 5              | 7                                         | <b>GND</b>               |
| <b>GND</b>            | 5                                       | $\overline{4}$ | 7                                         | <b>GND</b>               |
| RxD                   | 6                                       | 3              | 2                                         | TxD                      |
| <b>DTF</b>            | 7                                       | 2              | 20                                        | <b>DTR</b>               |
| <b>CTS</b>            | 8                                       |                | 4                                         | <b>RTS</b>               |

*Table B-5 Console Port Signaling and Cabling Using a DB-25 Adapter*

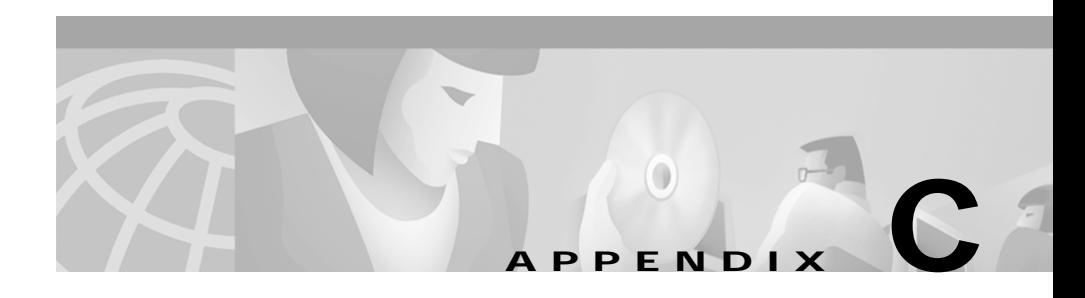

# **Identifying Hardware Problems with the ROM Monitor**

This section describes the ROM monitor bootstrap program, which you can use to identify hardware problems encountered during installation. The ROM monitor runs when you power on or restart the Catalyst 4224 Access Gateway Switch. During normal operation, the ROM monitor helps to initialize the processor hardware and boot the operating system software.

This section includes the following topics:

- **•** [Entering ROM Monitor Mode, page C-1](#page-104-0)
- **•** [Configuring for Autoboot, page C-3](#page-106-0)
- **•** [ROM Monitor Commands, page C-4](#page-107-0)
- **•** [Upgrading the ROM Monitor, page C-17](#page-120-0)

## <span id="page-104-0"></span>**Entering ROM Monitor Mode**

To use the ROM monitor, your terminal or workstation must be connected to the console port of the switch. See the ["Connecting a Terminal to the Console Serial](#page-55-0)  [and Ethernet Management Ports" section on page 3-10](#page-55-0) for information on making this connection.

To enter ROMMON mode, perform the following tasks:

#### **Procedure**

- **Step 1** Enter the **enable** command at the Gateway> prompt to enter privileged mode.
- **Step 2** Enter the **reload** command at the Gateway# prompt to restart the Catalyst 4224.
- **Step 3** Press the **Break** key for 60 seconds while the system is starting up. Pressing this key forces the Catalyst 4224 to stop booting and enter the ROMMON mode.

This example shows how to enter ROMMON mode:

```
Gateway>
Gateway> enable
Gateway# reload
System configuration has been modified. Save? [yes/no]:yes
Building configuration...
[OK]
Proceed with reload? [confirm]
16:51:22:%SYS-5-RELOAD:Reload requested
System Bootstrap, Version 12.0(20001221:021337) [ssamiull-gateway_g1 
108], DEVELOPMENT SOFTWARE
Copyright (c) 1994-2000 by cisco Systems, Inc.
Compiled Tue 26-Dec-00 17:52 by ssamiull-gateway_g1
Board Rev 0x04, Brazil Rev 0x03, Rio Rev 0x01, Disco Rev 0x01
C4924V platform with 65536 Kbytes of main memory
rommon 1 > 
*** This ROMMON prompt will appear provided Autoboot is disabled.
*** The number "1" represents the line number, which increases 
*** incrementally at each prompt.
rommon 1 > \text{cont}*** Returns you to IOS.
Gateway#
telnet> send break
*** System received an abort due to Break Key ***
signal= 0x3, code= 0x500, context= 0x817aaa30
PC = 0x802948d0, Vector = 0x500, SP = 0x80006548rommon 2 >
```
## <span id="page-106-0"></span>**Configuring for Autoboot**

You can configure the Catalyst 4224 to enter ROMMON mode automatically upon a reboot by setting virtual configuration register bits 3, 2, 1, and 0 to 0.

To configure automatic reboot, follow these steps:

#### **Procedure**

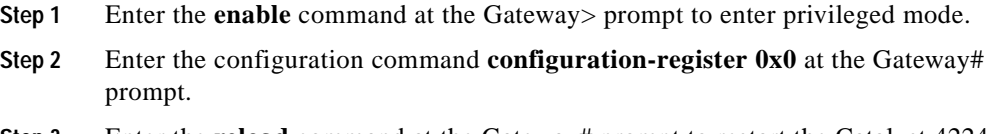

**Step 3** Enter the **reload** command at the Gateway# prompt to restart the Catalyst 4224.

This example shows how to configure for autoboot:

```
Gateway> enable
Gateway# configure terminal
Enter configuration commands, one per line. End with CNTL/Z.
Gateway(config)# config-register ?
   <0x0-0xFFFF> Config register number
Gateway(config)# config-register 0
Gateway(config)# end
Gateway#
```
The new configuration register value, 0x0, is effective after the reboot. This means that upon a reboot, the Catalyst 4224 remains in ROMMON mode and does not boot the operating system. To boot the operating system, you must do so from the console.

Refer to the **boot** command in the ["General Use Commands" section on page C-5](#page-108-0) and the **tftpdnld** command in the ["Boot and System Image Recovery Command:](#page-119-0)  [tftpdnld" section on page C-16.](#page-119-0)

## <span id="page-107-0"></span>**ROM Monitor Commands**

This section describes the ROM monitor syntax conventions and the most commonly used commands. To display a complete list, enter **?** or **help** at the ROMMON prompt, as follows:

rommon 1 > **?**

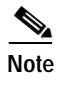

**Note** You can terminate any command by pressing the **Break** key at the console.

### **ROM Monitor Syntax Conventions**

The ROM monitor commands use the following conventions:

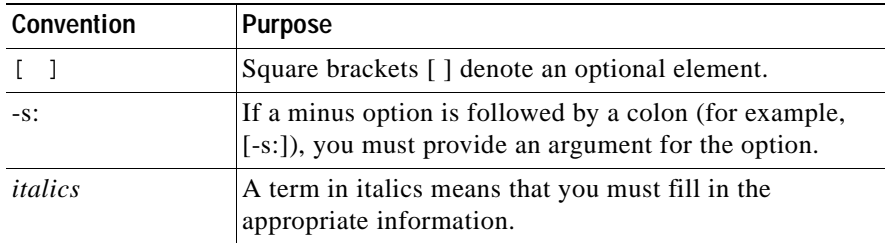

### **Command Descriptions**

This section describes some of the more commonly used ROM monitor commands:

- **•** [General Use Commands, page C-5](#page-108-0)
- **•** [Debugging Commands, page C-8](#page-111-0)
- **•** [Cookie Commands, page C-10](#page-113-0)
- **•** [Configuration Register Command, page C-14](#page-117-0)
- **•** [Modifying the Configuration Register from the Operating System Software,](#page-118-0)  [page C-15](#page-118-0)
- **•** [Boot and System Image Recovery Command: tftpdnld, page C-16](#page-119-0)
- **Catalyst 4224 Access Gateway Switch Hardware Installation Guide**
For more information, refer to the Cisco IOS configuration guides and command references.

## **General Use Commands**

This section lists the ROM monitor general-use commands.

#### <span id="page-108-0"></span>**boot or b**

Enter the **boot** or **b** command to boot the Cisco IOS software image from either Flash memory, TFTP, or boothelper.

**boot** usage notes are as follows:

- **• b** boots the first image (if multiple images exist) in Flash memory.
- **• b** *flash*:[*name*] boots the named Cisco IOS software from the Flash memory.
- **• b** *filename tftpserver* boots the named Cisco IOS software from the specified TFTP server.

An example of this command is as follows:

**boot** c4gwy-io3s-mz 172.15.19.11

**• b** *filename* boots the named Cisco IOS software from the boothelper image. (The boothelper is the downloaded image that downloads the IOS image.) This method of booting is necessary if the device ID is unrecognizable.

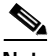

**Note** If the device does not have an image or if the Flash is corrupt, the device's Flash ID might be lost.

You can override the default setting for the boothelper image by pointing the BOOTLDR monitor environment variable to another image. (Any system image can be used for this purpose.)

**boot** command options are as follows:

- **• -x** downloads the image and puts it into memory, but does not execute.
- **• -v** ("verbose") prints detailed information while downloading the image.

To display the running image, enter the **show version** and **show hardware** IOS commands.

#### <span id="page-109-0"></span>**dir** *device:* **[***partition:***]**

Enter the **dir device [partition]** command to list the files on the named device. An example of this command is as follows:

rommon 8 > **dir flash**: File size Checksum File name 2229799 bytes (0x220627) 0x469e c4gwy-io3s-mz-j-m2.113-4T

#### <span id="page-109-2"></span>**meminfo**

Enter the **meminfo** command to display the following details of main memory:

- **•** nbyte size
- **•** Starting address
- **•** Available range of main memory
- **•** Starting point and size of packet memory
- **•** Size of nonvolatile memory (NVRAM)

An example of this command is as follows:

```
rommon 9 > meminfo
```

```
Main memory size: 32 MB.
Available main memory starts at 0xa000e000, size 32704KB
IO (packet) memory size: 25 percent of main memory.
NVRAM size: 256KB
```
#### <span id="page-109-1"></span>**meminfo [-l]**

Enter the **meminfo[-I]** command to display supported Dual In-Line Memory Module (DIMM) configurations. An example of this command is as follows:

```
rommon 1 > meminfo -l
Supported memory configurations:
DIMM 0
---------
```
#### <span id="page-110-0"></span>**priv**

Enter the **priv** command to enter privileged ROMMON mode. An example of this command is as follows:

```
rommon 3 > priv
You now have access to the full set of monitor commands.
Warning:some commands will allow you to destroy your
configuration and/or system images and could render
the machine unbootable.
```
#### <span id="page-110-1"></span>**reset or i**

Enter the **reset** or **i** command to reset and initialize the Catalyst 4224. This command's function is similar to power on.

An example of this command is as follows:

rommon 5 > **reset**

System Bootstrap, Version 12.0(20001221:021337) [ssamiull-gateway\_g1 108], DEVELOPMENT SOFTWARE Copyright (c) 1994-2000 by cisco Systems, Inc. Compiled Tue 26-Dec-00 17:52 by ssamiull-gateway\_g1

Board Rev 0x04, Brazil Rev 0x03, Rio Rev 0x01, Disco Rev 0x01 C4924V platform with 65536 Kbytes of main memory

rommon 1 >

#### <span id="page-110-2"></span>**version**

Enter the **version** command to display the software version of ROMMON. An example of this command is as follows:

rommon 1 > **version**

System Bootstrap, Version 12.0(20001221:021337) [ssamiull-gateway\_g1 108], DEVELOPMENT SOFTWARE Copyright (c) 1994-2000 by cisco Systems, Inc. Compiled Tue 26-Dec-00 17:52 by ssamiull-gateway\_g1

Board Rev 0x04, Brazil Rev 0x03, Rio Rev 0x01, Disco Rev 0x01 rommon 2 >

#### **Debugging Commands**

<span id="page-111-1"></span>This section lists the ROM monitor debugging commands.

Most debugging commands are functional only when IOS software has crashed or is aborted. If you enter a debugging command and IOS crash information is unavailable, this error message is displayed:

"xxx: kernel context state is invalid, can not proceed."

#### <span id="page-111-2"></span>**stack or k**

Enter the **stack** command produces a stack trace. An example of this command is as follows:

```
rommon 2 > k
Stack trace:
PC = 0 \times 80266a38Frame 00:FP = 0x80006560 PC = 0x80266a38Frame 01:FP = 0x8000656c PC = 0x80265ac0Frame 02:FP = 0x8000662c PC = 0x80262718
Frame 03:FP = 0x8000665c PC = 0x8002011cFrame 04:FP = 0x8000666c PC = 0x80020068Frame 05:FP = 0x80006684 PC = 0xfff03e7c
Invalid FP = 0x800066bc, cannot proceed
```
#### <span id="page-111-0"></span>**context**

Enter the **context** command to display processor context. An example of this command is as follows:

```
rommon 5 > context
CPU context of the most recent exception:
PC = 0x801ca8d0 MSR = 0x00009032 CR = 0x22000022 LR
0x801c61f0
CTR = 0x801ed28c XER = 0x00000000 DAR = 0xfffffff DSISR =
0xffffffff
DEC = 0xffffffff TBU = 0xffffffff TBL = 0xffffffff IMMR = 
0xffffffff
R0 = 0x801c61f0 R1 = 0x80006540 R2 = 0xffffffff R3 =0x00000000
R4 = 0x00000000 R5 = 0x81858a7c R6 = 0x00009032 R7 =0xdeadfeed
R8 = 0 \times 00000000 R9 = 0 \times 00000000 R10 = 0 \times 0000fe8c R11 =
0x00000000
```

```
R12 = 0x0000003c R13 = 0xfffffff R14 = 0xffffffff R15 =0 \times f f f f f f f f fR16 = 0xffffffff R17 = 0xffffffff R18 = 0xffffffff R19 = 00xffffffff
R20 = 0xffffffff R21 = 0xffffffff R22 = 0xffffffff R23 = 00xffffffff
R24 = 0xffffffff R25 = 0xffffffff R26 = 0xffffffff R27 =0xffffffff
R28 = 0xffffffff R29 = 0xffffffff R30 = 0xffffffff R31 = 00xffffffff
rommon 6 >
```
#### <span id="page-112-0"></span>**frame**

Enter the **frame** command to display an individual stack frame. An example of this command is as follows:

```
rommon 5 > frame 00
Frame 00:FP = 0x80006560 PC = 0x80266a38at 0x80006568 (fp + 0x08) = 0x817b4280rommon 6 > frame 01
Frame 01:FP = 0x8000656c PC = 0x80265ac0at 0x80006574 (fp + 0x08) = 0x00000000at 0x80006578 (fp + 0x0c) = 0x80010000at 0x8000657c (fp + 0x10) = 0xfff30000at 0x80006580 (fp + 0x14) = 0x80020000at 0x80006584 (fp + 0x18) = 0x83ff7800at 0x80006588 (fp + 0x1c) = 0x80020000at 0x8000658c (fp + 0x20) = 0x8000667cat 0x80006590 (fp + 0x24) = 0x00000000at 0x80006594 (fp + 0x28) = 0x81250000at 0x80006598 (fp + 0x2c) = 0x00000001rommon 7 > frame 03
Frame 03:FP = 0x8000665c PC = 0x8002011cat 0x80006664 (fp + 0x08) = 0x0122ed84at 0x80006668 (fp + 0x0c) = 0x83ff7800rommon 8 > frame 04
Frame 04:FP = 0x8000666c PC = 0x80020068
at 0x80006674 (fp + 0x08) = 0x00000002at 0x80006678 (fp + 0x0c) = 0x00000000at 0x8000667c (fp + 0x10) = 0x0122ed84at 0x80006680 (fp + 0x14) = 0x83ff7800rommon 9 > frame 05
Frame 05:FP = 0x80006684 PC = 0xfff03e7c
at 0x8000668c (fp + 0x08) = 0x00000005at 0x80006690 (fp + 0x0c) = 0x800046acat 0x80006694 (fp + 0x10) = 0xfff24c90
```

```
at 0x80006698 (fp + 0x14) = 0x00000000at 0x8000669c (fp + 0x18) = 0x00000000at 0x800066a0 (fp + 0x1c) = 0x00000000at 0x800066a4 (fp + 0x20) = 0x00000000at 0x800066a8 (fp + 0x24) = 0x00000000at 0x800066ac (fp + 0x28) = 0x00000000at 0x800066b0 (fp + 0x2c) = 0x00000000rommon 10 >
```
#### <span id="page-113-1"></span>**sysret**

Enter the **sysret** command to display return information from the last booted system image. This information includes the reason for terminating the image, a stack dump of up to eight frames, and, if an exception is involved, the address where the exception occurred. An example of this command is as follows:

```
rommon 8 > sysret
System Return Info:
count: 19, reason: a SegV exception
pc:0x802b1040, error address: 0x802b1040
Stack Trace:
FP: 0x80908398, PC: 0x802b102c
FP: 0x809083b0, PC: 0x802b0b88
FP: 0x809083d8, PC: 0x8017039c
FP: 0x809083e8, PC: 0x8016f764
```
### **Cookie Commands**

This section lists the ROM **cookie** and **fxs\_high\_density cookie** commands.

#### <span id="page-113-0"></span>**cookie**

Enter the **cookie** command to display identification information for the Catalyst 4224.

In nonprivileged mode, the **cookie** command displays read-only information for a Catalyst 4224.

An example of this command is as follows:

rommon 2 > **cookie** cookie: 01 01 00 10 7b fb 1a 36 53 00 00 00 01 7a 00 06 00 00 00 00 00 00 00 00 4a 41 42 04 44 30 44 41 32 01 05 00 00 00 00 00 00 00 00 00 05 00 00 00 00 00 00 00 00 00 00 00 00 00 00 00 00 00 00 00 00 00 00 00 00 00 00 00 00 00 00 00 00 00 00 00 00 00 00 00 00 00 00 00 00 00 00 00 00 00 00 00 00 00 00 00 00 00 00 00 00 00 00 00 00 00 00 00 00 00 00 00 00 00 00 00 00 00 00 00 00 00 00 00

In privileged mode, the **cookie** command lets you edit the switch information as follows:

```
rommon 3 > priv
You now have access to the full set of monitor commands.
Warning:some commands will allow you to destroy your
configuration and/or system images and could render
the machine unbootable.
rommon 4 > cookie
View/alter bytes of serial cookie by field --
Input hex byte(s) or:CR -> skip field; ? -> list values
Cookie Version Number:01
\rightarrow \rightarrow \rightarrow \rightarrow \rightarrowVendor:01
Base MAC Address:00 10 7b fb 1a 36
Processor ID:53
Unused:00 00 00
PA Type:01 7a
MAC Addresses Allocated:00 06
Unused:00 00 00 00
Serial Number:00 00 00 00
PSL Location:4a 41 42
PSL Year:04
PSL Week:44
```
PSL Serial:30 44 41 32 Hardware Major Version:01 Hardware Minor Version:05 Deviation:00 00 RMA Failure Code:00 RMA Number:00 00 00 Unused:00 00 00 Board Revision:05 Board Configuration:00 PCA Number:00 00 00 00 rommon 5 >

#### **fxs\_high\_density cookie**

<span id="page-115-0"></span>Enter the **fxs** high density cookie command to display identification information for the Catalyst 4000 8-port RJ21 FXS module.

In nonprivileged mode, the **fxs\_high\_density cookie** command displays read-only information for an 8-port FXS module.

An example of this command is as follows:

```
rommon 1 > fxs_high_density
```

```
fxs_high_density cookie:
ff ff ff ff ff ff ff ff ff ff ff ff 00 02 43 69 
73 63 6f 20 53 79 73 74 65 6d 73 20 49 6e 63 00 
00 00 57 53 2d 55 34 36 30 34 2d 31 36 00 00 00 
00 00 00 00 00 00 59 4f 55 52 43 4f 4e 43 45 52 
54 4f 00 00 00 00 00 00 00 00 37 33 2d 36 34 37 
36 2d 30 32 00 00 00 00 00 00 ff ff ff ff 4e 6f 
6e 65 00 00 00 00 00 00 00 00 00 00 00 00 00 00 
00 00 ff ff ff ff ff ff ff ff ff ff ff ff ff ff 
ff ff ff ff ff ff ff ff ff ff ff ff ff ff ff ff 
ff ff ff ff ff ff ff ff ff ff ff ff ff ff ff ff 
ff ff ff ff ff ff ff ff ff ff ff ff ff ff ff ff 
ff ff ff ff ff ff ff ff ff ff ff ff ff ff ff ff 
ff ff ff ff ff ff ff ff ff ff ff ff ff ff ff ff
```
ff ff ff ff ff ff ff ff ff ff ff ff ff ff ff ff ff ff ff ff ff ff ff ff ff ff ff ff ff ff ff ff ff ff ff ff ff ff ff ff ff ff ff ff ff ff ff ff rommon 2 >

In privileged mode, the **fxs\_high\_density cookie** command allows you to edit the module information as follows:

```
rommon 2 > priv
You now have access to the full set of monitor commands.
Warning:some commands will allow you to destroy your
configuration and/or system images and could render
the machine unbootable.
rommon 3 > fxs_high_density
View/alter bytes of fxs_high_density serial cookie by field --
Input hex byte(s) or:CR -> skip field; ? -> list values
block_signature:ff ff
block_version:ff
block_length:ff
block_checksum:ff ff
seeprom_size:ff ff
block_count:ff ff
fru_major_type:ff ff
fru_minor_type:00 02
OEM_string:Cisco Systems Inc
product_number:WS-U4604-16
serial_number:YOURfxs_high_density
part_number:73-6476-02
part revision: ff ff ff ff
mfg_deviation:None
hw_rev_major:ff ff
hw_rev_minor:ff ff
```
mfg\_bits:ff ff eng\_bits:ff ff snmpIOD:ff ff ff ff ff ff ff ff ff ff ff ff ff ff ff ff power\_consumption:ff ff RMA failure code:ff ff ff ff rommon 4 >

#### **Configuration Register Command**

<span id="page-117-0"></span>This section describes the ROM **confreg** command.

#### <span id="page-117-1"></span>**confreg**

Enter the **confreg** command to display the contents of the virtual configuration register.

After entering the command, you will see a prompt asking you to alter the contents as follows:

```
rommon 7 > confreg
    Configuration Summary
enabled are:
break/abort has effect
console baud: 9600
boot: the ROM Monitor
do you wish to change the configuration? y/n [n]: y
enable "diagnostic mode"? y/n [n]: y
enable "use net in IP bcast address"? y/n [n]: 
enable "load rom after netboot fails"? y/n [n]: 
enable "use all zero broadcast"? y/n [n]: 
disable "break/abort has effect"? y/n [n]: 
enable "ignore system config info"? y/n [n]: 
change console baud rate? y/n [n]: y
enter rate: 0 = 9600, 1 = 4800, 2 = 1200, 3 = 24004 = 19200, 5 = 38400, 6 = 57600, 7 = 115200 [0]: 0change the boot characteristics? y/n [n]: y
enter to boot:
  0 = ROM Monitor
  1 = the boot helper image
```
**Catalyst 4224 Access Gateway Switch Hardware Installation Guide**

**C-14**

```
2-15 = boot system
    [0]: 0
     Configuration Summary
enabled are:
diagnostic mode
break/abort has effect
console baud: 9600
boot: the ROM Monitor
do you wish to change the configuration? y/n [n]: 
You must reset or power cycle for new config to take effect
```
#### **confreg [***hexnum***]**

Enter the **confreg [hexnum]** command to change the virtual configuration register to the value specified. The value is always interpreted as hexadecimal.

## **Modifying the Configuration Register from the Operating System Software**

<span id="page-118-0"></span>The virtual configuration register resides in NVRAM. You can display or modify the register from either the ROM monitor or the operating system software. When you change the register, the new value is written into NVRAM, but is not effective until you reset or power-cycle the Catalyst 4224.

To modify the configuration register from the operating system software, enter the following commands:

```
Gateway> enble
Gateway# configure terminal
Enter configuration commands, one per line. End with CNTL/Z.
Gateway(config)# config-register 0x0
Gateway(config)# end
Gateway#
```
## **Boot and System Image Recovery Command: tftpdnld**

<span id="page-119-0"></span>If your Catalyst 4224 will not boot, the Cisco IOS software image in Flash memory might be corrupt. If so, you can obtain a new one with the **tftpdnld** ROM monitor commands.

Enter the **tftpdnld** command to download a Cisco IOS software image from a remote server into Flash memory using TFTP. (You must have a TFTP server directly connected to the front-panel Ethernet management port.) Monitor variables are used to set up parameters for the transfer.

```
Usage: tftpdnld [-rxe]
```
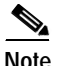

**Note** In nonprivileged mode, only the **-r** command line option is available.

The syntax for specifying variables is as follows:

```
VARIABLE NAME=value
```
The following variables are required:

- **•** IP\_ADDRESS—The IP address for the Catalyst 4224 you are using.
- IP\_SUBNET\_MASK—The subnet mask for the Catalyst 4224 you are using.
- **•** DEFAULT\_GATEWAY—The default gateway for the Catalyst 4224 you are using.
- **•** TFTP\_SERVER—The IP address of the server from which you want to download the image file.
- TFTP FILE—The name of the file that you want to download.

The following variables are optional:

- **•** TFTP\_VERBOSE—Print setting. 0=quiet, 1=progress, 2=verbose. The default is 1.
- **•** TFTP\_RETRY\_COUNT—Retry count for ARP and TFTP. The default is 7.
- TFTP\_TIMEOUT—Overall timeout of the download operation in seconds. The default is 2400 seconds.
- TFTP\_CHECKSUM—Performs a checksum test on the image. 0=no, 1=yes. The default is 1.
- FE\_SPEED\_MODE—0=10/hdx, 1=10/fdx, 2=100/hdx, 3=100/fdx, 4=Auto(deflt)

Command line options are as follows:

- **• -r**: does not write to Flash memory, loads to DRAM only and launches image.
- **• -x**: does not write to Flash memory, loads to DRAM only and does not launch image.
- **• -e**: does not erase Flash memory before writing image to the Flash memory.

After you specify the variables, you must reenter the **tftpdnld** command as follows:

```
rommon 1 > tftpdnld
rommon 2 > IP_ADDRESS=172.15.19.11
rommon 3 > IP_SUBNET_MASK=255.255.255.0
rommon 4 > DEFAULT_GATEWAY=172.15.19.1
rommon 5 > TFTP_SERVER=172.15.20.10
rommon 6 > TFTP_FILE=/tftpboot/c4gwy-io3s-mz
rommon 7 > TFTP_VERBOSE=1
rommon 8 > tftpdnld
IP_ADDRESS=172.15.19.11
IP_SUBNET_MASK=255.255.255.0
DEFAULT_GATEWAY=172.15.19.1
TFTP_SERVER=172.15.20.10
TFTP_FILE=/tftpboot/c4gwy-io3s-mz
TFTP_VERBOSE=1
Invoke this command for disaster recovery only.
WARNING: all existing data in flash will be lost!
```
Enter **y** to begin downloading the Cisco IOS software image. When this process completes, the ROMMON prompt displays on your screen.

To terminate **tftpdnld**, press **Break** or **Ctrl-C**.

Do you wish to continue? y/n: [n]:

# **Upgrading the ROM Monitor**

There are two ways to upgrade the ROM monitor:

- **•** [Upgrading the ROM Monitor from Cisco IOS CLI, page C-18](#page-121-0)
- **•** [Upgrading the ROM Monitor from ROMMON, page C-18](#page-121-1)

## <span id="page-121-2"></span><span id="page-121-0"></span>**Upgrading the ROM Monitor from Cisco IOS CLI**

To upgrade the ROM monitor, enter this Cisco IOS command in privileged mode: chopin# **upgrade rommon tftp://171.69.1.129/c4gwy\_rommon.srec**

This command downloads the new ROM monitor image from a TFTP server and then overwrites the previous image in Flash memory.

## <span id="page-121-3"></span><span id="page-121-1"></span>**Upgrading the ROM Monitor from ROMMON**

To upgrade the ROM monitor, follow these steps:

#### **Procedure**

**Step 1** Enter the following at the ROMMON prompt:

```
IP_ADDRESS=172.20.59.55
IP_SUBNET_MASK=255.255.255.0
DEFAULT_GATEWAY=172.20.59.1
TFTP_SERVER=171.69.1.129
TFTP_FILE=chopin/c4gwy-rommon-mz
```
- **Step 2** Enter **sync** to save the variables to NVRAM.
- **Step 3** Enter **tftpdnld -r** to boot theCisco IOS image from the network.

## **Santa Comparison**

**Note** You can boot the c4gwy-rommon-mz image or boot the Cisco IOS image from Flash memory if present.

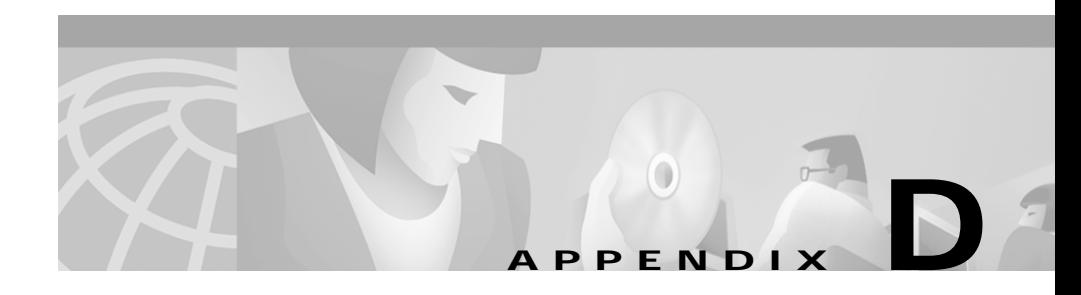

# **Repacking the Catalyst 4224 Access Gateway Switch**

<span id="page-122-0"></span>If you need to return or move the Catalyst 4224, follow these steps to repack the Catalyst 4224 using the original packaging material:

#### **Procedure**

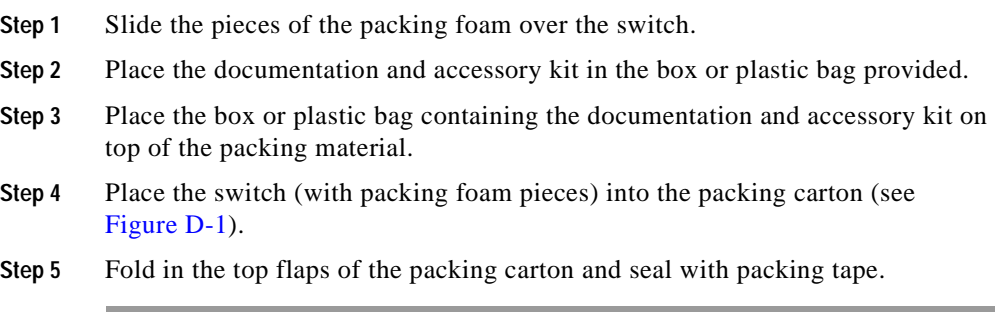

L

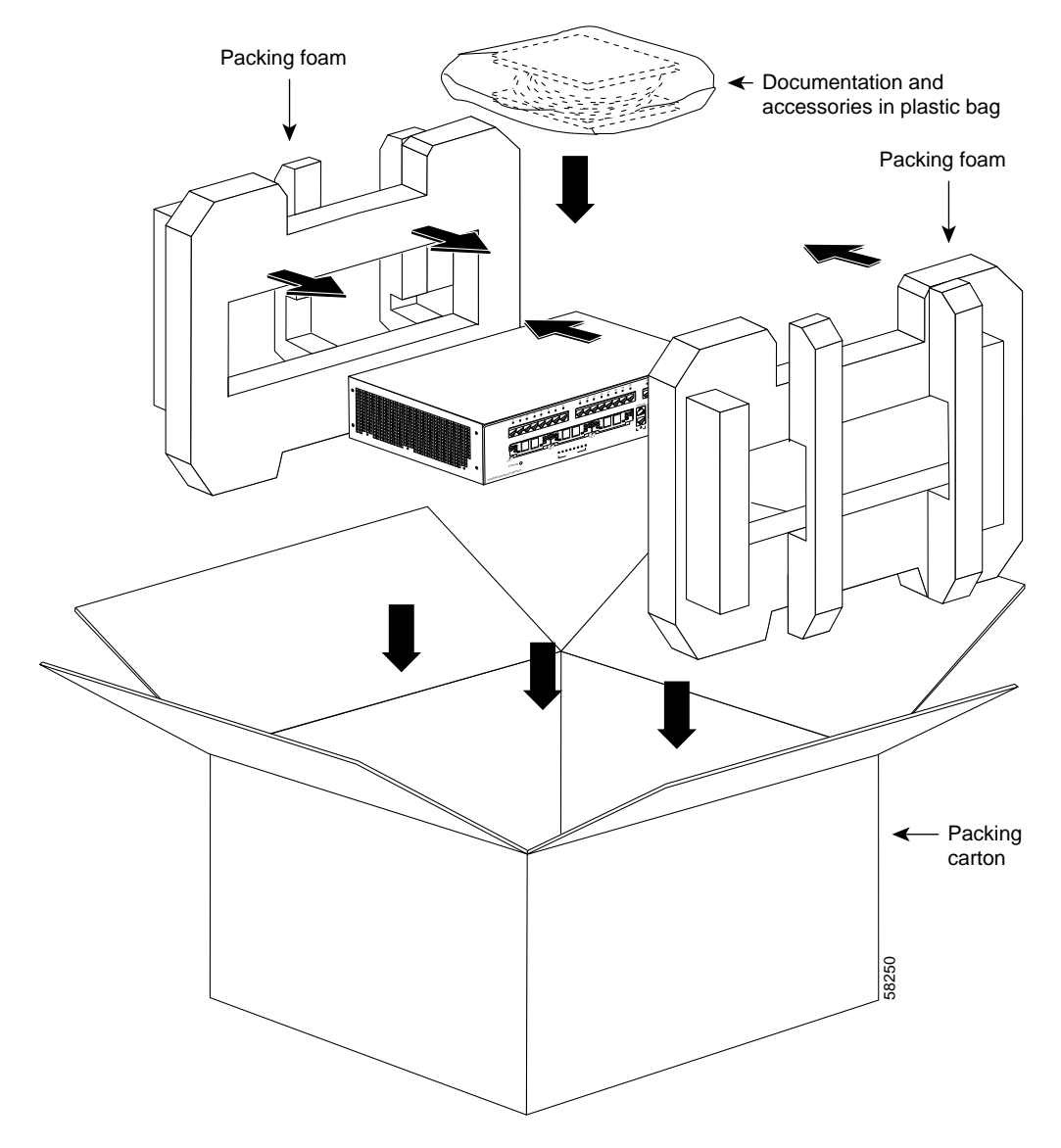

<span id="page-123-0"></span>*Figure D-1 Repacking the Catalyst 4224 Access Gateway Switch*

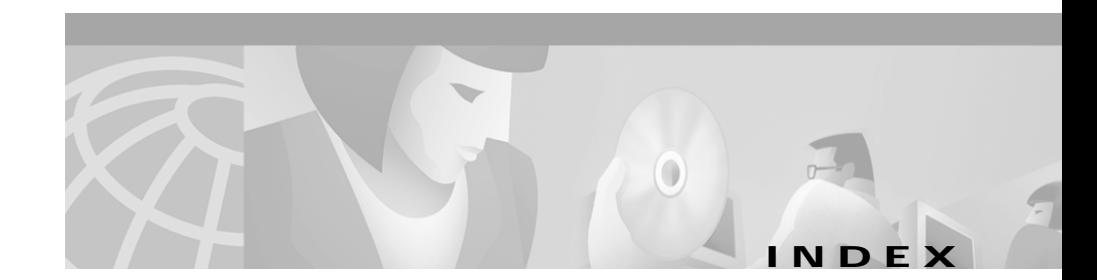

## **Symbols**

**[4-6](#page-63-0)**

## **Numerics**

#### 1 **[4-13](#page-70-0)**

100BaseT **[1-3](#page-22-0)** 10BaseT **[1-3](#page-22-1)** 10BaseT port **[1-7](#page-26-0)** 3DES **[1-5](#page-24-0)** 56/64-kbps WAN interface card LEDs **[4-6](#page-63-1)** 802.1D Spanning Tree **[1-4](#page-23-0)**

## **A**

AC power specifications **[A-3](#page-94-0)** AC power factor correction **[1-5,](#page-24-1) [1-10](#page-29-0)** adapter pinouts, terminal RJ-45-to-DB-25 **[B-6](#page-101-0)** RJ-45-to-DB-9 **[B-6](#page-101-1)** airflow, Catalyst 4224 switch **[1-10](#page-29-1)** Asynchronous/Synchronous WAN Interface Card LED **[4-11](#page-68-0)** attach bracket to eight-port FXS module **[4-18](#page-75-0)** audience **[xi](#page-10-0)** autoboot, configuring for **[C-3](#page-106-0)** autonegotiation **[1-3](#page-22-2)**

## **B**

blank faceplates, important functions **[3-12](#page-57-0)** boot command **[C-5](#page-108-0)** Break key, entering ROM Monitor mode **[C-2](#page-105-0)**

## **C**

cable connectors RJ-21 Category 5 **[4-17](#page-74-0)** cable guide installation Catalyst 4224 switch **[3-11](#page-56-0)** cables serial adapter **[4-9,](#page-66-0) [4-11](#page-68-1)** serial transition **[4-9,](#page-66-0) [4-11](#page-68-1)** cabling 10/100 ports **[B-4](#page-99-0)** pinouts **[B-4](#page-99-1)** calling party control (CPC) **[4-14](#page-71-0)** Card **[4-8,](#page-65-0) [4-15,](#page-72-0) [4-22](#page-79-0)** Catalyst **[1-6](#page-25-0)**

Catalyst 4224 repacking **[D-1](#page-122-0)** slot description **[1-7](#page-26-1)** CDP **[1-4](#page-23-1)** CGMP **[1-4](#page-23-2)** chassis Catalyst 4224 **[A-2](#page-93-0)** checklist, site planning **[2-3](#page-44-0)** Cisco Discovery Protocol [See CDP](#page-23-1) Cisco Group Management Protocol [See CGMP](#page-23-2) CLI **[1-4](#page-23-3)** command-line interface [See CLI](#page-23-3) commands boot **[C-5](#page-108-0)** configuration register **[C-15](#page-118-0)** context **[C-8](#page-111-0)** cookie **[C-10](#page-113-0)** debugging **[C-8](#page-111-1)** dir device **[C-6](#page-109-0)** frame **[C-9](#page-112-0)** fxs\_high\_density **[C-12](#page-115-0)** meminfo **[C-6](#page-109-1)** priv **[C-7](#page-110-0)** reset **[C-7](#page-110-1)** ROM Monitor **[C-4](#page-107-0)** ROM monitor diagnostics **[C-1](#page-104-0)**

stack **[C-8](#page-111-2)** sysret **[C-10](#page-113-1)** version **[C-7](#page-110-2)** common problems and solutions **[5-2](#page-89-0)** common switch problems **[5-1](#page-88-0)** components switch **[1-5](#page-24-2)** configuration register changing settings **[C-15](#page-118-0)** configuration register command **[C-14](#page-117-0)** Configuring for autoboot **[C-3](#page-106-0)** confreg command commands confreg **[C-14](#page-117-1)** connecting eight-port FXS voice interface card **[4-16](#page-73-0)** one- and two-port serial card **[4-11](#page-68-2)** one-port 56/64-kbps DSU/CSU cards **[4-5](#page-62-0)** one-port multiflex trunk interface card **[4-25](#page-82-0)** one-port T1/FT1 DSU/CSU cards **[4-7](#page-64-0)** two-port asynchronous/synchronous serial card **[4-9](#page-66-1)** two-port FXO interface card **[4-20](#page-77-0)** two-port FXS voice interface card **[4-14](#page-71-1)** two-port ISDN BRI cards **[4-23](#page-80-0)** two-port T1/E1 multiflex trunk interface card **[4-27](#page-84-0)** connecting power to the switch **[3-10](#page-55-0)** connectivity problems, solving **[5-1](#page-88-1)** console [connector pinouts](#page-25-0) **[B-1](#page-96-0)**

console port adapter pinouts RJ-45-to-DB-25 terminal **[B-6](#page-101-2)** RJ-45-to-DB-9 terminal **[B-6](#page-101-3)** cable **[B-5](#page-100-0)** connecting to **[B-5 to](#page-100-1) [B-6](#page-101-4)** console serial port connecting **[3-10](#page-55-1)** description **[1-6](#page-25-1)** context command **[C-8](#page-111-0)** conventions used **[xii](#page-11-0)** cookie command **[C-10](#page-113-0)** crossover cable connectivity problems **[5-3](#page-90-0)** pinout **[B-4](#page-99-2)**

## **D**

## d **[4-26](#page-83-0)** DC-input power supplies connecting system ground **[3-9](#page-54-0)** debugging commands **[C-8](#page-111-1)** dimensions, chassis **[A-2](#page-93-0)** dimensions of the Catalyst 4224 **[A-3](#page-94-1)** dir device command **[C-6](#page-109-0)** DMS-100 and 5ESS switches **[4-21](#page-78-0)** document conventions **[xii](#page-11-0)** organization **[xi](#page-10-1)**

documentation related **[xvi](#page-15-0)** drop-and-insert function for VWIC/VICs **[1-7](#page-26-2)** interface cards **[1-21](#page-40-0)** DSU/CSU, integrated in VWICs **[1-19](#page-38-0)** DSU/CSU, integrated in WICs **[1-13](#page-32-0)**

## **E**

E1 multiflex trunk interface card **[1-19,](#page-38-1) [1-20](#page-39-0)** echo cancellation (EC) **[1-8](#page-27-0)** Eight **[1-17](#page-36-0)** eight-port FXS TM analog interface card description **[1-17](#page-36-1)** eight-port FXS voice interface card connecting **[4-16](#page-73-0)** eight-port RJ21 FXS module connector pinouts **[B-3](#page-98-0)** eight-port RJ21 FXS module link LED **[4-20](#page-77-1)** encryption 3DES **[1-5](#page-24-0)** IKE SA **[1-5](#page-24-3)** Environmental Monitoring Feature **[1-11](#page-30-0)** equipment types to connect the A/S card **[4-9](#page-66-2)** Ethernet speeds 100BaseT **[1-3](#page-22-0)** Ethernet interfaces **[1-3](#page-22-1)** Ethernet management por[t](#page-96-0)

connecting **[3-10](#page-55-2)** Ethernet speeds 10BaseT **[1-3](#page-22-1)** excessive frame check sequence (FCS) connectivity problem **[5-2](#page-89-1)**

### **F**

fan assembly **[1-9](#page-28-0)** fractional T1/E1 networks, and VWICs **[1-19](#page-38-2)** frame command **[C-9](#page-112-0)** frequency, specifications Catalyst 4224 **[A-2](#page-93-1)** front panel LEDs **[1-8](#page-27-1)** FXO voice interface card LED **[4-22](#page-79-1)** fxs\_high\_density\_cookie command **[C-12](#page-115-0)** FXS voice interface card LED **[4-16](#page-73-1)**

#### **G**

grounding **[3-9](#page-54-0)** guidelines, rack-mounting the switch **[3-3](#page-48-0)**

### **H**

HDA status LED **[1-9](#page-28-1)** heat dissipation determining **[2-3](#page-44-1)** specifications **[2-2](#page-43-0)**

## **I**

IEEE 802.1D Spanning Tree **[1-4](#page-23-0)** IKE SA **[1-5](#page-24-3)** inline power details **[1-12](#page-31-0)** troubleshooting **[5-4](#page-91-0)** installing the switch **[3-2](#page-47-0)** checking accessory kit contents **[3-2](#page-47-1)** connecting a terminal to the console and Ethernet management ports **[3-10](#page-55-2)** connecting a terminal to the console serial and Ethernet management ports **[3-10](#page-55-1)** Installing voice and WAN interface cards **[4-2](#page-59-0)** Interface **[4-17](#page-74-1)** IOS CLI, upgrading the ROM Monitor from **[C-18](#page-121-2)** ISDN BRI voice interface card LEDs **[4-24](#page-81-0)**

## **L**

LEDs description (table) **[1-8](#page-27-2)** front panel **[1-8](#page-27-1)** power supply **[3-10](#page-55-3)** two-port T1/E1 multiflex trunk interface card **[4-28](#page-85-0)**

#### **M**

MAC addresses **[1-3](#page-22-3)**

management port pinouts **[B-2](#page-97-0)** ports **[1-6](#page-25-2)** software **[1-4](#page-23-4)** MDIX connectors [See media-dependent interface crossed-over](#page-55-4)  connectors Media Access Control addresses [See MAC addresses](#page-22-3) media-dependent interface crossed-over connectors **[3-10](#page-55-4)** meminfo command **[C-6](#page-109-2)** microprocessor **[A-2](#page-93-2)** modem asynchronous **[4-9,](#page-66-3) [4-12](#page-69-0)** synchronous **[4-9,](#page-66-3) [4-12](#page-69-0)** modules heat dissipation **[2-3](#page-44-2)** power requirements **[2-3](#page-44-2)**

#### **N**

nserting **[4-4](#page-61-0)**

#### **O**

One **[1-13](#page-32-1)** one- and two-port serial card connecting **[4-11](#page-68-2)** description **[1-15](#page-34-0)**

one-port 56/64-kbps DSU/CSU Card description **[1-13](#page-32-2)** one-port 56/64-kbps DSU/CSU card connecting **[4-5](#page-62-0)** one-port multiflex trunk interface card connecting **[4-25](#page-82-0)** description **[1-19](#page-38-1)** LEDs **[4-27](#page-84-1)** one-port T1/FT1 DSU/CSU connecting **[4-7](#page-64-0)** operating altitude **[A-3](#page-94-2)** operating humidity **[A-3](#page-94-3)** operating temperature **[A-3](#page-94-4)**

## **P**

performance problems, solving **[5-1](#page-88-1)** Pinout convention for the Telco RJ-21 **[4-20](#page-77-2)** pinouts adapters **[B-5 to](#page-100-1) [B-7](#page-102-0)** cable, straight-through and crossover **[B-4](#page-99-3)** console connector **[B-1](#page-96-0)** console port **[B-5 to](#page-100-1) [B-7](#page-102-0)** eight-port RJ21 FXS module connector **[B-3](#page-98-0)** management port **[B-2](#page-97-0)** RJ-45-to-DB-25 terminal adapter **[B-7](#page-102-1)** RJ-45-to-DB-9 PC adapter **[B-6](#page-101-5)** RJ-45-to-DB-9 terminal adapter **[B-6](#page-101-6)** rollover cable **[B-5 to](#page-100-1) [B-7](#page-102-0)**

ports 10BaseT **[1-7](#page-26-0)** console serial **[1-6](#page-25-1)** management **[1-6](#page-25-2)** POST fails or system overheating connectivity problem **[5-3](#page-90-1)** power consumption **[A-3](#page-94-5)** specifications **[A-3](#page-94-6)** power, site determining power requirements **[2-3](#page-44-1)** heat dissipation **[2-3](#page-44-1)** power requirements **[2-2](#page-43-1)** power supplies description **[1-10](#page-29-2)** supported **[1-5](#page-24-4)** priv command **[C-7](#page-110-0)** problems and solutions, common **[5-2](#page-89-0)** procedures connecting system ground **[3-9](#page-54-0)** connecting to the console serial port **[3-10](#page-55-1)** connecting to the Ethernet management port **[3-10](#page-55-2)** rack-mounting **[3-2](#page-47-0)** protocols 802.1D Spanning Tree **[1-4](#page-23-0)** CDP **[1-4](#page-23-5)** CGMP **[1-4](#page-23-2)** SNMP **[1-4](#page-23-6)** TFTP **[1-4](#page-23-7)**

VTP (Virtual Terminal Protocol) **[1-4](#page-23-8)** PS and RPS LEDs **[1-9](#page-28-2)**

#### **R**

rack-mounting **[3-2](#page-47-0)** rack-mount kit checklist **[3-3](#page-48-1)** guidelines **[3-3](#page-48-0)** recovering boot and system images **[C-16](#page-119-0)** Redundant Power System 300 **[1-10](#page-29-3)** related documentation **[xvi](#page-15-0)** Remote Monitoring [See RMON](#page-23-9) removing the switch from the rack **[3-7](#page-52-0)** repacking the Catalyst 4224 **[D-1](#page-122-0)** requirements, power supply **[A-3](#page-94-6)** reset command **[C-7](#page-110-1)** Ring on Seize (ROS) **[4-14](#page-71-2)** RJ-21, pinout convention **[4-20](#page-77-2)** RJ21 connector specifications **[4-16](#page-73-2)** RJ-45 802.3-compliant port **[1-7](#page-26-3)** RMON **[1-4](#page-23-9)** rollover cable **[B-5,](#page-100-2) [B-6](#page-101-7)** ROMMON, upgrading the ROM Monitor from **[C-18](#page-121-3)** ROM Monitor commands **[C-4](#page-107-0)** syntax conventions **[C-4](#page-107-1)** ROM monitor

diagnostics **[C-8](#page-111-1)** mode, entering **[C-1](#page-104-1)**

## **S**

serial WAN interface card LED **[4-13](#page-70-1)** setting jumpers on two-port FXO card **[4-20](#page-77-3)** on two-port FXS card **[4-14](#page-71-3)** show system command to display the power supply **[3-10](#page-55-5)** Simple Network Management Protocol [See SNMP](#page-23-10) site planning checklist **[2-3](#page-44-0)** heat dissipation **[2-2](#page-43-0)** site requirements **[2-2](#page-43-0)** slots on the Catalyst 4224 switch description **[1-7](#page-26-1)** Smart Serial connectors, serial cards **[1-15](#page-34-1)** ports for the A/S card **[4-9](#page-66-4)** SNMP **[1-4](#page-23-10)** software management **[1-4](#page-23-4)** specifications for the Catalyst 4224 **[A-3](#page-94-7)** stack command **[C-8](#page-111-2)** storage humidity **[A-3](#page-94-8)** straight-through cable pinouts **[B-4](#page-99-4)** switch Catalyst 4224 switch, repacking **[D-1](#page-122-0)**

components **[1-5](#page-24-2)** connecting power **[3-10](#page-55-0)** features **[1-1](#page-20-0)** verifying installation **[3-11](#page-56-1)** switch installation, verifying **[3-11](#page-56-1)** syntax conventions, ROM Monitor **[C-4](#page-107-1)** sysret command **[C-10](#page-113-1)** system ground, connecting **[3-9](#page-54-1)** system ground the switch, required tools **[3-8](#page-53-0)**

## **T**

T1/FT1 WAN interface card LEDs **[4-8](#page-65-1)** T1 multiflex trunk interface card **[1-19,](#page-38-1) [1-20](#page-39-0)** terminals connecting to the console serial port **[3-10](#page-55-1)** connecting to the Ethernet management port **[3-10](#page-55-2)** time-division multiplexing (TDM) ports **[1-19](#page-38-3)** tools required to install cards **[4-1](#page-58-0)** tools required to system ground the switch **[3-8](#page-53-0)** troubleshooting **[5-1 to](#page-88-2) [5-4](#page-91-1)** Two **[4-24](#page-81-1)** two-port asynchronous/synchronous serial card connecting **[4-9](#page-66-1)** description **[1-14](#page-33-0)** two-port FXO analog interface card description **[1-18](#page-37-0)** two-port FXO card setting jumpers **[4-20](#page-77-3)**

two-port FXO interface card connecting **[4-20](#page-77-0)** two-port FXS analog interface card description **[1-17](#page-36-2)** two-port FXS card setting jumpers **[4-14](#page-71-3)** two-port FXS voice interface card connecting **[4-14](#page-71-1)** two-port ISDN BRI/ST card description **[1-18](#page-37-1)** two-port ISDN BRI cards connecting **[4-23](#page-80-0)** two-port multiflex trunk interface cards description **[1-20](#page-39-1)** two-port T1/E1 multiflex trunk interface card connecting **[4-27](#page-84-0)** LEDs **[4-28](#page-85-0)**

## **U**

Upgrading the ROM Monitor from IOS CLI **[C-18](#page-121-2)** from ROMMON **[C-18](#page-121-3)**

### **V**

version command **[C-7](#page-110-2)** VIC **[1-17,](#page-36-3) [1-18,](#page-37-2) [1-19](#page-38-4)** VIC-2FXO-EU **[4-16](#page-73-3)**

virtual LANs [See VLANs](#page-22-4) Virtual Terminal Protocol [See VTP \(Virtual Terminal Protocol\)](#page-23-8) VLANs **[1-3](#page-22-4)** VLAN Trunk Protocol [See VTP \(VLAN Trunk Protocol\)](#page-22-5) voice and WAN interface cards (VWICs)l **[1-19](#page-38-5)** voice and WAN interface cards, installing **[4-2](#page-59-0)** VTP (Virtual Terminal Protocol) **[1-4](#page-23-8)** VTP (VLAN Trunk Protocol) **[1-3](#page-22-5)** VWIC **[1-20,](#page-39-2) [1-21,](#page-40-1) [1-22](#page-41-0)** VWICs (voice and WAN interface cards) **[1-19](#page-38-5)**

#### **W**

WAN interface cards (WICs) **[1-12](#page-31-1)** warnings convention **[xiv](#page-13-0)** weight chassis **[A-2](#page-93-3)** weight of the Catalyst 4224 **[A-3](#page-94-9)** WIC **[1-13,](#page-32-3) [1-14,](#page-33-1) [1-15,](#page-34-2) [1-16](#page-35-0)**